# $\frac{d\ln\ln}{d\log\log n}$

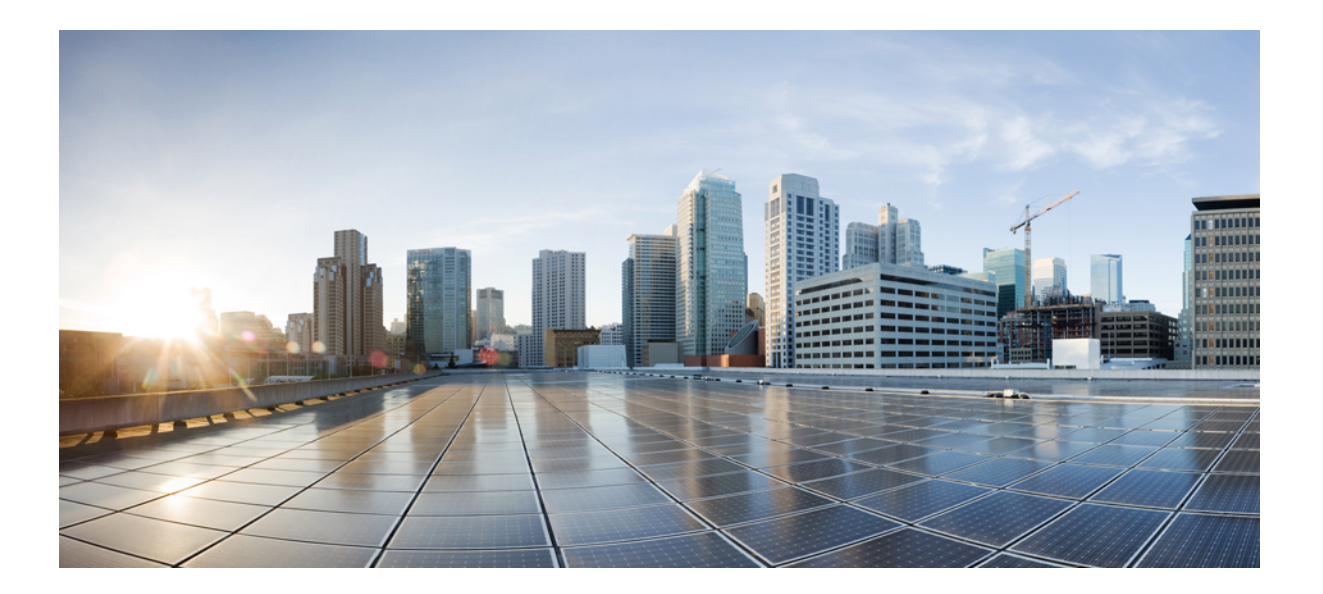

### **Cisco Prime Service Catalog 12.1 User Guide**

**First Published:** 2017-08-31

### **Americas Headquarters**

Cisco Systems, Inc. 170 West Tasman Drive San Jose, CA 95134-1706 USA http://www.cisco.com Tel: 408 526-4000 800 553-NETS (6387) Fax: 408 527-0883

THE SPECIFICATIONS AND INFORMATION REGARDING THE PRODUCTS IN THIS MANUAL ARE SUBJECT TO CHANGE WITHOUT NOTICE. ALL STATEMENTS, INFORMATION, AND RECOMMENDATIONS IN THIS MANUAL ARE BELIEVED TO BE ACCURATE BUT ARE PRESENTED WITHOUT WARRANTY OF ANY KIND, EXPRESS OR IMPLIED. USERS MUST TAKE FULL RESPONSIBILITY FOR THEIR APPLICATION OF ANY PRODUCTS.

THE SOFTWARE LICENSE AND LIMITED WARRANTY FOR THE ACCOMPANYING PRODUCT ARE SET FORTH IN THE INFORMATION PACKET THAT SHIPPED WITH THE PRODUCT AND ARE INCORPORATED HEREIN BY THIS REFERENCE. IF YOU ARE UNABLE TO LOCATE THE SOFTWARE LICENSE OR LIMITED WARRANTY, CONTACT YOUR CISCO REPRESENTATIVE FOR A COPY.

The Cisco implementation of TCP header compression is an adaptation of a program developed by the University of California, Berkeley (UCB) as part of UCB's public domain version of the UNIX operating system. All rights reserved. Copyright © 1981, Regents of the University of California.

NOTWITHSTANDING ANY OTHER WARRANTY HEREIN, ALL DOCUMENT FILES AND SOFTWARE OF THESE SUPPLIERS ARE PROVIDED "AS IS" WITH ALL FAULTS. CISCO AND THE ABOVE-NAMED SUPPLIERS DISCLAIM ALL WARRANTIES, EXPRESSED OR IMPLIED, INCLUDING, WITHOUT LIMITATION, THOSE OF MERCHANTABILITY, FITNESS FOR A PARTICULAR PURPOSE AND NONINFRINGEMENT OR ARISING FROM A COURSE OF DEALING, USAGE, OR TRADE PRACTICE.

IN NO EVENT SHALL CISCO OR ITS SUPPLIERS BE LIABLE FOR ANY INDIRECT, SPECIAL, CONSEQUENTIAL, OR INCIDENTAL DAMAGES, INCLUDING, WITHOUT LIMITATION, LOST PROFITS OR LOSS OR DAMAGE TO DATA ARISING OUT OF THE USE OR INABILITY TO USE THIS MANUAL, EVEN IF CISCO OR ITS SUPPLIERS HAVE BEEN ADVISED OF THE POSSIBILITY OF SUCH DAMAGES.

Any Internet Protocol (IP) addresses and phone numbers used in this document are not intended to be actual addresses and phone numbers. Any examples, command display output, network topology diagrams, and other figuresincluded in the document are shown for illustrative purposes only. Any use of actual IP addresses or phone numbersin illustrative content is unintentional and coincidental.

Cisco and the Cisco logo are trademarks or registered trademarks of Cisco and/or its affiliates in the U.S. and other countries. To view a list of Cisco trademarks, go to this URL: [http://](http://www.cisco.com/go/trademarks) [www.cisco.com/go/trademarks](http://www.cisco.com/go/trademarks). Third-party trademarks mentioned are the property of their respective owners. The use of the word partner does not imply a partnership relationship between Cisco and any other company. (1110R)

© 2017 Cisco Systems, Inc. All rights reserved.

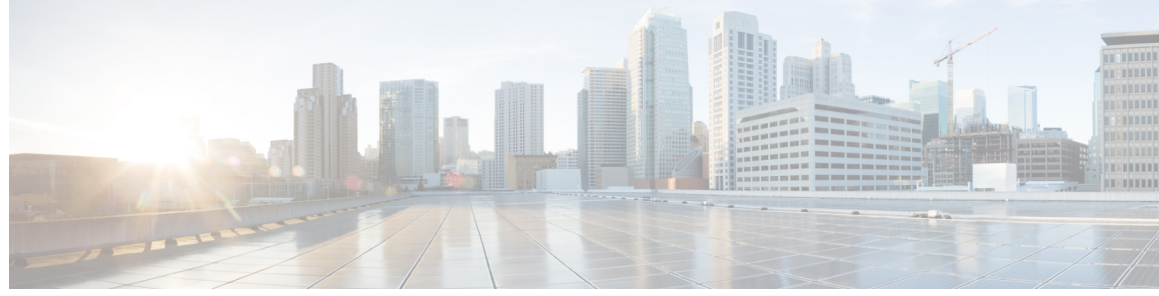

**CONTENTS**

**CHAPTER 1 Using Service [Catalog](#page-6-0) 1**

[Introducing](#page-7-0) Service Catalog **2** [Logging](#page-8-0) On **3** Updating [Passwords](#page-8-1) **3** [Setting](#page-9-0) Up Your Profile **4** Rating and [Review](#page-11-0) **6** Using the [Dashboard](#page-11-1) **6** Terms and [Definitions](#page-12-0) **7** Placing Order for [Services](#page-14-0) **9** [Browsing](#page-14-1) Services **9** [Searching](#page-15-0) for Services **10** [Viewing](#page-16-0) Service Details **11** [Ordering](#page-16-1) Services **11** Ordering the [Infrastructure](#page-17-0) as a Service **12** [Synchronizing](#page-18-0) UCS Director Details **13** [Post-Provisioning](#page-20-0) Operations of UCS Director **15** [Adding](#page-22-0) VM Disk **17** [Adding](#page-23-0) vNIC to VM **18** Ordering [Application](#page-24-0) as a Service **19** Managing [Unsubmitted](#page-24-1) Requisitions **19** Editing an [Unsubmitted](#page-25-0) Requisition **20** [Confirming](#page-26-0) your Order **21** [Ordering](#page-26-1) For Others **21** [Managing](#page-26-2) Orders **21** Viewing My [Products](#page-27-0) & Services **22** Filtering and [Exporting](#page-27-1) Data **22** Saving and [Retrieving](#page-28-0) filter in My Products & Services **23** [Tracking](#page-29-0) Order **24**

Viewing the Quota [Information](#page-35-0) **30** Using [Multi-Tenant](#page-36-0) IaaS **31** Creating [Organizations](#page-36-1) and Users **31** [Viewing](#page-37-0) Reports for a Tenant **32** Viewing and [Downloading](#page-37-1) Usage Details or Cost Details for Virtual Data Centers **[32](#page-37-1)** [Viewing](#page-38-0) Usage or Cost Reports for Virtual Data Centers **33** Viewing [Performance](#page-39-0) Reports **34** Charts and [Description](#page-40-0) **35** Using Team [Management](#page-43-0) **38** [Understanding](#page-43-1) My Teams Page **38** Viewing [Activities](#page-43-2) **38** [Searching](#page-44-0) Teams **39** [Viewing](#page-44-1) Team Details **39** View Team [Hierarchy](#page-44-2) **39** [Creating](#page-44-3) Team **39** [Joining](#page-45-0) Team **40** [Leaving](#page-45-1) a Team **40** [Manage](#page-45-2) Team **40 [40](#page-45-3)** [Managing](#page-46-0) Members **41** [Promote](#page-46-1) as a Team Admin **41** Creating [Sub-teams](#page-46-2) **41** Viewing [Assigned](#page-47-0) Roles to Team **42** [Managing](#page-47-1) Orderable Services **42**

[Deactivating](#page-47-2) a Team **42**

[Viewing](#page-30-0) Order Status Details **25**

Viewing [Completed](#page-32-0) Orders **27**

[Adding](#page-33-1) Virtual Data Center **28** [Modifying](#page-34-0) Virtual Data Center **29** [Managing](#page-34-1) Virtual Data Center **29**

Copying a [Requisition](#page-31-0) **26** [Cancelling](#page-31-1) an Order **26**

[Managing](#page-32-1) Servers **27** Virtual Data [Centers](#page-33-0) **28**

 $\overline{\phantom{a}}$ 

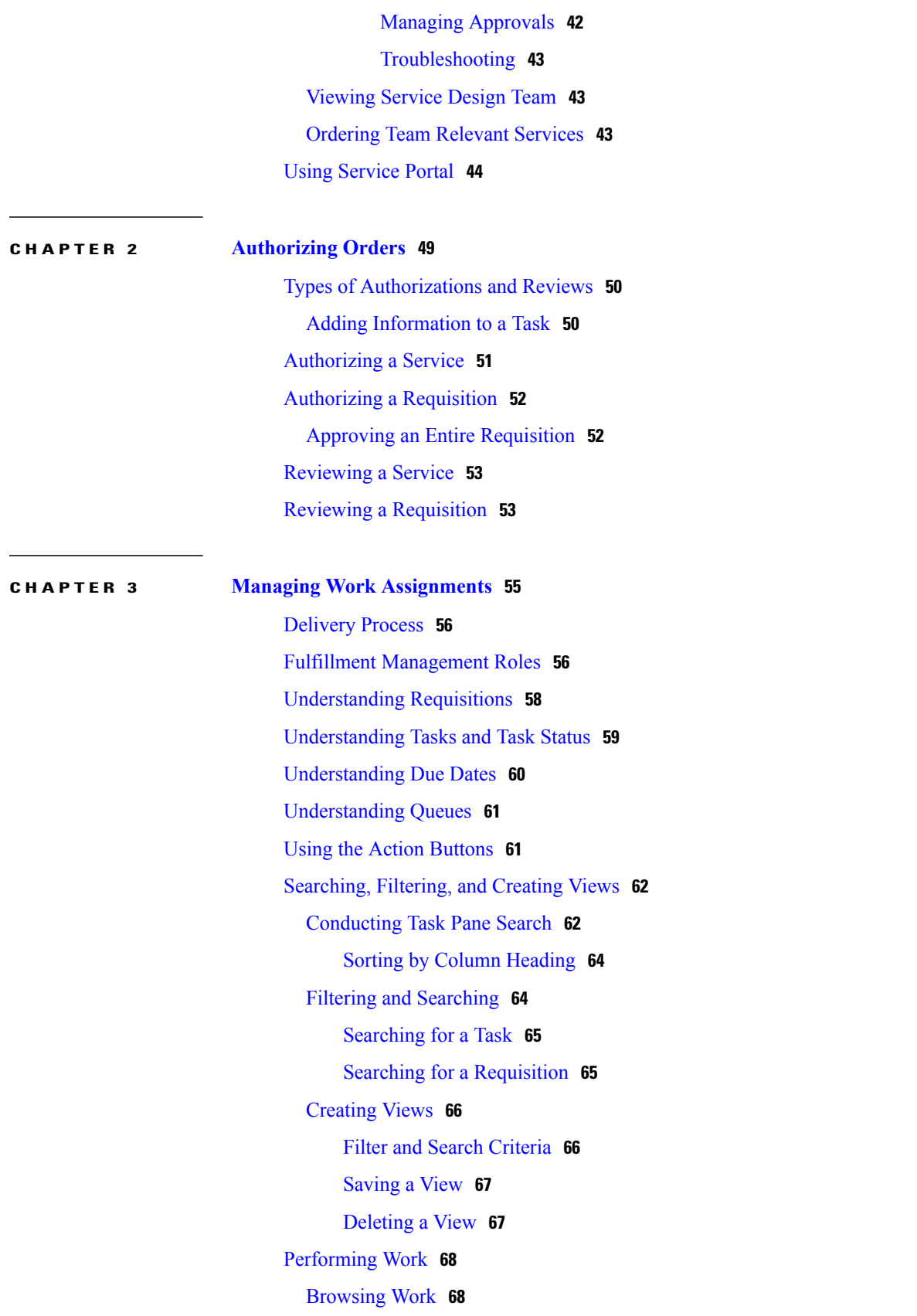

[Opening](#page-74-0) a Task **69** [Opening](#page-74-1) a Single Task **69** [Opening](#page-74-2) Multiple Tasks **69** [Working](#page-75-0) With Tasks **70** [Checking](#page-75-1) Out Work **70** Opening a [Checked](#page-76-0) Out Work **71** [Viewing](#page-76-1) Task Details **71** [Assigning](#page-78-0) a Flag to a Task **73** [Viewing](#page-78-1) and Editing Task Data **73** [Completing](#page-79-0) Checklist Items **74** Viewing and Editing [Delivery](#page-80-0) Process **75** Adding [Comments](#page-80-1) to a Task **75** Viewing [Comments](#page-81-0) and History **76** Adding [Attachments](#page-81-1) to a Task **76** Viewing and Editing [Attachments](#page-81-2) **76** Deleting [Attachments](#page-82-0) **77** Viewing and [Creating](#page-82-1) Ad-Hoc Tasks **77** [Tracking](#page-83-0) Work Effort **78** Viewing Task [Instructions](#page-84-0) **79** Checking In [Incomplete](#page-84-1) Work **79** [Completing](#page-85-0) Work **80** [Printing](#page-86-0) Tasks **81** Using My [Calendar](#page-86-1) **81** [Managing](#page-87-0) Work **82** Managing [Authorizations](#page-88-0) and Reviews **83** [Authorizing](#page-88-1) Tasks **83** [Reviewing](#page-88-2) Tasks **83** [Managing](#page-88-3) a Project **83** [Assigning](#page-88-4) Staffing **83** [Completing](#page-89-0) a Plan **84** [Cancelling](#page-89-1) a Plan **84** [Managing](#page-89-2) Service Team **84** Locating [Management](#page-90-0) Tasks **85** [Assigning](#page-90-1) Work **85** [Rescheduling](#page-90-2) Work **85**

<span id="page-6-0"></span>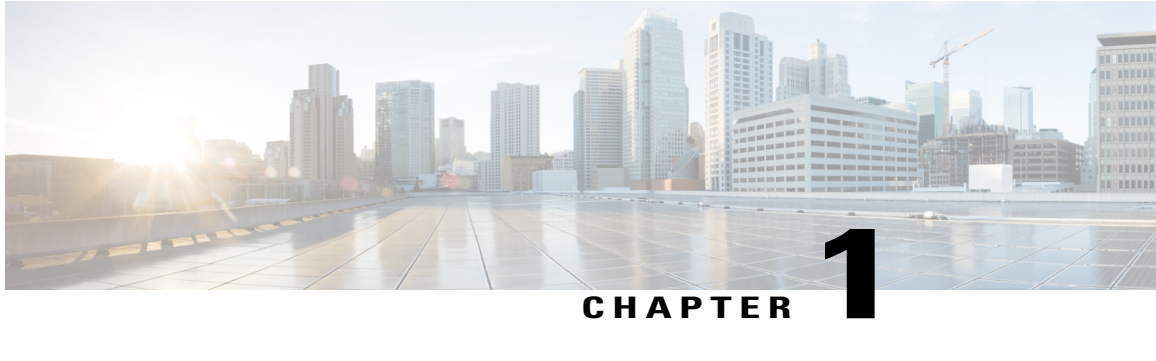

# **Using Service Catalog**

Cisco Prime Service Catalog software is a self-service portal for you to order and manage any type of IT services, from the data center to desktop. You can also order infrastructure as a service such as virtual machines, fenced containers, and VACS (if UCSD is integrated), and use service catalog for lifecycle management of these entities. For details on how to place and manage these orders, see [Placing](#page-14-0) Order for [Services](#page-14-0) and [Managing](#page-26-2) Orders.

Using Service Catalog is much like shopping on a typical web site where you browse through a catalog, add items to your shopping cart, and then check out.

In Service Catalog, your shopping cart is referred to as a [requisition](#page-13-0) or order. When you submit a requisition, Service Catalog provides you with a requisition number you can use to track the progress and status of your order.

For the most part, what happens to your requisition after you submit it is transparent to you. For example, your [requisition](#page-13-0) may require several levels of approval. But from your perspective, there is nothing more you need to do.

Within Service Catalog, you can:

- Navigate through a catalog of services. See [Browsing](#page-14-1) Services
- Order a service for yourself. See [Ordering](#page-16-1) Services.
- Order a service on behalf of someone else. See [Ordering](#page-26-1) For Others.
- Track your requisitions. See [Tracking](#page-29-0) Order.
- Cancel a requisition or a service. See [Cancelling](#page-31-1) an Order.
- View Service Items and associated services. See Viewing My [Products](#page-27-0) & Services.
- Update your Profile information. See [Setting](#page-9-0) Up Your Profile.

You can also perform these operations from the Service Catalog module. By default, Service Catalog module is enabled as the home module for end users, from Administration > Setting > Service Catalog module. For more information on how to use Service Catalog module, see Placing Order for [Services.](#page-14-0)

- [Introducing](#page-7-0) Service Catalog, page 2
- Placing Order for [Services,](#page-14-0) page 9
- [Managing](#page-26-2) Orders, page 21
- Using [Multi-Tenant](#page-36-0) IaaS, page 31
- Using Team [Management,](#page-43-0) page 38
- Using [Service](#page-49-0) Portal, page 44

### <span id="page-7-0"></span>**Introducing Service Catalog**

The Service Catalog module is an end-user module that provides users with a shopping cart experience similar to an e-Commerce website. This module can be enabled to replace the My Services module. For more information about replacing the My Services module with Service Catalog, see the Common Settings table in Prime Service Catalog 12.0 [Administration](http://www.cisco.com/c/en/us/support/cloud-systems-management/prime-service-catalog/products-technical-reference-list.html) and Operation Guide. When you enable Service Catalog, My Services is replaced by Order Management, Service Catalog, and My Products & Services modules.

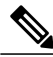

**Note**

If you have upgraded to Cisco Prime Service Catalog11.0, you will find Service Catalog replaces My Services.

### **To enable Service Catalog:**

You can choose to enable the Service Catalog module by changing the Settings on the Administration module. When you enable the Service Catalog module and login in again, My Services module is disabled. However the following modules are enabled:

- Service Catalog: The Service Catalog module provides a shopping cart experience to a user. The user can navigate through Service Items and Order On Behalf in this module.
- Order Management: Order Management module enables the remaining features of My Services module such as Requisitions, Copy Requisitions, and Authorizations.

#### **To configure the Service Catalog home page:**

If you are logging in to the Service Catalog Module for the first time, you may see an empty home page with just the **Manage** Your Stuff tab in the heros band, unless the home page is configured in the Service Designer module. Most customers may see the Order On Behalf content starting with the virtual appliance. A service designer designs the home page that includes the display of categories and their hierarchy, search options, and so on.

The attributesthat you configure in the**Service Designer > Extensions** component is automatically displayed in the Extensions tab of the Services component for all services. You can further define values for each extension and then save the configuration. For more information, see Cisco Prime Service Catalog [Designer](http://www.cisco.com/c/en/us/support/cloud-systems-management/prime-service-catalog/products-technical-reference-list.html) [Guide](http://www.cisco.com/c/en/us/support/cloud-systems-management/prime-service-catalog/products-technical-reference-list.html).

Service Catalog page may allow you to order a service for another user, if the admin has given you the permission. For more information on how to order for others, see [Ordering](#page-26-1) For Others.

### <span id="page-8-0"></span>**Logging On**

If you do not see the login page while logging in, that implies that the administrator might have set up single sign-on and have given you direct access to the service catalog, once you have logged into the corporate SSO server.

**Note** Cookies must be enabled on your web browser in order to use this product.

To log on to Service Catalog:

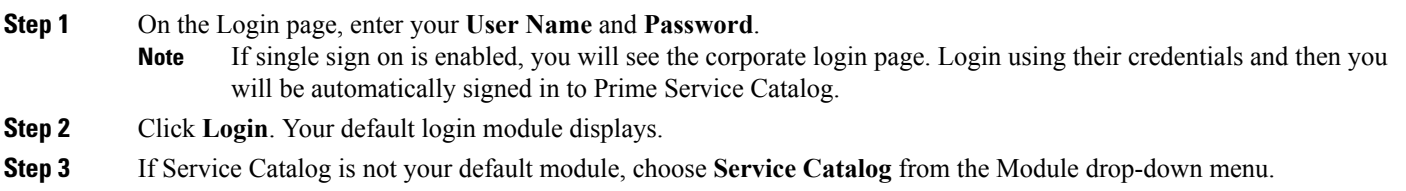

**Note**

You can change your default login module when you set up your profile. For more information on setting up your profile, see [Setting](#page-9-0) Up Your Profile.

### <span id="page-8-1"></span>**Updating Passwords**

On the login page, you have two options to update your password - the Change Password, and Forgot Password options. The new password is effective from the subsequent login onwards. If you forget the password, click **Forgot Password** and the change password link is sent to your registered email id. You can create your own password or automatically generate password using the **Generate Password option**.

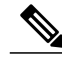

**Note** If you are unable to reset your password, contact your system administrator.

To reset your password on the application login page

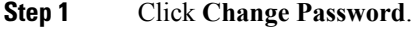

- **Step 2** Enter your current password in the **Current Password** text box.
- **Step 3** Click **Generate Password** to create a system generated password. The **New password** and **Confirm password** fields are automatically populated with the new credentials.
- **Step 4** Alternatively, enter a new password in the **New Password** text box that adheres to the password policies.
- **Step 5** Reenter the new password in **Confirm Password** text box.
- **Step 6** Click **Save**.

Make a note of the username and password that you create. You will need these to log in.

### <span id="page-9-0"></span>**Setting Up Your Profile**

Your user profile contains your user information, preferences, calendar information, and access privileges across the application. You can change your user profile at any time.

To create or change your profile:

- **1** On the settings drop-down menu, click **Profile**.
- **2** Click Setting Up Your [Information](#page-9-1), [Setting](#page-9-0) Up Your Profile, or Setting Up Your [Preferences](#page-10-0) to create or change those settings, and Click [Setting](#page-9-0) Up Your Profile to view the privileges or capabilities that you have access to across the application.
- <span id="page-9-1"></span>**3** Click **Update** within each individual section to save your settings for that section.

You must provide information for every field marked as required  $(*)$ .

#### **Setting Up Your Information**

Your user information is used by the system, and by the service performers who provide services to you, to ensure that you receive requested services as efficiently as possible.

In particular:

- You can create your own password or opt for a system generated password:-
	- ◦Click **Generate Password**to create a system generated password. The **New password**and **Confirm password** fields are automatically populated with the new credentials.
	- ◦Create your own password; enter a password in both the **New Password** and **Confirm Password** text boxes.

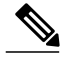

**Note**

If you change your password, you are automatically logged out from the system. A popup window appears, prompting you to log in using the new password.

Make a note of the username and password that you create. You will need these to log in.

- Enter your credentials against first name and last name.
- Enter your preferred time zone.
- Information such as work phone, work fax, personal address, city, country, building or cubicle are optional and provides detailed description for a user.

### **Setting Up Your Preferred Language**

By default, only US English is available in the Preferred Language drop-down list. Other languages can be made available by adding them to the Language List in the Administration module. See the Cisco [Prime](http://www.cisco.com/c/en/us/support/cloud-systems-management/prime-service-catalog/products-technical-reference-list.html) Service Catalog 12.0 [Designer](http://www.cisco.com/c/en/us/support/cloud-systems-management/prime-service-catalog/products-technical-reference-list.html) Guide for more information. In Prime Service Catalog 12.0, the admin can enter translations and enable additional languages for end users.

The supported languages for all the modules are as follows:

- German
- French
- Spanish
- Dutch
- Chinese (Simplified)
- Chinese (Traditional)
- Brazilian-Portuguese
- Japanese
- Korean

#### **Setting Up Your Calendar**

Your calendar settings establish your availability. You can:

- Set your work hours and work days.
- Set the holidays on which you are not available.

While entering calendar information, the following applies:

- Under Working Hours, change your standard working hours and days by entering new times in military time format in the From and To fields. For example, you would enter 23:00 for 11:00 p.m.
- Type 00:00 in the From and To fields for days that you do not work.
- <span id="page-10-0"></span>• Under Add New Calendar Entry, you can change a Working Day to a Holiday.
- Change the status of a day from Holiday back to Working Day.

### **Setting Up Your Preferences**

Your preferences include settings for:

- Various date formats.
- Your Default Login Module Service Catalog users who order services on behalf of others or use reporting can set Service Catalog to automatically log into those views. Users of other modules can elect to automatically log in to the module they use most frequently.
- Your Default Service Manager view Service performers can set the system to automatically go to the Service Manager view they use most frequently.
- Your Default Service Manager Status search filter setting Service Manager offers a status filter that narrows all search results in Service Manager to the tasks or requisitions that match the chosen status filter. The system-wide default setting is **All Ongoing** tasks. You can choose a different setting for yourself here. Be cautious about choosing another setting, such as **All Tasks**, may impact performance.
- Time Format- Choose your preferred time format.
- View Authorization Portlet- Service Catalog users can select this option to view authorization portlet from order management.
- View My Service Items Portlet- Service Catalog users can select this option to view My Service Items portlet from order management.
- Use Service Catalog- Select this option to enable the Service Catalog module.
- Authorizations Delegate information Click**Select Person**and choose a person to perform authorizations for you. You must specify the time period during which the selected person can authorize on your behalf, using the **Delegation Start Date** and **Delegation End Date** fields. The site administrator can also set up a delegate for you using the Permissions tab of the Organization Designer People option.

#### **Viewing your Privileges**

The **Privileges** option displays the currently granted privileges for your user account.

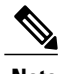

**Note** You cannot modify the privileges assigned to you.

Only site administrators have access to all the roles and the privileges. For more information on the roles and privileges that a user can have, see *Roles* section of Cisco Prime Service Catalog 12.0 [Administration](http://www.cisco.com/c/en/us/support/cloud-systems-management/prime-service-catalog/products-technical-reference-list.html) and [Operations](http://www.cisco.com/c/en/us/support/cloud-systems-management/prime-service-catalog/products-technical-reference-list.html) Guide.

### <span id="page-11-0"></span>**Rating and Review**

• Users who have purchased services can rate and post feedback for the services on My Products & Services, and also edit the submitted feedbacks.

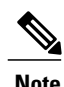

**Note** A user can rate the purchased service only once.

- All users can:
	- ◦View ratings and reviews for a service in the Offer Details page. The ratings are based on the average of all ratings submitted for a service.
	- ◦Filter services based on ratings.
- An inactive and non-orderable service cannot be rated.

<span id="page-11-1"></span>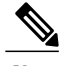

**Note** Only users with a site administrator role can delete the submitted feedbacks.

### **Using the Dashboard**

When you log into Prime Service Catalog, it displays the summary of the Cloud applications and resources on the dashboard. Dashboards display at-a-glance information about the most important data in your cloud network— status and alerts, performance and reporting information. A quick scan of a dashboard lets you know if anything needs attention.

Dashlets are the sub-areas that provide metrics using graphs and text. Prime Service Catalog provides a variety of dashlets that can provide you with information about active deployments, active servers, hours of use, cost, recent orders, and performance reports.

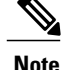

The dashlets Active Deployments, Active servers, Total Cost, and Total hours are hidden for the Site Admin and Integration Administrator. Performance dashlet is displayed only when UCS Performance Manager is integrated is configured.

- Active deployments—Displays the number of active CloudCenter application deployments.
- Active servers—Displays the number of active UCS director servers.
- Total hours—Displays the total hours of usage.
- Total cost—Displays the total purchase cost.
- Alerts—Displays the notification like pending authorizations.
- Recent orders—Displays the recent history of the open orders.
- Performance—Displays the performance of the storage, CPU, and usage of the server in graphical representation.

#### **Prime Service Catalog Main Menu**

The main menu is available on the service catalog module which allows you to navigate to other areas and modules within Prime Service Catalog GUI. Click the icon at the top-right corner to view options to order services, view the team information and pending approvals, and perform actions on the deployed applications, servers and VDCs, generate reports and view order history. You can also navigate to other modules from the Advanced Configurations tab.

Click the **+** plus icon to expand **My Products & Services** menu that contains the following options:

- **Dashboard**—Navigates you to the dashboard of Service Catalog.
- **Service Items**—Navigates you to service items page, where you can see all the service items you own such as, CloudCenter deployments, UCS director servers, PO workflows and other service items. You can deploy a new services by clicking **New Service**. Only those servicesfor which you have permissions to order are displayed in the Service Items > Services page.
- **Reports**—Navigates you to the performance page, where you can monitor the reports of the server storage, server CPU, and usage in a graphical representation.
- **Orders**—Navigates you to the order history page, where you can see all the orders placed in service catalog.

### <span id="page-12-0"></span>**Terms and Definitions**

The table below table lists and defines the key terms used in this document.

T

<span id="page-13-3"></span><span id="page-13-2"></span><span id="page-13-1"></span><span id="page-13-0"></span>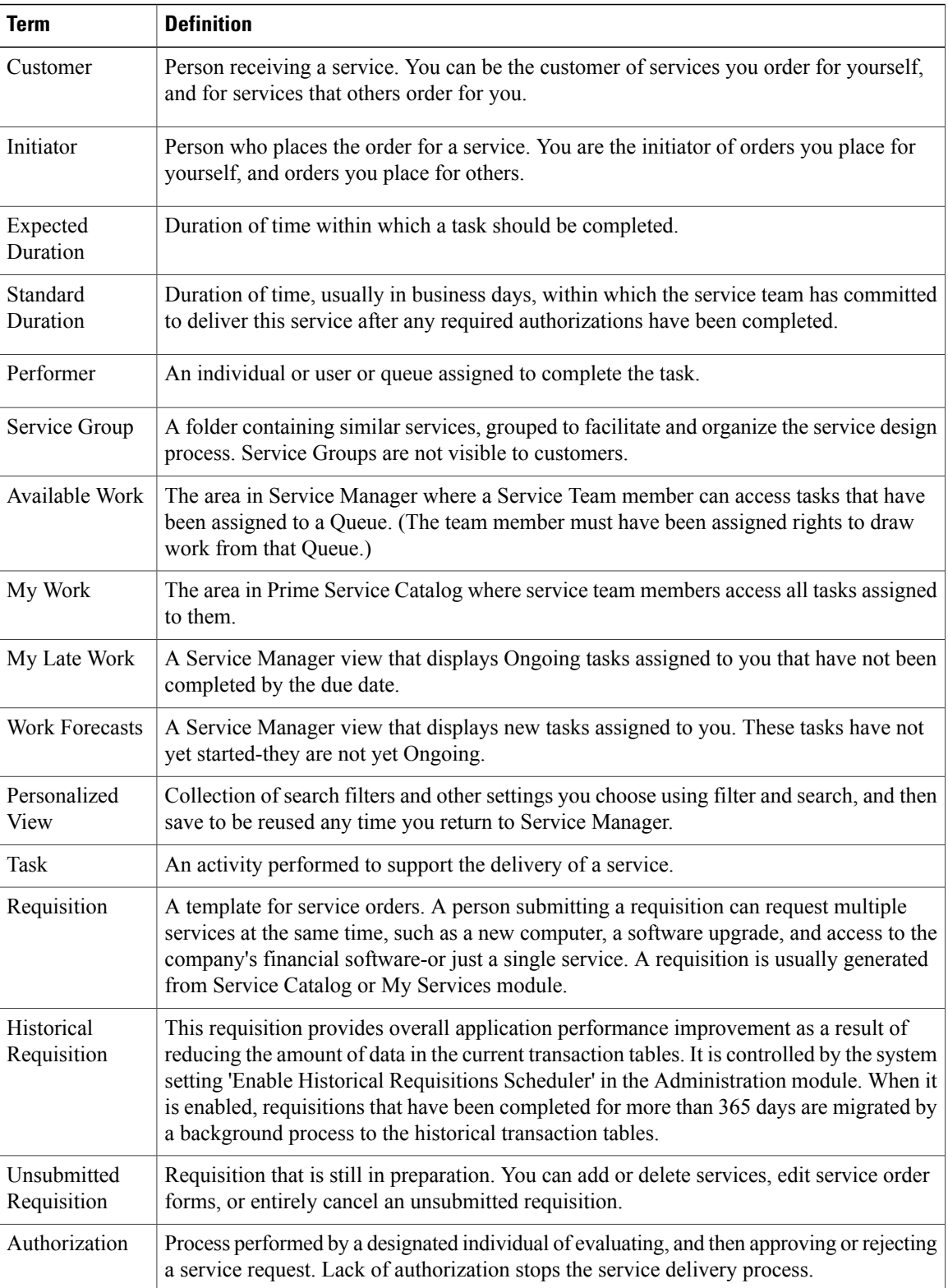

<span id="page-14-4"></span>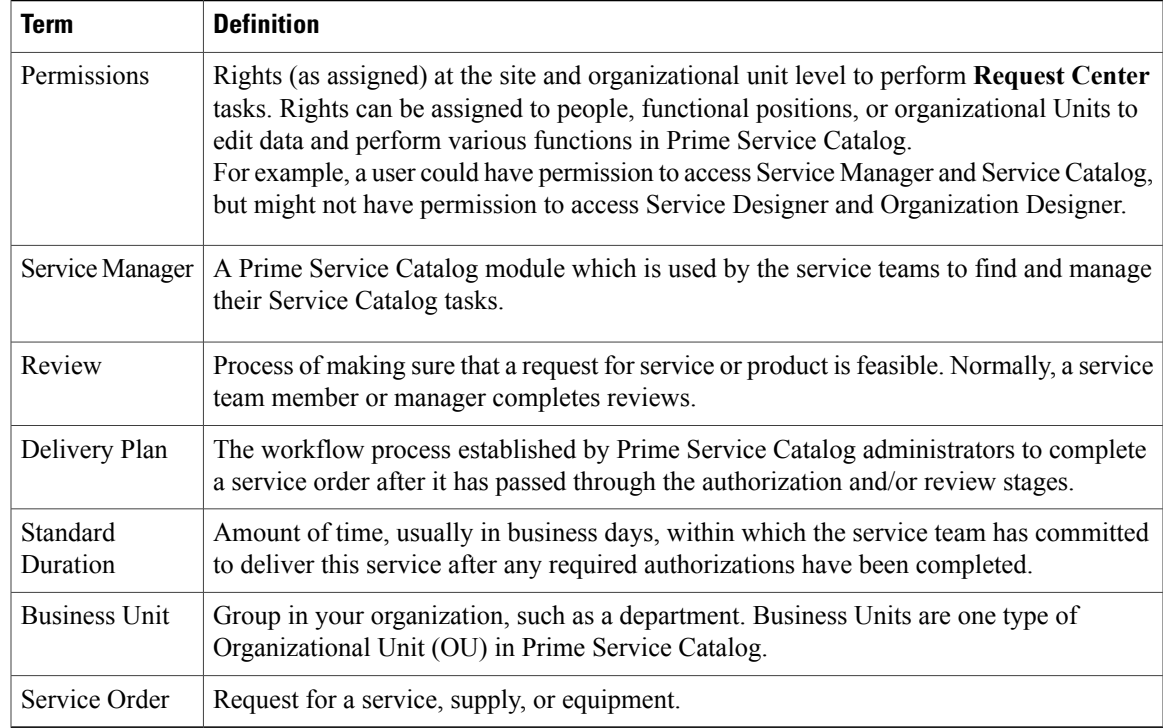

### <span id="page-14-3"></span><span id="page-14-0"></span>**Placing Order for Services**

<span id="page-14-2"></span>Placing an order involves the following tasks:

- [Browsing](#page-14-1) Services
- [Searching](#page-15-0) for Services
- [Viewing](#page-16-0) Service Details
- [Ordering](#page-16-1) Services
- [Confirming](#page-26-0) your Order

### <span id="page-14-1"></span>**Browsing Services**

The first step in the service order process is to locate the particular service you need. Services are grouped into categories. Browsing through these categories is one way of locating services. You could also search for services. See [Searching](#page-15-0) for Services.

The Browse Services page appears when you click a service category in Service Catalog module, and it displays the subcategories and services within that category.

To browse services:

**Step 1** On your Service Catalog home page, select a category name or its icon from the Browse Categories drop-down.

Service Catalog displays the subcategories and services in that category in the Browse Services page.

**Step 2** If there are additional subcategories within a category, continue to click through each subcategory until you locate the service you want.

- **Step 3** When you have located the service you want:
	- Click the name of the service to view a complete description of the service.

OR

• Click **Order** to fill in the order form and add the service to My Cart.

### <span id="page-15-0"></span>**Searching for Services**

The first step in the service order process is to locate the particular service you need. You search for a service that you wish to order using Service Catalog.

To search for services:

**Step 1** On the Service Catalog page, click the **search** icon and enter a word or phrase into the search box and press **Enter**. You can also do a wildcard search with an asterisk (\*) as shown in the table below.

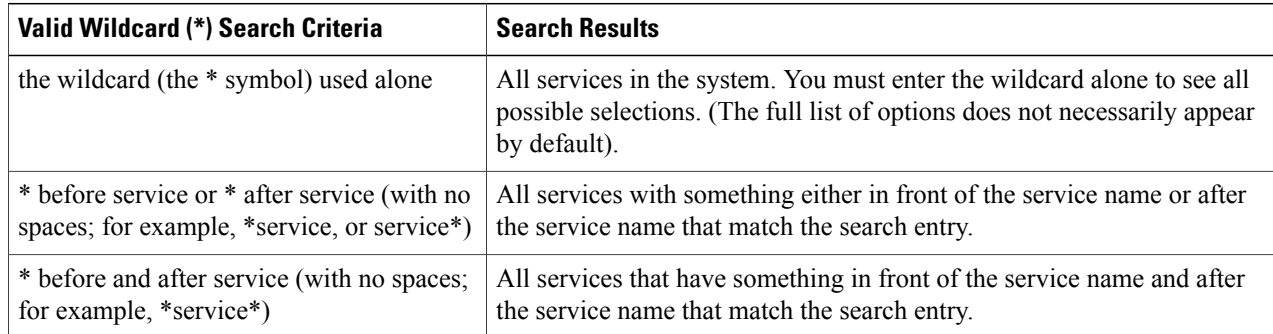

Do not use quotation marks ("") around search phrases in the search box. **Note**

- **Step 2** Press **Enter**. Service Catalog displays an alphabetical list of services that match your search criteria.
- **Step 3** When you have located the service you want:

• Click the name of the service to view a complete description of the service.

OR

• Click **Order** to fill in the order form and add the service to My Cart.

### <span id="page-16-0"></span>**Viewing Service Details**

The service details page displays all the information you need about a service to help you determine its appropriateness for your particular requirements.

To view the service details page of a service, click the *service name* link for a service. The service details page displays the Service [Overview](#page-16-2), on page 11.

After you review the service details, you can:

• Click **Order** to add the service to your cart.

OR

• Click **Back** to return to browsing or searching for the service you need.

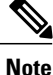

<span id="page-16-2"></span>If you view the details of an included service that is part of a bundle, you cannot individually order the included service. The Order button does not appear. Instead, click **Return to Service Bundle** to view detailed information for the parent service.

### **Service Overview**

The service overview provides a description of the service, along with summary information about pricing and service delivery.

#### **Table 1: Service Overview**

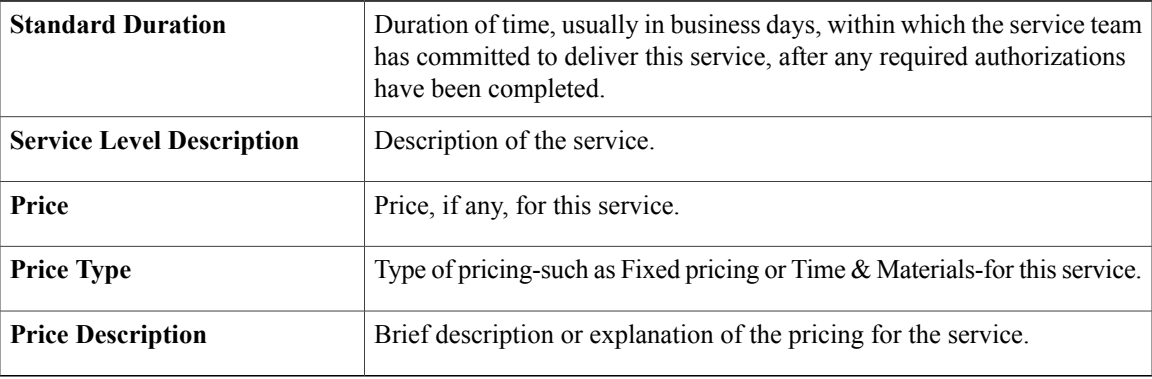

### <span id="page-16-1"></span>**Ordering Services**

Once you have located the service you want to order:

**1** Click **Order**.

The next step in the [service](#page-14-2) order process is to complete the order form.

**2** Complete the Order Form.

Mandatory fields on the Order Form are indicated by a red asterisk (\*).

The information that you provide in the order form is used by reviewers, authorizers, and service performers during the services delivery process. It is important that you provide complete and accurate information. Whenever possible, Service Catalog will prefill information about you from your profile. For more information on setting up your profile, see [Setting](#page-9-0) Up Your Profile.

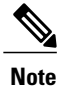

The Teams field is mandatory for the services that are meant to be ordered for specific team. Choose the appropriate team from the Team drop-down list. This field appears only when Team management is activated and the service is marked as team relevant by the Administrator.

- **3** Once you complete the order form, click **Add to Cart**.
- **4** You can order the service immediately, or you can add multiple services to an [order.](#page-13-0)
	- If you are only ordering one service, click **Place Order** in the My Cart page to order the service immediately and conclude the order process.
	- You can add additional services to the requisition now, or at a later time, and then place order when you have added all the services you need. To track your ordered service, see [Tracking](#page-29-0) Order.

### <span id="page-17-0"></span>**Ordering the Infrastructure as a Service**

Using the Prime Service Catalog web interface, you can order VMs and infrastructure resources in private and hybrid cloud after integrating with UCS Director. You can also order Cisco Virtual Application Container Services (VACS) to automate the provisioning of virtual private data centers and deploy applications faster with compliant, highly secure containers.

Depending on the type of infrastructure resources ordered, Prime Service Catalog routes the provisioning of these entities to UCSD or VACS, for example: the private VM operations are routed to UCS Director.

Order these services from **My Products & Services**. Go to **Service Items > New Service**. Only order those VMs and infrastructure services for which you have been granted permission to order, is available on this page. The types of infrastructure services available are:

- Container templates, container catalogs, standard catalogs, and advance catalogs from UCSD.
- Container catalog services and container template services from VACS.

VACS template services includes a CSR Virtual Machine, VSG Virtual Machine, and application Virtual **Machines** 

Prime Service Catalog creates service item entries for each of these imported entities from VACS and UCSD. When the provisioning is completed, Prime Service Catalog updates the attributes for these entities and their statusesin theService Items page. After these entities are available in the**Service Items** page, you can perform lifecycle operations on these entities. All the active virtual machines from VACS and UCSD can also be managed in **Service Items** page. For more details on these lifecycle operations, see [Post-Provisioning](#page-20-0) Operations of UCS [Director](#page-20-0) and on managing active servers, see Managing Servers. After these services are ordered, you can track the status of provisioning and also the status of the post-provisioning operations for these entities in **My Products & Services > Orders > Order History** page.

### <span id="page-18-0"></span>**Synchronizing UCS Director Details**

Prime Service Catalog provides the following capabilities for the UCSD entities:

- Refresh [Functionality](#page-18-1) in IaaS
- [Synchronizing](#page-19-0) Virtual Machine Details for an Advance Catalog
- [Overwriting](#page-19-1) Quota information of a Tenant
- Restoring VDC and UCSD [Container](#page-19-2) Details
- <span id="page-18-1"></span>• Sync Tenant [Information](#page-19-3) from UCS Director

### **Refresh Functionality in IaaS**

When the tenant, VDC, virtual machine, or load balancer creation process fails on the UCS Director, you can request for the latest data from the UCS Director using the refresh functionality.

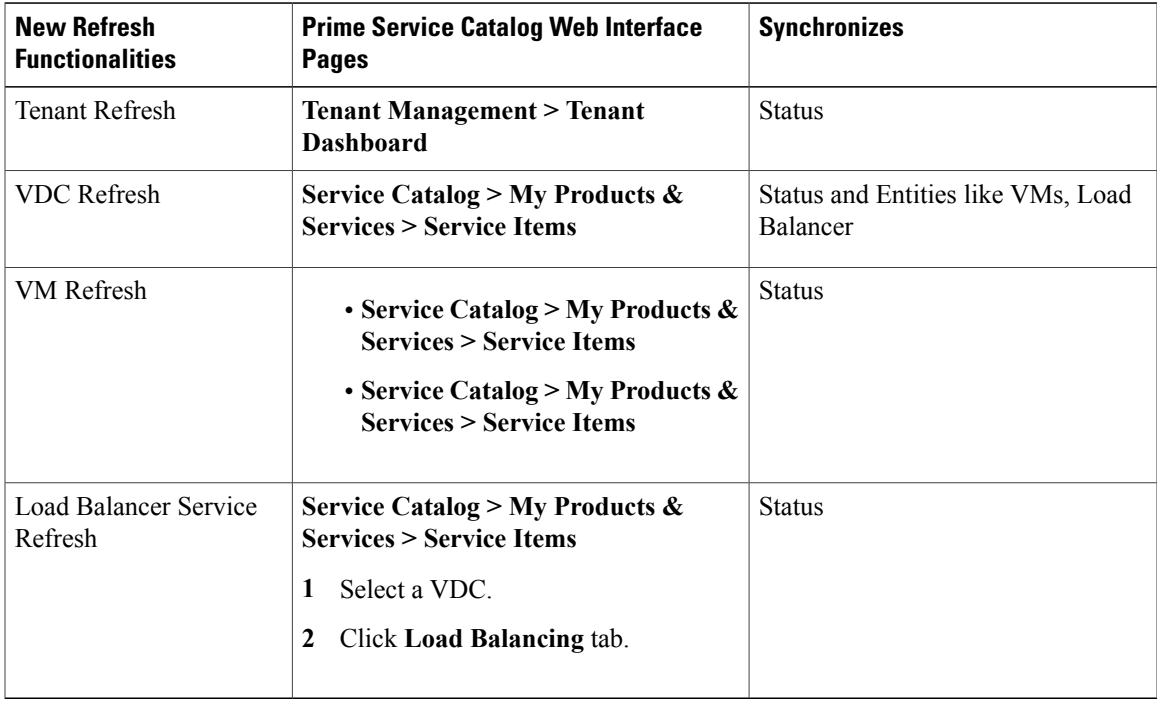

If the Prime Service Catalog request fails on the UCSD, the **Refresh** icon gets enabled on the above pages. After the refresh, the current status from UCSD is reflected in Prime Service Catalog.

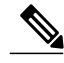

**Note**

APIC-Container VM refresh is possible only when a VM is in FAILED status. Refresh request fails with an error message "Refresh Failed: VM needs to be in Failed Status" when any one of the VM in a container is in any other status such as: Inactive, Being Provisioned, Being Deleted etc.

For more information on creating Tenants, see Creating [Organizations](#page-36-1) and Users.

For more information on creating VDCs, see [Adding](#page-33-1) Virtual Data Center.

<span id="page-19-0"></span>For more information on VACS virtual machines, see [Managing](#page-34-1) Virtual Data Center.

#### **Synchronizing Virtual Machine Details for an Advance Catalog**

As a service designer, you can attach a sych task plugin workflow type to an Advance Catalog Service to synchronize virtual machine detail from UCSD. This workflow type can be used if an Advance Catalog is used to provision a virtual machine.

#### **To attach a Synch Task (Java Plugin)**

- **1** Navigate to **Service Designer** > **UCSD Services** > **{VM Provision with Single SR} service** > **Plan** .
- **2** Under the **Task** area, select the **Sync Workflow** tab.
- **3** Choose the **Workflow Type** as **Sync Task (Java Plugin)**.
- **4** Modify the following Sync Task parameters for the Advance Catalog:
	- Sync Task Plugin Class: com.celosis.event.SyncTaskUCSDContainerPlugin
	- Param1: UCSD\_AdvancedInformation.SR\_ID
	- Param2: CreateStandardVM
	- Param3: UCSD\_AdvancedInformation.Status
	- Param4: UCSD\_AdvancedInformation.ShortName
	- Param5: <Leave it empty>

### <span id="page-19-1"></span>**5** Click **OK**

After these services are defined, a user can order these servicesto provision a virtual machine from an Advance Catalog and can also track the VM details on Prime Service Catalog My Products & Services web interface.

#### **Overwriting Quota information of a Tenant**

Replenish the quota for a tenant using the **UCSD Tenant Error Remediation**service. Thisservice is available out of the box.

<span id="page-19-2"></span>As a System Administrator, when you create a Tenant, you can update the Quota details. If the process of creating a tenant fails and the tenant quota is not available, you can call **UCSD Tenant Error Remediation** service. The request goes to UCSD and syncs back all the data to Prime Service Catalog. The Quota values are overwritten to zero.

### <span id="page-19-3"></span>**Restoring VDC and UCSD Container Details**

The Restoring VDC and UCSD Container Information functionality allows you to sync the VDC information from UCS Director to Prime Service Catalog and replenish the container details. If the VDC creation process fails, you can restore the VDC by using the **UCSD Container Error Remediation** service. Order this remediation service to retrieve the data services that were lost during the VDC creation process.

#### **Sync Tenant Information from UCS Director**

The Sync Tenant Information functionality syncs the tenant resource limit details from the UCS Director to the Prime Service Catalog. This service is used to replenish the Tenant Quota resource (used, available and reserved) limits. When you order a **UCSD Refresh Tenant Resource Limit** services, it automatically syncs

the tenant resource limit details from the UCS Director to the Prime Service Catalog and only the Quota detail is refreshed.

### <span id="page-20-0"></span>**Post-Provisioning Operations of UCS Director**

Prime Service Catalog when integrated with UCS Director can be used for private cloud management. The lifecycle operations on a private VM are routed to UCS Director. These operations on the VMs are available from the **My Products & Services** page in the **Service Catalog** module. Role-based access permissions to perform these operations are assigned at the group level by an administrator.

End-users can also order the application stacks for accelerated application development and deployment. When an application stack order is completed, all provisioned applications are displayed in **Service Items > Application Template**. All the application stacks with the child service item show up under **Application Template**.

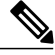

**Note**

For a Fenced Containers, you cannot delete application templates from My Products & Services. To remove an application template, remove the application template entry from the Service Item Manager and then delete the corresponding application template from the Stack Designer web interface.

Prime Service Catalog supports the below listed out-of-the-box operations. Some of these operations that can be invoked on these virtual machines are a 1-click operation. 1-click operation do not require any input data from the user, for example, "Power Off Virtual Machine".

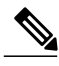

**Note** Out-of-box operations marked with asterisk(\*) does not support one-click operations.

### **For VMs (Private Cloud)**:

- Add vNIC
- Delete vNIC
- Power On
- Power Off
- Reset VM
- Restart VM
- Suspend VM
- Shutdown VM Guest
- Create snapshot
- Revert snapshot\*
- Delete snapshot\*
- Create/Delete VM Disk\*
- Resize VM(CPU, RAM)\*
- Clone VM\*
- Delete VM
- Standby VM

### **For UCSD Fenced container**:

- Power On
- Power Off
- Clone\*
- Delete
- Add VM\*

### **For VACS-bound VMs (CSR, VSG, or ASAv)**:

- Power On
- Power Off
- Create Snapshot\*

### **For VACS-bound Application VMs**:

- Power On VM
- Create VM Snapshot
- Delete VM
- Delete VM Snapshot
- ResizeVM
- Revert VM Snapshot
- Power Off VM
- Reboot VM
- ResetVM
- Shutdown VM Guest
- Standby VM
- Suspend VM

### **For VACS-bound containers**:

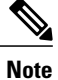

These options are available only for VACS Container service item type. Navigate to **Service Catalog > My Products & Services > Service Items > VACS Containers**. These operations can be performed under **Actions** listed for a VACS Container Service Item type.

- Add VMs\*
- Power On VACS Container
- Power Off VACS Container
- Delete VACS Container\*
- Configure Static NAT\*

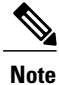

Configure Static NAT enables static NAT on the virtual machines in a VACS container. When static NAT is enabled, public IP is generated by VACS environment and you can use the IP address assigned to a VM. Click on this option to display a list of VMs under the selected container and from the Static NAT drop down to enable the NAT for the selected virtual machine in the container. To view the VMs inside VACS containers with Static NAT, navigate to **My Products & Services > Service Items > VACS Containers**. Select a VACS container and click on the VACS Container display name. The details of NAT will be displayed under the Static NAT tab.

#### **Virtual Data Center**:

- Create, Update, Delete Tenants, Organizations and Users (including setting quota)
- Order empty VDC, Update, and Delete
- Order, Update, Delete VM
- Order and Delete Physical Server
- Add, Remove Disk from Server
- Add, Remove Firewall from VDC
- Add, Remove Load Balancer from VDC

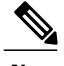

**Note** For more information on the VDC operations, see [Managing](#page-34-1) Virtual Data Center.

### **Physical Server**

- Add disk to physical server
- Delete a failed physical server

### <span id="page-22-0"></span>**Adding VM Disk**

Create/Delete VM Disk operation is supported on Prime Service Catalog and UCSD 5.5.0.1 onwards.

**Step 1** Create VDC from Prime Service Catalog. **Step 2** Add a VM on VDC using the appropriate template. For more information see [Managing](#page-34-1) Virtual Data Center, on page 29. **Step 3** Create VM disk. a) In the Overview tab, for the selected Tier, click on the number of VMs. The Virtual Machines page appears.

- b) For the corresponding virtual machine click on the gear icon (on the right) and select the Create VM Disk option. The Create VM Disk page appears.
- c) Enter the required details and click **Submit**.

### <span id="page-23-0"></span>**Adding vNIC to VM**

Add vNIC to VM option is supported only for Standard Catalog VM and APIC-container VM. For APIC-container VM, Add vNIC operation works only with isolated network. As a pre-requisite, the tenant administrator must manually configure isolated network for the APIC container in UCSD before creating VM.

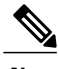

**Note** Add vNIC operation is supported on Prime Service Catalog and UCSD 5.5.0.1 onwards.

### **Before You Begin**

• Configure isolated network for the Create VDC advanced catalog in UCSD. To add isolated network in UCSD do the following:

$$
\overline{\mathbb{V}}
$$

**Caution**

The below steps are applicable for UCSD 5.5.0.1, refer to the latest Cisco UCS [Director](http://www.cisco.com/c/en/us/support/servers-unified-computing/ucs-director/products-maintenance-guides-list.html) [Administration](http://www.cisco.com/c/en/us/support/servers-unified-computing/ucs-director/products-maintenance-guides-list.html) Guide for updated accurate procedure.

- **1** Log in to UCSD and choose **Policies** > **Application Containers**.
- **2** Select the Container on which the Isolated Network must be added.
- **3** Click **Add Tier/Network**.
- **4** In the Add Container Tier/Network window, enter the required fields and check the **Isolate Network** option.
- **5** Select the tier on which the isolated network must be configured from the **Parent Tier** drop-down list.
- **6** Click **Submit**.
- **Step 1** Create VDC from Prime Service Catalog.
- **Step 2** Add a VM on VDC to the corresponding tier for which the isolated network has been configured in UCSD using the appropriate template. For more information see [Managing](#page-34-1) Virtual Data Center, on page 29.
- **Step 3** Add vNIC to the VM.
	- a) In the Overview tab, for the selected Tier, click on the number of VMs. The Virtual Machines page appears.
- b) For the corresponding virtual machine click on the gear icon (on the right) and select the Add vNIC option. The Add vNIC page appears.
- c) Enter the required details and click **Submit**.

### <span id="page-24-0"></span>**Ordering Application as a Service**

As a User you can deploy the application services from **My Products & Services**. Go to **Service Items > New Service.**. Only those applications for which you have been granted permission to deploy are available in this page.

After these services are ordered, you can track the status of deployment of the application in **My Products & Services** > **Order** page. When the provisioning is completed, Prime Service Catalog updates the attributes for these applications and their statuses can be viewed in the **My Products & Services** > **Service Items** page.

From the Service Items page for the selected application you can perform the following operations:

- Delete Deployment
- Suspend/Resume Deployment

For the selected deployment, on the VMs created by the deployment, you can perform the following operations:

- Power ON App VM / Power OFF App Vm
- Reboot App VM
- Terminate App VM
- Launch VM (available only if Guacamole server is configured)

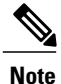

Only the user who has ordered the service has permissions to perform life-cycle operations on the service items.

### <span id="page-24-1"></span>**Managing Unsubmitted Requisitions**

An unsubmitted requisition is one that is still in preparation.

- Much like a "shopping cart" on a typical web site, you can place service orders in a requisition to be submitted at a later time.
- When you click **Add to Cart** during the service order process, Service Catalog creates an unsubmitted requisition.
- You can add or delete services, edit [Service](#page-14-2) Order forms, or entirely cancel an unsubmitted requisition.
- This requisition remains unsubmitted until you either place the order or cancel it.

• You may not have more than one unsubmitted requisition. Therefore, Service Catalog places your service requests in an unsubmitted requisition before creating a new requisition.

If you are designated to order services on behalf of others or even if you order for yourself, only one unsubmitted requisition is allowed at any point of time. **Note**

#### **To view your unsubmitted requisitions:**

- **1** Choose Service Catalog and click the My Cart icon.
- **2** My Cart page displays your unsubmitted requisition or the unsubmitted requisition you have for others.

### <span id="page-25-0"></span>**Editing an Unsubmitted Requisition**

**Note** You can only make changes to an [unsubmitted](#page-13-1) requisition. Once submitted, an order can only be cancelled.

From the My Cart page you can edit the order before confirming it. The My Cart page enables you to:

- Add and delete services
- Edit order form information

### **To edit the order form for a service:**

- **1** In the My Cart Page, click on the service name for which you wish to edit the order form.
- **2** Edit the order form as necessary.
- **3** Click **Update**.

### **To select the quantity for a service**

Use the up-down arrow to select the quantity of the service or product ordered. Cost per unit for each service is displayed next to the service selection and the total cost for order is displayed in the Order Confirmation area.

### **To add a service to an order:**

- **1** Browse and locate the service that you want to order.
- **2** Order the service and return to the My Cart page.
- **3** Click **Place Order** to confirm your order.

OR

Repeat step 1 and 2 to add more services to the order.

### **To delete services within an order:**

- **1** In the My Cart page, select the service you wish to remove.
- **2** Click **Remove**.

### <span id="page-26-0"></span>**Confirming your Order**

Once you successfully order a service, My Cart page displays your services and products you have ordered.

If you want to edit the services before placing on order, see Editing an [Unsubmitted](#page-25-0) Requisition. Once you finish making your changes, click **Place Order**.

If you do not wish to submit the order, click **Update Cart** and Service Catalog saves your work that you can edit and submit at a later time.

### <span id="page-26-1"></span>**Ordering For Others**

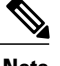

**Note** If Order For Others does not appear in Service Catalog, you are not authorized to order services for others.

The process you use for ordering services on behalf of another person is very similar to the process you use when ordering services for yourself. After you choose the person for whom you are ordering and the [business](#page-14-3) [unit](#page-14-3) to which it should be billed, the process steps are identical.

- When you order a service on behalf of another, you are the [Initiator](#page-13-2) of that [requisition](#page-13-0) or order.
- The person for whom you order the service is the [Customer](#page-13-3).

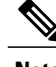

**Note** You can also use the Copy on [Behalf](#page-31-2) feature to order services for others.

To order a service on behalf of another person:

- **Step 1** From Service Catalog, navigate to the service using the **Browse Categories** tab or the Search icon on the home page.
- **Step 2** Select the required service and click **Order For Others**.
- **Step 3** In the Search for Recipient pop up window, enter all or part of the person's name for whom you are ordering, and click the Search icon.
- **Step 4** Choose the person's name from the list, and then click **Add Selected Recipient**.
- **Step 5** Enter the required details in the Service Designer module, if you get a service form depending on the ordering mode you configured or click **Add to Cart**.
- <span id="page-26-2"></span>**Step 6** In the My Cart page, review the details of the selected service and click **Place Order**.

## **Managing Orders**

Managing orders involve viewing service items and order status, tracking and cancelling orders, and so on.

### <span id="page-27-0"></span>**Viewing My Products & Services**

Use the **Service Items** tab to view your service items and associated services. My Products & Services page displays a service item view that enables you to see the service items that have been provisioned for you and to request further changes and additions to these items.

To view all the service items provisioned for you:

#### **Step 1** Go to **Service Catalog > My Products & Services > Service Items**.

- The service Items portlet only appears on the Home page if your system administrator has configured Service Catalog to display it. **Note**
- **Step 2** Choose the desired service item and view its associated information by clicking the Additional Information, History, Requested With, and Ownership tabs:

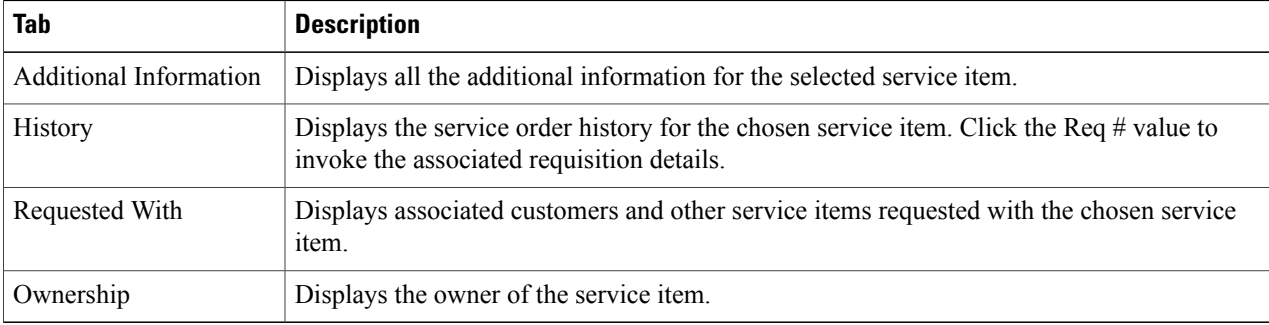

<span id="page-27-1"></span>For the selected service item only those attributes are displayed that has some values associated to them. **Note**

### **Filtering and Exporting Data**

You can quickly sort the information on the My Products & Services page to help you locate a particular service item. You can also export the Service Item results to a Microsoft<sup>®</sup> Excel<sup>®</sup> file.

You can filter data using advanced filter available in the All Service Items page (navigate to **Service Catalog > My Products & Services > Service Items**). The application allows you to search for Service Items using the wildcard character asterisk (\*).

For example, you can search for Service Item names beginning with the letters "Cis" - Specify Cis\* in the value field and click **Go**). Similarly, you can also search for Service Item names containing the letters Cis - Specify \*Cis\*.

### **Customizing the My Products & Services Panel Display**

You can customize My Products & Services panel to:

- Resize columns
- Sort columns
- Hide columns
- Save view

#### **Resizing a column**

Move your mouse between two columns until the column resize cursor appears  $(\cdot | \cdot)$ . Click and drag it to the desired position.

#### **Sorting a column**

Click a column to sort in ascending order ( $\triangle$ ). Click the same column again to sort in descending order ( $\triangle$ ).

Alternatively, move your mouse over a column until the column sort button appears  $(\bullet)$ . Click the column sort button and then choose Sort Ascending or Sort Descending.

#### **Hiding or showing columns**

Click the **Edit Columns** drop-down and then select the check boxes to choose the columns to display in the My Products & Services pane. You can choose only four columns at a time. To hide a column, uncheck the check box.

#### **Managing filters in My Products & Services page**

You can create a new filter view or edit an existing filter for the service items in My Products & Services. For more information on how to do this, see Saving and [Retrieving](#page-28-0) filter in My Products & Services, on page 23

#### **Exporting the service Item List to Excel**

You can click the **Export to Excel** button to save the Service Item results in the My Products & Services pane to a Microsoft Excel file.

### <span id="page-28-0"></span>**Saving and Retrieving filter in My Products & Services**

To create a view filter:

**Step 1** Select a filter or search criteria that you have applied.

While filtering service items, if you do not insert any wild cards along with the character, it will only display the results that match the exact character. **Note**

**Step 2** Click the **save** icon and save it in the default view or by any other view name in the **Save View** pop up window. **Note** You can create number of filter views based on the maximum limit set by an administrator.

> To delete a saved view, select the view from the **Display view** drop-down and click the **delete** icon. The **delete** icon will not appear for a view that has been chosen as a Site default view by the administrator for all the users who navigate to My Products & Services.

To edit a filter, enter the new filter or search criteria and click **Save** in the **Save View** pop up window.

### <span id="page-29-0"></span>**Tracking Order**

You can track orders you have submitted for which you are either the [customer](#page-13-3) or the [initiator.](#page-13-2)

From the Service Catalog home page click either on the **My Products & Services** pane or click the plus icon to expand **My Products & Services** from the main menu and click on **Orders**. This page lists all the services you have ordered and displays its status.

Click order number to view the details of the order:

### • **Requisition Details section**

The Requisition Details section displays:

- Your requisition number This is the identifier you use to track the delivery process of the services you have ordered.
- The [customer](#page-13-3) or the [initiator](#page-13-2) of the requisition.
- The [business](#page-14-3) unit that is billed or charged for the services.

#### • **Services section**

This section displays the quantity and cost for each service, along with its Standard [Duration](#page-14-4).

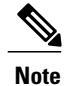

If you ordered a bundled service, the page lists all child services included in the parent service (bundle), such as Telephone [Included in New Hire] and Voicemail [Included in New Hire]. If you want to cancel a bundle, you must cancel the complete order; you cannot cancel individual child services included with the bundle.

#### <span id="page-29-1"></span>• **Delivery Process section**

The Delivery Process section lists the milestones-the major tasks of reviewers, approvers, and service performers-in the service delivery process, along with the [Understanding](#page-65-0) Due Dates for each milestone and its [current](#page-29-1) status.

The following table describes the status of an order:

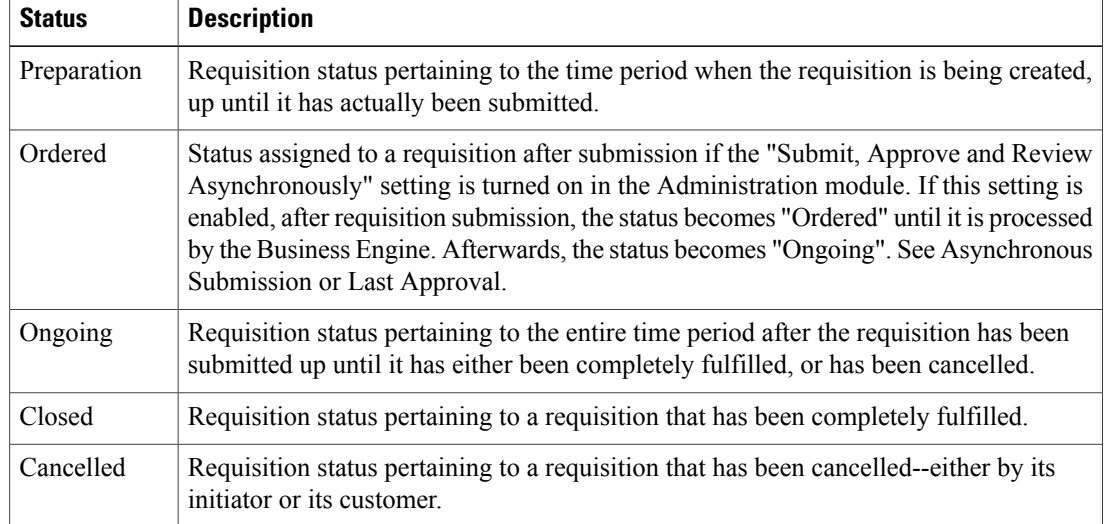

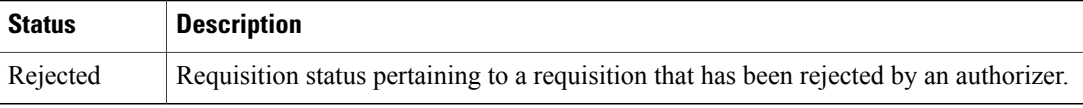

### <span id="page-30-0"></span>**Viewing Order Status Details**

The Requisition Status page displays details about the status of a single [requisition,](#page-13-0) along with all the services in the requisition. You can also create and view comments, as well as attach and view documents.

To view order status details:

**Step 1** Go to **Service Catalog > My Products & Services** from main page pane or from main menu and click on **Orders**.

**Step 2** Click on the requisition number to view the order details.

### [Customer](#page-13-3) and [initiator](#page-13-2) information, overall status of the requisition, and create/submit dates. Requisition header The name of each service in the requisition, along with its current status, [standard](#page-14-4) [duration,](#page-14-4) and cost information. Click service name to view the completed order form. Services within the requisition The Delivery Process section lists the milestones-the major tasks of reviewers, approvers, and service performers-in the service delivery process, along with the due date for each milestone and its current status: • TBD: The due date will be forecast when any required authorizations have been completed. • Approximate: due date forecast has been approximated based on the calendar of the task's default delivery team. • Estimated: due date forecast estimate has been based on the duration of scheduled tasks when order is submitted. • Completed: Indicates if a task in a service delivery plan has been successfully completed. Note : The due date is the date a task must be performed in order to keep the service delivery process on schedule. A late task delays the entire service delivery process. Delivery Process

### • **Summary Information**

The Summary section of the requisition displays:

### • **Comments and History**

The Comments and History section displays the comments of reviewers, authorizers, and performers who work on the service request. It also displays a history of actions, such as automated email and task completions, that are logged by the system. In the Add Comments field, enter a comment, and then click **Add**. Your comment will be visible to all users who can view the requisition.

#### • **Attachments**

The Attachments section enables you to view and attach documents associated with the requisition. To associate a document to the requisition, click **Browse** to locate, choose the file you wish to attach to the requisition, and click **Add**.

### <span id="page-31-0"></span>**Copying a Requisition**

You can use an unsubmitted requisition to create a new requisition for you or on behalf of others using the Order Management module.

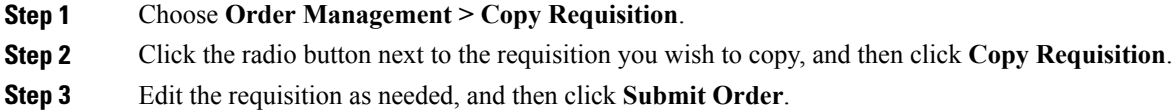

### <span id="page-31-2"></span>**Copy on Behalf**

If you order services on behalf of others, click **Copy on Behalf** to copy the service. Then follow the steps for [Ordering](#page-26-1) For Others.

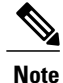

When you copy a requisition to order on behalf of another person, Order Management creates a new requisition for that person, even if you already have an unsubmitted requisition for that person.

### <span id="page-31-1"></span>**Cancelling an Order**

A [requisition](#page-13-0), or a service within a requisition, can be cancelled by the [customer](#page-13-3) or the [initiator](#page-13-2) within the time frame established by the service team. This is usually a point before significant work has been done or significant cost has been incurred.

You can cancel an entire requisition or one or more services in a requisition.

**Note** You cannot individually cancel child services that are part of a parent (bundled) service.

#### **To cancel an entire requisition:**

- **1** Choose **Service Catalog > My Products & Services** from main page pane or from main menu and click on **Orders**.
- **2** Locate the service you wish to cancel.

**3** Click **Cancel** and click **OK** on the confirmation box.

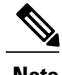

**Note** If the **Cancel** button is not available, then you may not cancel the requisition.

#### **To cancel one or more services within a requisition:**

- **1** Choose **Service Catalog > My Products & Services > Orders**.
- **2** Locate the service you wish to cancel.
- **3** Click the requisition number for the requisition containing the service you wish to cancel.
- **4** Under Services, select the services you wish to cancel, and then click **Delete**.

### <span id="page-32-0"></span>**Viewing Completed Orders**

You can view all the services you ordered from the Service Catalog module which are already processed.

**Step 1** Choose **Service Catalog > My Products & Services** from main page pane or from main menu and click on **Orders**. **Step 2** To view the details of the order click on the order number.

The orders could have the following status:

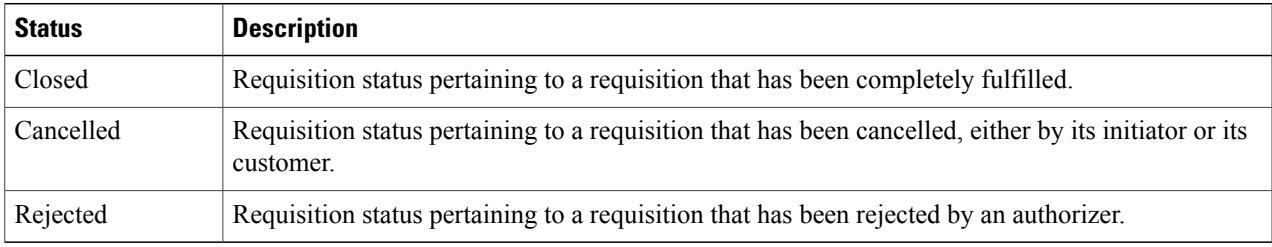

<span id="page-32-1"></span>For more details of each service, see [Viewing](#page-30-0) Order Status Details.

### **Managing Servers**

This Service Items tab available under **Service Catalog** > **My Products & Services** provides information about all of your active servers. Using this tab, you can monitor status, manage snapshots, verify that a server you that ordered has been delivered, and manage power, modify configuration, take snapshots, decommission, and extend an existing lease. These server details are displayed in a table, which includes details such as the server's operating system, organization, and the server owner. You can choose to display more information about these servers in the table by adding more columns to the table. These servers can be filtered by name, user, type, and OS details. The various operations available for these server appears only if the servers provisioning process is completed.

The various operations available for the active server are:

- **Create VM Disk:** Use this option to create another disk for the selected VM.
- **Clone VM:** Use this option to create a new VM similar to the one that you want to clone.
- **Create VM Snapshot:** Use this option to create a backup of the selected VM.
- **Delete VM Snapshot:** Use this option to delete an existing snapshot.
- **Reset VM:** Use this option to reset the selected VM.
- **Revert VM Snapshot:** Using the Revert VM Snapshot option, you can choose the snapshot to which you want to revert the virtual machine.
- **Standby VM:** Using the standby VM option, all the processes are temporarily stopped but the virtual devices will remain connected.
- **Suspend VM:** Using this options all the processes are stopped and even the VMs are temporarily turned off.

### <span id="page-33-0"></span>**Virtual Data Centers**

As a tenant administrator, you can create Virtual Data Centers (VDCs) for a tenant and add VMs to VDCs. The VDC creation will result in an APIC container, using which you can add VMs.

Each tenant has an agreement tied to it and the creation of VDC is governed by this agreement. For more information on creating a VDC, see the section [Adding](#page-33-1) Virtual Data Center. After the VDC is created, you can update or delete the VDC. For more information on updating and deleting a VDC, see the section [Modifying](#page-34-0) [Virtual](#page-34-0) Data Center.

A tenant user can view and manage all of the VDCs that the user is associated to (or has access to) from the **My Products & Services > Virtual Data Centers**. The user can also perform any supported operation on a VDC that is in Active state. For more information on managing the VDCs, see the section[Managing](#page-34-1) Virtual Data [Center.](#page-34-1)

### <span id="page-33-1"></span>**Adding Virtual Data Center**

- **Step 1** As a tenant user, click **Service Catalog** > **My Products & Services** > **Virtual Data Centers**.
- **Step 2** Click the (+) icon to add a new VDC to your account.
- **Step 3** In the **General** tab, enter the display name and description of the VDC.
- **Step 4** In the **Topology** tab, do the following:
	- a) Select a service from the list of services displayed in the carousal. These are UCS Director APIC container catalogs services that are available in Prime Service Catalog after the UCS Director entities are imported to Prime Service Catalog.

Depending on the type of service selected from the carousal, the number of Tiers are displayed below the carousal.

- b) Enter the alias for each of the Tier.
- **Step 5** In the **Resource Specification** tab, do the following:
	- a) Choose a VDC size and enter the information for other specifications.

Certain fields such as vCPU and RAM are auto filled based on the selected VDC size. Also, the vCPU, RAM, and Network Throughput details are populated based on the specified allocation in the Standard Data table - **VDC size**, of **Service Item Manager** > **Manage Standards** page.

- To ensure that your data is protected in any disaster, you need to turn ON the Disaster Recovery Protected flag. You can enable this flag only if the tenant, for which the VDC is being created, has enabled it. Enabling this flag provides disaster recovery options such as offsite backup, system recovery, replication, and high availability solutions. **Note**
- **Step 6** Click **Submit** to save the new VDC details.

### <span id="page-34-0"></span>**Modifying Virtual Data Center**

- **Step 1** As a tenant user, click **Service Catalog** > **My Products & Services** > **Service Items**.
- **Step 2** Click the edit icon on the existing VDC and modify the attributes for that VDC.
- **Step 3** Modify the details such as the description for the selected VDC in the **General** tab, or modify the resource allocations under the **Resource Specification** tab, or provide VDC access to one or more Organizations by searching for an organization under the **Permission** tab.

A user with a tenant admin role associated to an Organization can view the associated VDCs in the **Service Catalog** module, and perform any supported operation on a VDC.

The quota or the resource limits available for your account is displayed under the **Resource Specification** > **Tenant Resource Quota**. The same information can also be viewed under the **My Products & Services** > **Service Items > Quota** tab. For more information on the Quota, see the section Viewing the Quota [Information.](#page-35-0) **Note**

**Deleting a Virtual Data Center**

<span id="page-34-1"></span>As a tenant user, click**Service Catalog** > **My Products & Services** > **Service Items**. Click the delete icon on the existing VDC and delete the VDC.

### **Managing Virtual Data Center**

A tenant user can view and manage all of the VDCs that the user is associated to (or has access to) by logging into the My Products & Services page. The user can view the VDC details such as the VM's and the physical servers associated with VDC, add a VM, physical server, load balancer, or firewall rule to a VDC, and perform operations such as power off on a VM that is in the active state.

**Step 1** Login as a Tenant administrator and select a VDC from **Service Catalog** > **My Products & Services** > **Service Items** tab.

Tiers for the selected VDC are displayed. Each Tier contains a set of Virtual Machines and Physical servers.

**Step 2** In the **Overview** tab, for a Tier, click the gear icon (on the right) to add a virtual machine, physical server, or load balancer.

- **Note** You can add a load balancer or a firewall rule for a VDC only if that VDC has L4-L7 services configured.
	- While adding a VM to an existing VDC, depending upon the template used for the operating system, the storage field will be auto-populated in the Add Virtual Machine service form. The storage value displayed in the service form is only an estimated value. When the VM get provisioned, it may gets provisioned with a different storage value.
- **Step 3** Click the virtual machines or physical servers for a detailed view of all the virtual machines or physical servers. An information icon 'i' is displayed in the **Status** column, which provides an overlay of requisition, history, comments, along with the date and timestamp. You can refresh the status. Additionally, the information icon is displayed in the **Storage** column, which provides information regarding the disk, provision type and provision size that is in use.
- **Step 4** In the detailed view (tabular view), when you click the gear icon (on the extreme right for each VM or physical server), you can perform supported operations (such as Power Off, Resize VM, Delete VM, etc) for each VM that is in the Active state.
	- **Note** You can only a view a list of physical servers; no operations are supported on the physical servers.
		- While performing an operation on a VM, the display name of the VM shows up rather than its logical name.
- **Step 5** To add a firewall rule, do the following:
	- a) Click **Add Firewall Rule** under **Firewall Rule** tab, select a firewall service and, specify the name of the firewall rule, give a description, specify the protocol, action, and the direction of the firewall rule. **Direction**: This attribute can take the values: Inbound or Outbound. Inbound firewall protects the network against incoming traffic and Outbound firewall protects against outgoing traffic originating inside a network.
- **Step 6** To add a load balancer, do the following:
	- a) Click the gear icon to **Add Load Balancer** from the list, which is displayed, and specify the name of the load balancer, give a description, specify the protocol, network probes, port, tags, certificate public/private keys, and add servers, which requires a load balancer.
		- **Note** By default, Certificate, and Key fields are disabled.
			- After you check the **Enable SSL** check box, the Certificate, and the Key fields get enabled automatically.
	- **Note** The Resource Utilization graph under the **Overview** tab on My Products & Services page is populated only when you add a VM and not a VDC.
		- Server Administrator can view only the Add Physical server and Add VM options when the gear box is clicked, whereas a Network Administrator can view all of the options.

### <span id="page-35-0"></span>**Viewing the Quota Information**

You can view available resources, associated quota information, and the usage information for the tenant under **My Products & Services** > **Service Items** > **Quota** tab. A site administrator assigns the quota to a tenant administrator while creating it.
# **Using Multi-Tenant IaaS**

With Prime Service Catalog, UCS Director and ACI, a service provider administrator can provide infrastructure as a service (IaaS) to multiple tenants quickly and efficiently. This section is meant for tenant administrators who have been delegated administration capability over compute, network and storage resources that have been allocated to their tenant, as well as their end users.

Using the Tenant Management module, a tenant administrator (or a tenant server admin, tenant network admin and tenant storage admin) can manage tenant users, define quotas on computing resources, and virtual machines for a virtual data center, view the usage reports for virtual data centers, provision new virtual data center, as well as manage firewall and load balancers in his tenant environment. For more information on provisioning a virtual data center and viewing the usage reports for a VDC, see [Managing](#page-34-0) Virtual Data Center and [Viewing](#page-37-0) [Reports](#page-37-0) for a Tenantsections in Cisco Prime Service [Catalog](http://www.cisco.com/c/en/us/support/cloud-systems-management/prime-service-catalog/products-technical-reference-list.html) 11.1 User Guide.

## **Creating Organizations and Users**

When you create an organization, you can assign users and roles to the users in that organization. The Organization, users, and Virtual Data Centers are synchronized with UCSD after they are created in thePrime Service Catalog application.

**Step 1** Log in as Tenant Administrator and go to User Management (click Tenant Admin in the Tenant Management dashboard). **Step 2** Click the **Organizations** dashlet and **New Org**. **Step 3** Enter the necessary details in the **General** tab and click **Save**. By default, the **Users, Permissions, Roles and Functional Positions** tabs are displayed for the **Organizations** dashlet. If you do not want these tabs to be displayed, go to **Administration > Settings**, under the Tenant Management group and turn the settings off/disable them. **Note** This is also applicable for **System Roles, Extensions and Permissions** in the **Users** dashlet. **Step 4** Click **Add Users** in the **Users** tab and search for a user to associate with the Organization. Alternatively, you can click **Users** from the **User Management** on the left pane, click **New User** and enter the necessary information for creating a new user. When you a create a tenant and it is synched with UCSD, you receive an email from the Prime Service Catalog application with your login information and a link to the application (to activate your account and specify a new password to login to the application). **Note Step 5** Click **Assign Roles** in the **Roles** tab and search for a role to associate with the Organization. Alternatively, you can select **Show Inherited Roles** in the **Roles** tab and choose an inherited role to assign to the Organization. **Step 6** Click **Functional Position** to assign users to the available functional positions (search for a user by entering asterisk  $(*))$ . You can add a new Functional Position through the **Organizational Designer** module (in the **Functional Positions** page). You can also edit the details for an Organization (when the status is **On**) or delete it from the Organizations dashlet. However, you must first change the status to Inactive before you delete it.

## <span id="page-37-0"></span>**Viewing Reports for a Tenant**

Using the Usage details, Usage, Cost, and Performance reports, you can view the resource availability and consumption for a vDC, and usage cost and performance of different resources under a vDC.

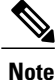

You can view reports specific to vDCs that you have access to. Only a site administrator can access all the reports.

### **Viewing and Downloading Usage Details or Cost Details for Virtual Data Centers**

You can view the usage details or cost details for a VDC, such as the current VM count breakdown per vDC, the current CPU and RAM usage, the time period for which data is displayed and the units in which the usage is measured for all the virtual data centers (for the respective tenants) that are currently running on UCS Director. Additionally, you can also download the Usage Details or Cost Details report from Prime Service Catalog for all the submitted orders. These reports will not be generated as soon as a VM is created. These reports are generated on the UCS Director and are imported to the Prime Service Catalog. Poller connects to a UCS Director instance, ensuring automatic synchronization and collection of reporting data for all VMs from the UCS Director at scheduled intervals. You can edit the support.properties and newscale.properties file located at RequestCenter.war/WEB-INF/classes/config directory to configure the polling interval.

• In the support.properties file, set the poller value as "true", as shown in the example below:

```
###### Reporting Data Poller Settings ###################
# In non-cluster mode: this should be enabled for the Requisitions Data script to be run
from the Poller
# In clustered mode: this can be either enabled on all nodes in the cluster OR on a specific
node in the cluster
# - only 1 node in the cluster will run at any given time, even if this is enabled on
multiple nodes in a cluster (which ever node starts it first)
reportsData.poller.enable=true
###########################################
```
• In the newscale.properties file, change the interval of polling, as shown in the example below:

```
###########################################
#Resource Reporting Data Poller
###########################################
#Cron Expression wakes up poller every 40 minutes of an hour
• reportsdata.poller.cron=0 0/40 * * * ?
#Cron Expression wakes up health check for 13th min and 15th min thereafter of the hour ex:
13,28,43,58 minutes
reportsdata.poller.health.check.cron=0 13/15 * * * ?
#High Availability Health checks threshold, this should be greater than Poller cron time
specified in minutes reportsdata.healthCheck.threshold=127
###########################################
```
You can also configure the number of days, months, weeks and beginner of the week for which the data needs to be imported in the newscale.properties file. For more information on configuring the polling interval and data import settings, see *Scheduling the Collection of Reporting Data from UCS Director* section of [Cisco](http://www.cisco.com/c/en/us/support/cloud-systems-management/prime-service-catalog/products-technical-reference-list.html) Prime Service Catalog 12.0 [Administration](http://www.cisco.com/c/en/us/support/cloud-systems-management/prime-service-catalog/products-technical-reference-list.html) and Operation Guide

#### **Prerequisites**

• Integrate the corresponding UCS Director with Prime Service Catalog. For more information on Integrating UCS Director with Prime Service Catalog, see *Integrating UCS Director (UCSD)* with Prime *Service Catalog* section of Cisco Prime Service Catalog 12.0 [Administration](http://www.cisco.com/c/en/us/support/cloud-systems-management/prime-service-catalog/products-technical-reference-list.html) and Operation Guide.

**Step 1** From the main menu, go to **My Products & Services** > **Reports**.

**Step 2** Click the **Usage Details** or **Cost Details** report to display usage data for all VDC's for all the tenants. These details include the usage details for all the VDC's, such as the name of the Organization, name of VDC, name of resource used, category of the used VDC, and so on.

The **Category** field indicates the status of different resources. For VM, it can be either active or inactive. For CPU and RAM, it can be allocated, used, or reserved.

Additionally, users can apply filters to narrow down search results for Usage Details or Cost Details report by Category, vDC, Resource, and Time.

**Note** • You cannot edit the reports as they are imported from UCS Director.

• When a user clicks on the **Resource Reports** tab, the system by default, system displays the data for the current month for any user (tenant administrator or site administrator).

**Step 3** Click **Download** CSV to download the usage data or cost data.

### **Viewing Usage or Cost Reports for Virtual Data Centers**

You can view usage or cost reports for the virtual data centers (for the respective tenants), running on a UCS Director. Using the **Usage Reports** or **Cost Reports** tabs, you can view the graphical and pie-chart representation of the VDC usage details and resource usage details. These reports can be generated per tenant.

For more information on the charts and description for Usage and Cost Reports, see the sectio[nCharts](#page-40-0) and [Description,](#page-40-0) on page 35

These reports are generated on the UCS Director and are imported to the Prime Service Catalog at a regular interval using the reporting poller. Therefore, these reports cannot be edited. The Usage Report poller ensures that the reporting data for all virtual machines from the UCS Director is synchronized with UCSD and data is collected from UCSD at a regular interval. You can configure polling interval, number of months, days, and weeks for which the data needs to be imported for the poller in the newscale.properties file. For more information on configuring the polling interval and data import settings, , see the *Scheduling the Collection of Reporting Data from UCS Director* section in the Cisco Prime Service Catalog 12.0 [Administration](http://www.cisco.com/c/en/us/support/cloud-systems-management/prime-service-catalog/products-technical-reference-list.html) and [Operation](http://www.cisco.com/c/en/us/support/cloud-systems-management/prime-service-catalog/products-technical-reference-list.html) Guide.

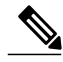

**Note**

The **Usage Report** or **Cost Report** poller fetches only daily usage data from UCS Director. The aggregate data for the weekly and monthly usage is calculated on the Prime Service Catalog side.

### **Prerequisites**

• Integrate the Prime Service Catalog with the corresponding UCS Director. For more information on the same, see *Integrating UCS Director (UCSD) with Prime Service Catalog* section in the Cisco [Prime](http://www.cisco.com/c/en/us/support/cloud-systems-management/prime-service-catalog/products-technical-reference-list.html) Service Catalog 12.0 [Administration](http://www.cisco.com/c/en/us/support/cloud-systems-management/prime-service-catalog/products-technical-reference-list.html) and Operation Guide.

• Configure the Usage Report poller in the **newscale.properties**.

For more information on configuring the poller, see the *Scheduling the Collection of Reporting Data from UCS Director Section* in the Cisco Prime Service Catalog 12.0 [Administration](http://www.cisco.com/c/en/us/support/cloud-systems-management/prime-service-catalog/products-technical-reference-list.html) and Operation Guide.

**Step 1** In the **Service Catalog** module, go to **My Products & Services** > **Reports** tab.

**Step 2** Click **Usage Reports** to display aggregate usage data with respect to all the categories of VDCs, for all the tenants or **Cost Reports** to display the aggregate cost with respect to all the categories of VDCs, for all the tenants. When you click the **Usage Reports** tab or **Cost Reports** tab for the first time without using filters, by default, it shows the monthly usage (usage reports) and monthly cost (cost reports) charts on the screen.

You can also filter the Usage Reports and Cost Reports by Time, i.e. set it to monthly, weekly, or daily, and also filter by VM name.

- a) Viewing Monthly Usage Report and Cost Report
	- **1** Select the **Monthly** option and choose a particular month from the month picker, for example, January 2016. **Note** The month picker does not allow the user to select any future month, or any month older than N months.
	- **2** Select the number of months to include in the charts (minimum is 2 and maximum is 12).
	- **3** Click the **Refresh Charts** button.

The usage reports or cost reports display the aggregate data for all VMs for each month.

- b) Viewing Weekly or Daily Usage Reports or Cost Reports
	- **1** Select the Weekly or Daily option, as per the requirement.

A minimum of 2 weeks should be included to generate the weekly usage report or cost report chart. The weekly report can be generated for a maximum of 5 weeks. Also, the weekly usage reports or cost reports display the first day of the week as Monday. For more information, see the section on modifying the first day of the week in Cisco Prime Service Catalog 12.0 [Administration](http://www.cisco.com/c/en/us/support/cloud-systems-management/prime-service-catalog/products-technical-reference-list.html) and Operations Guide. In case of daily usage reports or cost reports, a minimum of 2 days needs to be selected. The maximum number of days that can be selected is 31.

- You can only view the Cost Reports of the resources of the Virtual Machines that you have access to. **Note**
- c) Viewing Usage Reports and Cost Reports for a specific VM
	- **1** Enter a specific name in the **VM Name** field.

If you do not know the VM name, you can enter 2 or more characters of the name to display the suggested matches in a drop-down list. Select a name from the drop-down and the value will be automatically populated in the VM Name field. You can also add multiple names to the field.

- **2** Click the **Refresh Charts** button to show the aggregate data only for that particular VM.
- When you hover the mouse on a graph of a specific usage or cost report, it displays the information for that particular graph only. **Note**

### **Viewing Performance Reports**

Performance is a real time data and it's not stored in the Prime Service Catalog tables. Using the **Perforamce** tab on the dashboard, you can view the line charts representation of the performance of the resources under

a vDC. Data points for performance reports are generated in UCS Performance Manager. You can view the performance report for a vDC for an hour, 6 hours, and 1 week. You can also customize the time interval for which you need the performance report.

### **Before You Begin**

Cisco UCS Performance Manager must be integrated with Prime Service Catalog and configured.

- **Step 1** In the **Service Catalog** module, go to **My Products & Services** > **Service Items** tab.
- **Step 2** Click a virtual machine to view the performance details of a VM.
- **Step 3** Click a specific report displayed under the **Performance** tab. The **Resource Reports** tab launches and displays the performance details of the selected virtual machine for the last one hour. You can view all the other virtual machines that you have access to. You can compare the performance of ten virtual machines at a time .

**Note** A Tool Tip at each data point is displayed when you hover the mouse on a specific report.

You can also filter the performance report by vDC.

- a) Viewing the Performance Report for a specific virtual machine of a particular VDC:
	- **1** Select a vDC from the **vDC** drop-down. Select a name from the drop-down and the value will be automatically populated in the vDC field. You can view a list of virtual machines belonging to that particular vDC. Select a virtual machine to view the performance of that virtual machine.
	- **2** Click the **Refresh Charts** button to show the aggregate data only for the selected Virtual Machine.

#### <span id="page-40-0"></span>**Charts and Description**

The following charts are displayed based on the report type you choose:

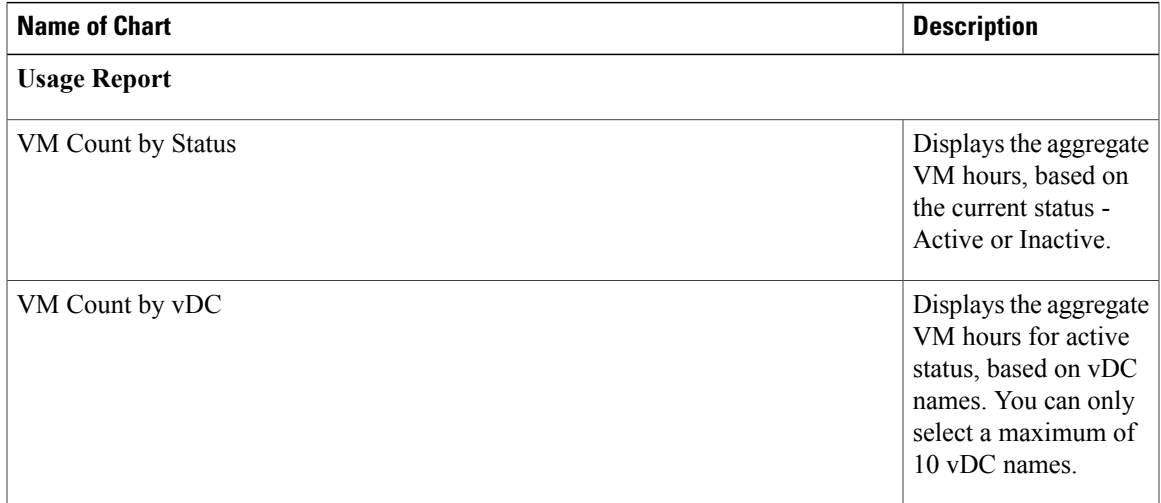

I

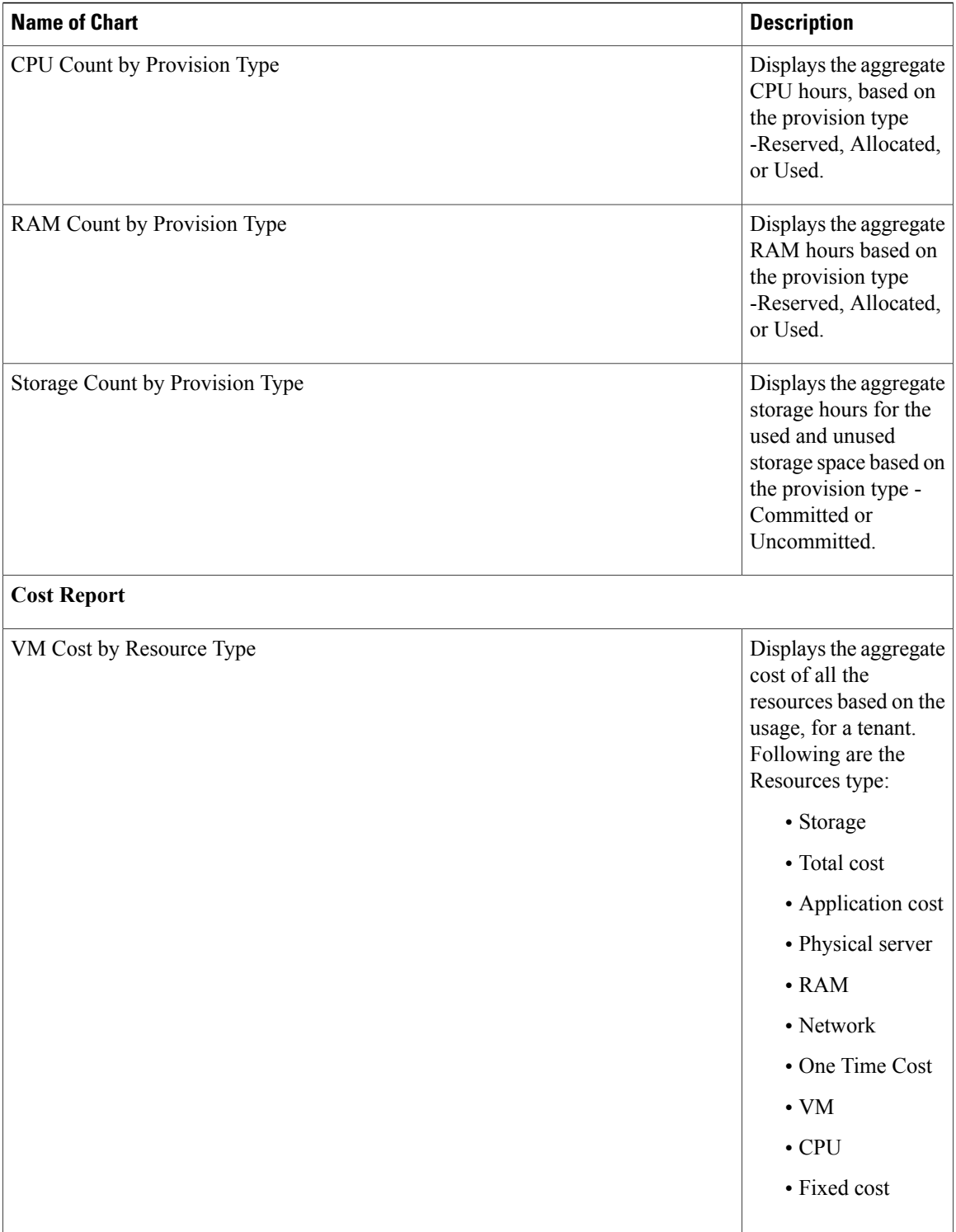

 $\mathbf I$ 

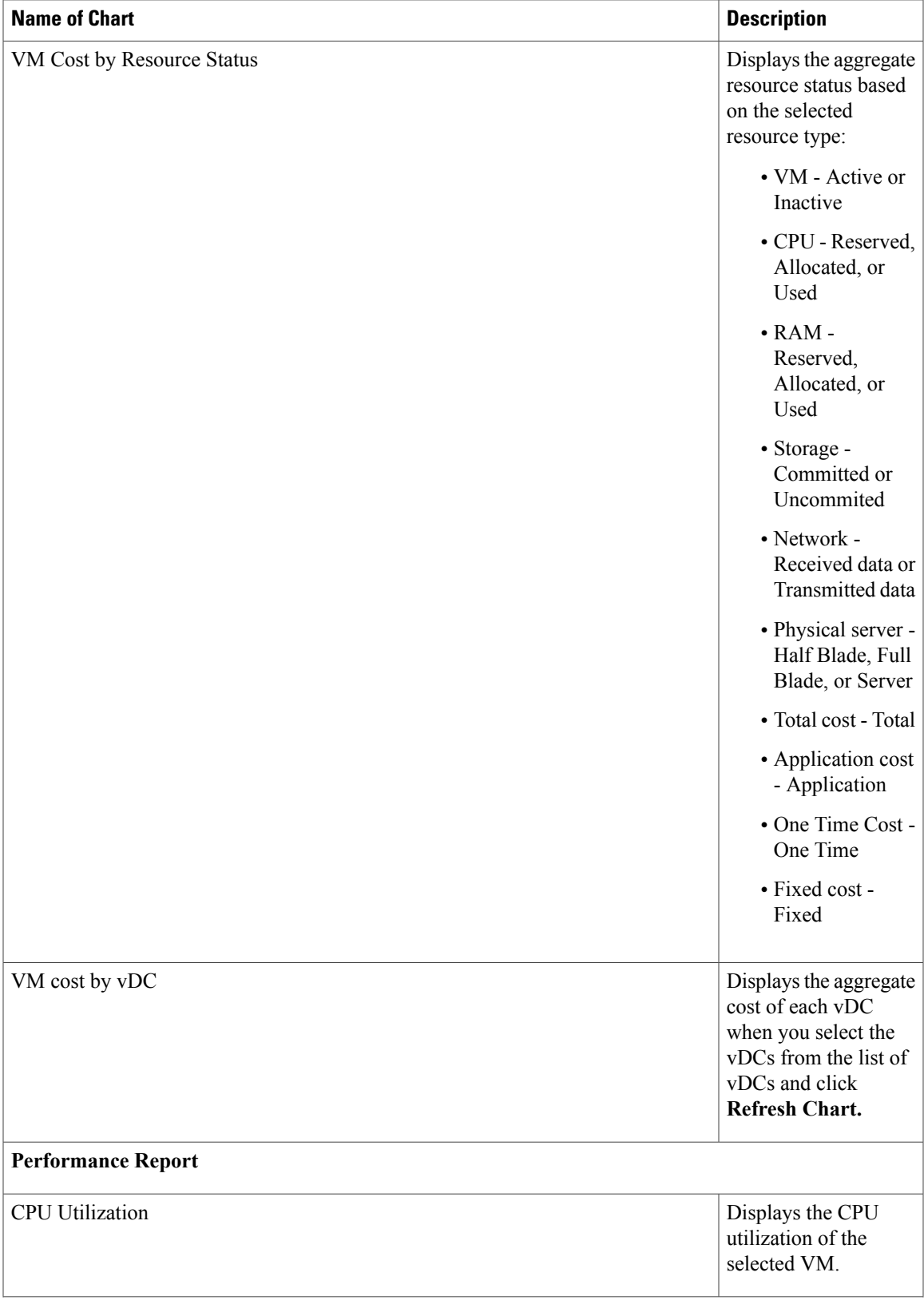

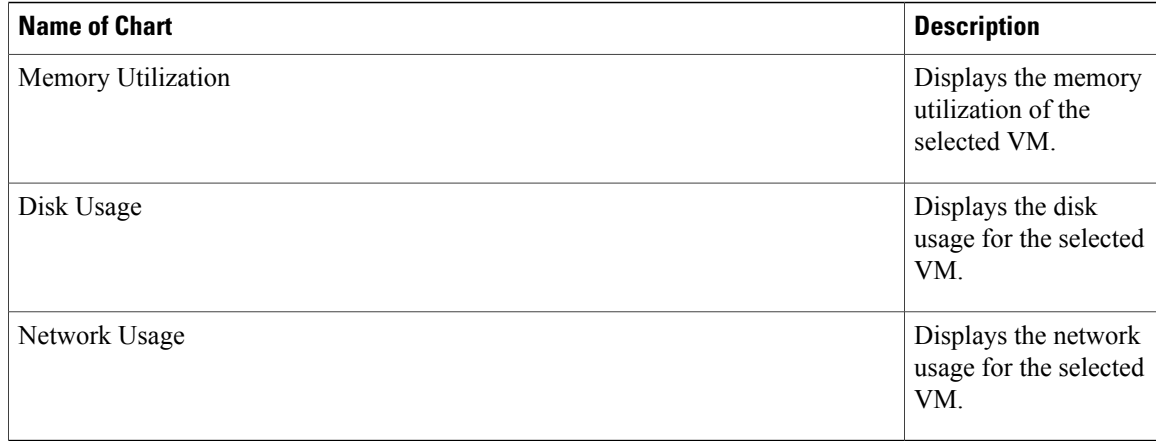

# **Using Team Management**

Once team management is activated by the Site Administrator, every user must belong to at least one team to be able to order the team relevant services. Other services can be ordered irrespective of whether the user belongsto a Team or not. When the user first navigatesto Teams page from the main menu, the user is provided with two options. User can join an existing team or create a new team. A user can belong to multiple teams. When a user creates a team, the user assumes a role of Team Administrator. Users with the team administrator role can view the assets and deployments for the entire team hierarchy.

Approvals and notifications can be controlled for Team Management module by the Site Administrator. In case approvals are turned off, actions like create, join, and leave team are auto approved. If notifications are turned off, email notifications for these actions are not sent out anyone.

## **Understanding My Teams Page**

This section contains the following topics:

- Viewing [Activities,](#page-43-0) on page 38
- [Searching](#page-44-0) Teams, on page 39
- [Viewing](#page-44-1) Team Details, on page 39
- View Team [Hierarchy,](#page-44-2) on page 39
- [Creating](#page-44-3) Team, on page 39
- [Leaving](#page-45-0) a Team, on page 40

### <span id="page-43-0"></span>**Viewing Activities**

The My Activities panel in the Teams home page displays status of all the requests of the logged in user such as to join, create, or leave team requests. For example, if a user requests to join a team, then the team administrator must authorize this request. Before the request is approved the status of the request shows Pending. Team Administrator can also add a comment to support the decision of approval or rejection the request. The My Activities panel updates the new status of the request and displays the comment added by

the team administrator. The rejected activities are displayed in the panel and the approved requests are removed from the list once completed. For more details on managing approvals, see Managing [Approvals](#page-47-0), on page 42.

### <span id="page-44-0"></span>**Searching Teams**

Use the **Search** area on the Home page to quickly locate an entity by name. To narrow the list of entities, choose the entity type, then enter all or part of the entity name in the text field, and click **Search**.

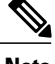

**Note** Only Site Administrator have access to searching of teams.

## <span id="page-44-1"></span>**Viewing Team Details**

Details of all the Project teams and Service Design teams the user belongs to are displayed under the respective tabs. All the Service design teams are displayed under the Service Design Teams tab. For detailed info on Service Design teams see, section [Viewing](#page-48-0) Service Design Team, on page 43.

The card view displays the general details of each team with actions specific to the privileges of the logged in user. The color-coded status of the team and privilege of the user on the team is displayed on each card for easy identification. Team administrator can view the team hierarchy by clicking the tree icon. For more details on team hierarchy, see section View Team [Hierarchy](#page-44-2), on page 39. Whereas, the actions allowed to be performed on the team depends on the permissions granted for the user. If you are the team administrator, you can manage the team. For detailed information on managing the team, see section [Manage](#page-45-1) Team, on page 40. For team members, only the leave team option is provided.

Other details such as Team Admins, Members, Parent team, My Requisitions, My Service Items are displayed to any user. These are the requisitions and service items ordered by the user. However, the Team administrator can view additional information, Team Requisitions and Team Service Items. These are the requisitions and service items ordered by all the users belonging to the team. On clicking the arrow adjacent to the requisitions and service items navigates you to the Orders page to view details of the requisitions and service items.

### <span id="page-44-2"></span>**View Team Hierarchy**

From the team card view click the tree icon to view the team hierarchy page. This icon is enabled only when the team has sub teams below it. In the Team Hierarchy page the left hand panel displays the tree view. On clicking any of the team in the tree, the details of the team is displayed on the right-hand side panel. If you are the team administrator you can manage the team or deactivate the selected team.For more details on these actions see sections [Viewing](#page-44-1) Team Details, on page 39, [Manage](#page-45-1) Team, on page 40, and [Deactivating](#page-47-1) a [Team](#page-47-1), on page 42.

Note: Team administrators have admin privileges over all sub teams below the hierarchy.

## <span id="page-44-3"></span>**Creating Team**

Any user can create a team. Every team must be associated with a parent team. The Provider Business Tenant is an out-of-box team and all the teams are created under this team. The team administrator of the parent team can view the members and assets of the teams in the hierarchy, and also perform admin activities on all the sub teams. Click the **Create Team** option on the My Teams home page, enter the details in the create team form and **Submit**.

It triggers an approval request and email issent to all the team administrators. When any one team administrator approves or rejects, the request is considered to be completed. An email notification is sent to you with the status of the request.

## **Joining Team**

You can join one or more existing teams from the join team option. Click the **Join Team** option on the My Teams home page, search for the team using the Team Name or the member in the team. Select the team you want to join from the list and click **Select Team** and **Submit.**

Thistriggers an approval request and an email to the team administrator. The team administrator would receive an email notification to approve the new member to join the team. The team administrator then approves or rejects the request. An email notification is sent to you with the status of the request.

## <span id="page-45-0"></span>**Leaving a Team**

At any time you desire to leave the team, from the card view of the team, click the gear icon and choose **Leave Team**. An approval request goes to the team administrator and emails notifications are triggered to the user.

If you are the team administrator and want to leave the team, you may want to first promote another member of the team as the Team Administrator. However, a team can exist without a Team Administrator. In such a case, the Team Administrator of the parent team can control the team. For more info see section [Promote](#page-46-0) as a Team [Admin,](#page-46-0) on page 41.

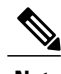

**Note** Team member continues to own the service item even after leaving the team.

## <span id="page-45-1"></span>**Manage Team**

As a team administrator, you can manage all the teams below the hierarchy such as, create sub-teams, add or remove members, promote or demote admins, make services orderable for the team members, and view requisitions and service items of the team. From the card view of the team, click the gear icon and choose **Manage Team** option to view the Manage Team Details page. The below sections coversthe following topics:

- [Managing](#page-46-1) Members, on page 41
- [Promote](#page-46-0) as a Team Admin, on page 41
- Creating [Sub-teams,](#page-46-2) on page 41
- Viewing [Assigned](#page-47-2) Roles to Team, on page 42
- [Managing](#page-47-3) Orderable Services, on page 42
- [Deactivating](#page-47-1) a Team, on page 42
- Managing [Approvals](#page-47-0), on page 42
- [Troubleshooting,](#page-48-1) on page 43

#### <span id="page-46-1"></span>**Managing Members**

From the **Team Members** panel, the team administrator can add or remove members from the team. Email notification is sent to the members when they are added or removed from the team.

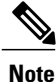

When LDAP is enabled, the search is initiated on the Active Directory and the person is imported if he/she is added to the team only. Not on person search.

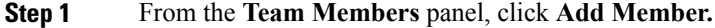

- **Step 2** Start by choosing the filter: user's first name, last name, or login name to display.
- **Step 3** Enter the name in the text box and click the search icon. Once you have made your choice and entered the search text all entities of the specified type are shown in the content pane, below the search box. Search results display in alphabetical order
- **Step 4** Select the member from the list and click **Add Members.**

To remove members from the team, from the **Team Members** panel select the members to be removed and click **remove.**. Click **Ok** on the confirmation pop-up message.

### <span id="page-46-0"></span>**Promote as a Team Admin**

You can assign the team administrator privilege to any other team member. A team can have one or more team administrators. All team administrators have equal capabilities and team administrators can also remove other administrators.

If you are the team administrator and want to leave the team, you may want to first promote another member of the team as the team administrator. For more information see [Leaving](#page-45-0) a Team, on page 40.

To promote a team member as team administrator:

**Step 1** From the Team Members panel and search for the team member you want to promote as a team admin.

<span id="page-46-2"></span>**Step 2** Select the team member from the search results, click on the **Promote** icon. The team admin privilege can be revoked anytime by clicking on the **Demote** icon against the team administrator you choose to make a member.

### **Creating Sub-teams**

You can organize the team by creating sub-teams under the parent team. From the Sub-teams panel, you can only create the sub-team but to add members click on the name of the sub-team. The Manage Team page for the selected sub-team is displayed where you can perform the team administrator activities on this sub-team.

### <span id="page-47-2"></span>**Viewing Assigned Roles to Team**

If the team is assigned a role, all members of the team inherit the role. In addition, sub-teams also inherit roles from their parent. The Assigned Roles panel displays all the roles assigned to team. The **Show inherited Roles** option allows you to choose whether to show those roles which have been inherited from a parent team. If not checked, only roles directly assigned to the team appear.

### <span id="page-47-3"></span>**Managing Orderable Services**

Only when the SOA has assigned services to your team, you will be able to make these services orderable to the team members. Services made orderable to a team are also orderable to all the sub teams. The **Show inherited orderable services** displays the all inherited orderable services from the parent teams. These services cannot be removed.

To add orderable service, click **Add Service** in the Orderable Services panel. This pop-up displays all the services assigned to this team. Choose the services you wish to make orderable and click **Add Services**.

### <span id="page-47-1"></span>**Deactivating a Team**

On deactivating a team, all the members of the team are removed from the team and all the teams below the hierarchy are also deactivated. However, the services and roles associated to the team remain unchanged. After the team is deactivated, all the service items move to the next immediate active team up in the hierarchy.

Click the **Hierarchy** icon on the Details panel to view the team hierarchy page. If you wish to deactivate any team below your hierarchy, then select the team and click **Deactivate Team**.

Inactive teams can be activated at any time. In this case the members need to join the team themselves or added back by the parent team administrator.

### <span id="page-47-0"></span>**Managing Approvals**

When a user joins an existing team, or creates a sub team, the team administrator approves the new member to join the team or to create the new sub-team. Email notification is sent out to the respective approver.

Approvals are triggered when:

### **Table 2: Managing Approvals**

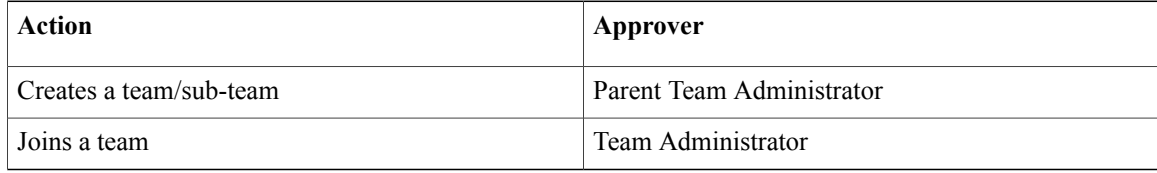

All the approval notification is listed in the **Open Authorization** tab under Notifications with options to approve or reject. The team administrator must review the details before approving.

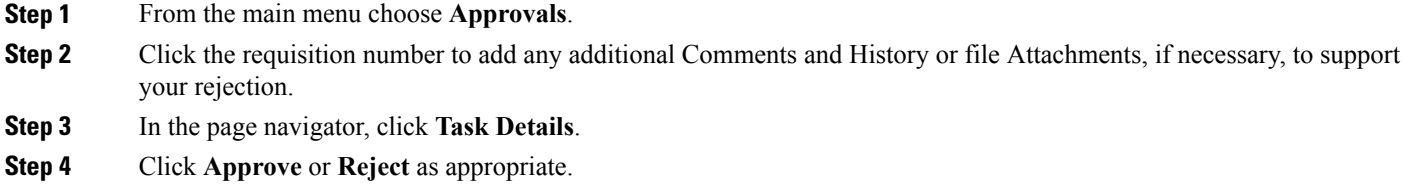

### <span id="page-48-1"></span>**Troubleshooting**

As a Team Administrator, if the Service Items or Deployments are not visible in your team hierarchy then, ensure that the *Service Item permissions refresh* flag is enabled in **Administration > Settings**.

## <span id="page-48-0"></span>**Viewing Service Design Team**

The Service Design team provides a comprehensive view of all the data pertaining to the service group in one place. Only those teams are displayed that are permitted to the logged in user.

The card view displays the general details of each team as Team Admins, Members, and Parent team. Using the Navigate to Service Group link you can navigate back to the service group page in Service Designer module. The color-coded status of the team and privilege of the user on the team is displayed on each card for easy identification.

From the actions icon you can navigate to the Team Details page to view more details of the team. The Team Requisitions and Team Service Items are the requisitions and service items created by ordering services of that service group. The users ordering it need not necessarily be the members of that service design team. On clicking the arrow adjacent to the requisitions and service items navigates you to the Orders page to view details of the requisitions and service items.

## **Ordering Team Relevant Services**

With Team Management is enabled you may belong to multiple teams and each team may have been assigned different orderable services. If a service is made team relevant, means that when ordering that service, it must be ordered for a specific team that has permission to order that service. The order form displays an additional mandatory field called *Team Name*. Click **Select** and choose the team from the search pop-up window. The search pop-up pre-populates only those teams of the user which have permissions to order the service.

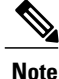

Once a team is selected for the team relevant service and is added to cart, the requisition context is set. Any other services that are added to cart subsequently will automatically be ordered for the team chosen in the team relevant service. You would need to clear the cart by placing the order and then proceed to order services for any other team.

## **Using Service Portal**

All users can browse the service catalog, to view services which they have permission to order, and request services for themselves. They can also view any requisitions they have previously ordered. In addition, the Service Catalog home page is configurable so that designated users or groups of users can order on behalf of other users; the user can use the options like View Authorization and Perform Authorization using Order management.

The Service Portal module is a module where the administrators can design and deploy portlets to interact with services, service items, standards, offerings, and other core entities in the application. These portlets are defined using Portal Designer module and displayed in the Service Portal module. An administrator can define any number of portlets and grant permission to users to read or edit data displayed in these portlets.

### **Legacy Portal Pages**

The Service Portal module prior to version 10.0 contained My Workspace and System module page groups by default that are obsolete from 10.0. These pages would appear only if you have upgraded from 9.x versions.

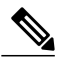

**Note** If you want to remove these page groups from end user view, please contact your administrator.

### **Portal Home Pages**

A user's preconfigured portal page groups are accessible as tabs along the top of the window. To view a portal page, click on the drop down list of a page group and select the portal page.

### • **Site Homepage**

The Site Homepage is available as part of the standard implementation to display any site-wide information. All users are granted access permission to this portal page. To disable the page, you can remove the read permission of the page from the Anyone role in Organization Designer module.

### • **Organizational Unit Homepage**

In a distributed portal administration model, portal designers may prefer to set up different landing pages for different organizational units to allow end users to access the organization-specific content. Users whose home organizational units are configured with a home page in the Portal Designer settings will have that page as the default landing page in the Service Portal.

#### • **User Homepage**

Users can select any portal page they have access to as their own homepage, overriding the default organizational unit default homepage.

### **Tool Bar of a Service Portal Page**

The tool bar in the Service Portal module contains the following tools:

- **Home Page Drop-Down**
	- ◦Home page: Click this tool if you want to return to the page that you have configured as home page.

◦Set as Homepage: The action marks the current active tab as the home page and moves it to the first page group position. When there is only one portal page in the current module, this button is disabled.

### • **Edit Page**

Users who are granted write permissions to the portal page would be able to edit the content and appearance of the page by clicking the Edit page. The only exception is when the page contains inactive portlets or portlets to which the user has no access permissions.

#### • **Add Content**

The Add Content button allows users to add one or more portlets to the current page by checking the appropriate check boxes. The portlets displayed are limited to those for which the user has read permissions.

The number of portlets that can be added to a page is set on the Common Settings subtab (**Portal Settings > General > Common Settings**)—the "Maximum Number of Portlets on a Tab" and "Maximum Number of Grid Portlets on a Tab" settings. When an attempt is made to add a portlet to the page that has already reached one or more of these limits, an error message appears.

#### • **Edit Page Settings**

The Page Settings tab allows portal users to modify the appearance of the current portal page. The initial settings displayed are inherited from the page as designed in Portal Designer. You may adjust individual settings then click **Apply** to see the effects of your adjustments. Click **Close** when you are done.

• **Save Page**

Click **Save Page** to save your edits to the page. The changes are seen by all users who subscribe to the page.

• **Finish Editing Page**

The Finish Editing Page button takes users back to View Mode. If you have made any changes, be sure to click **Save Page** to save your edits before you click **Finish Editing Page**.

#### • **Page Tools Drop-Down**

- ◦Edit Passwords: External sites that require individual authentication settings can be maintained to allow automatic authentication every time the portlet is accessed. The credentials maintained here are not accessible by other users, including the Portal Designer users.
- ◦Create Portal Pages: This options opens a popup window to allow users to add an existing portal page or to create a new page. The new page is added as the last tab in the module by default. It can be moved to a different tab position by mouse drag-and-drop actions as long as it is located after the homepages for the currently chosen module.

The maximum number of tabs allowed in each module is governed by the common settings in **Portal Designer > Portal Settings > Common Settings**. When the user is about to exceed the page limit, an error message appears.The Open Page subtab shows a list of portal pages for which the user has read permissions. To add an existing page, highlight the page and at the bottom of the popup window, click **Open**.

The Create Portal Pages subtab is enabled for users who have the Service Catalog "Manage Portal Pages" capability and write permission to the corresponding portal page group for the currently chosen module.

• **Refresh Portlets**: The Refresh Portlets button reloads the content of all portlets on the page.

#### **Search, Orders, and Approvals**

Once a portlet is added to the page in View Mode, it is automatically saved to the page, and cannot be removed unless you enter Edit Mode by clicking on the **Edit Page** tool click the cancel button on the portlet.

**Note**

These buttons are disabled if the portlet has already been added to the current page. It is hidden if the user does not have Page Write access or appropriate RBAC permissions.

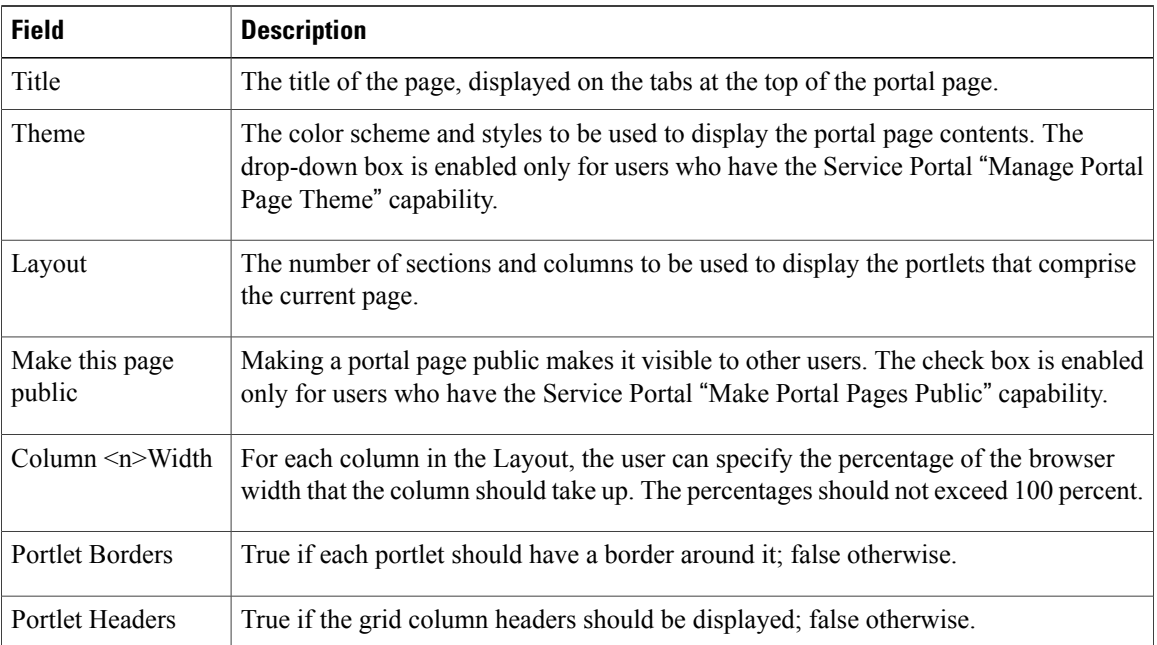

See the *Modifying Filtering for Reserved Portlets* section of the Cisco Prime Service Catalog 12.0 [Designer](http://www.cisco.com/c/en/us/support/cloud-systems-management/prime-service-catalog/products-technical-reference-list.html) [Guide](http://www.cisco.com/c/en/us/support/cloud-systems-management/prime-service-catalog/products-technical-reference-list.html) for information on these Reserved portlets. In a Reserved portlet, click the **Settings** button to edit settings for that portlet. Click the **Cancel** button to remove the portlet from the page.

### **Accessing an External Site in the Portal**

Portlets with automatic authentication enabled for external sites can be included on any portal pages.

If the included site has been defined with global authentication, the application will pass the preset credentials to the external site for authentication and display the site's portlet on the current portal page. If the included site does not have global authentication enabled, the application will attempt to connect to the portlet with the site authentication credentials that the user has previously defined through Edit Password settings in the portal front-end.

The Edit Passwords page lists all sites associated with portlets displayed on the user's portal page that are enabled for automatic authentication but do not use global authentication. The user may enter connection information for all external sites and save the settings for use in other portal pages. The saved settings are preserved for the current session in which the portal page is displayed or until the associated site times out. If the user navigates to another page or module and returns to the portal page, automatic authentication will take place again.

 $\mathsf I$ 

Users are prompted for login or authentication exceptions by the external site if:

- the connection to the external site has already timed out when the user attempts to refresh the data in the portlet, or
- the credentials defined for the user have expired or are incorrect, or
- no credentials are found that match the site name referenced in the portlet.

 $\mathbf{I}$ 

I

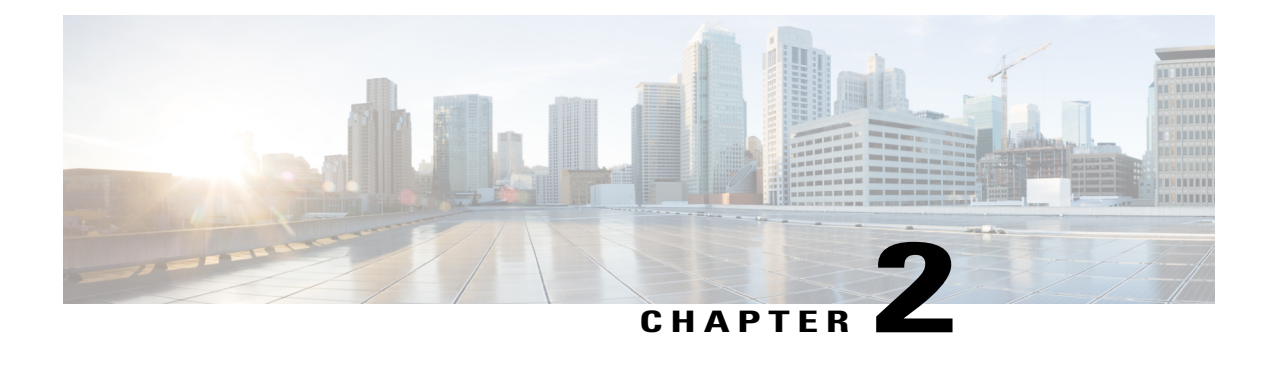

# **Authorizing Orders**

Once an order is submitted by an end user, a manager or supervisor must review and authorize the service from the Order Management module. Order Management module enables you to :

- Track and review all your open and completed requests, including the ones that are submitted on behalf of other people.
- Order for yourself or on behalf of others by copying an unsubmitted requisition.
- Track and review all the authorization requests assigned to your or queues that you have access to.

These operations can also be achieved from the **Approvals** tab from the main menu.

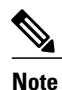

If Authorizations option does not appear in your Order Management navigation bar, it is because you do not have the privilege to review or authorize service requests.

A service request may require [authorization](#page-13-0) by one or more persons before it can be delivered. A service may also be subject to a review by one or more persons.

- An Authorization task allows the service delivery process to progress to the next task only when the service is authorized. If the service is rejected, the entire delivery process stops and the service is not delivered.
- A Review is an "information only" task. Only when a service is reviewed the service delivery process progresses to the next task. Reviewers cannot reject a service request.

This chapter contains the following sections:

- Types of [Authorizations](#page-55-0) and Reviews, page 50
- [Authorizing](#page-56-0) a Service, page 51
- Authorizing a [Requisition,](#page-57-0) page 52
- [Reviewing](#page-58-0) a Service, page 53
- Reviewing a [Requisition,](#page-58-1) page 53

# <span id="page-55-0"></span>**Types of Authorizations and Reviews**

Authorization and reviews are required for service request or product to move forward. Lack of authorization by an assigned approver stops the service delivery process. Service requisitions can be subject to two kinds of authorization:

- Departmental Authorization: Business units authorize service/product requests based on need and departmental budget.
- Financial Authorization: Financials group authorizes based on overall company policies and budget. At most sites, the financials authorization is required only for more expensive requests.

Typically, the person from the business unit who authorizes requests is a manager or supervisor.

## <span id="page-55-2"></span>**Adding Information to a Task**

Dependent on the system settings, authorization task information may appear in the same browser window or in a separate popup window when clicking the requisition number of a particular task on the Authorization tab. This setting is configured by your application administrator in the Administration module.

### **Task displayed in a Popup Window**

When the authorization task is for a service, the Task Data section appears upon landing the page. You may enter any additional information required for the task, and then click Update to save your changes.

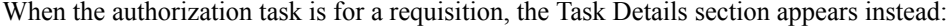

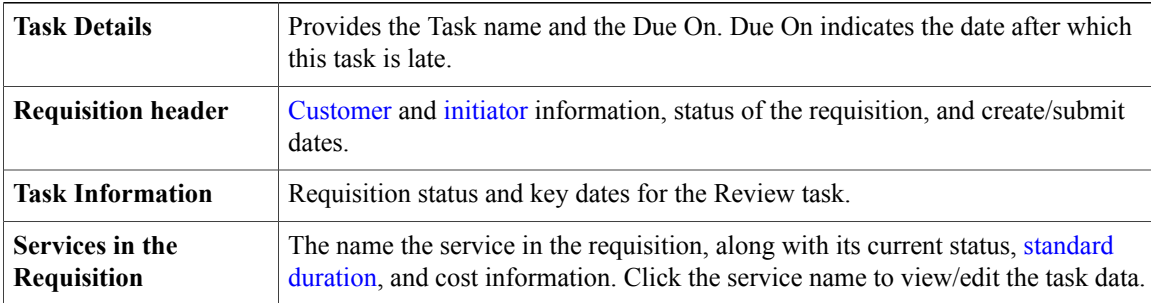

### **Task displayed on Authorization Tab**

<span id="page-55-1"></span>When the task popup option is disabled, the Services section appears upon landing the page. To view/edit the task data of any of the services included in the authorization task, click the service name within the Services section.

In addition to reviewing or authorizing a task, you can add comments and attachments associated with your approval/review.

### **Comments and History**

The Comments and History section displays the comments of reviewers, authorizers, and performers who work on the service request. It also displays a history of actions, such as automated email and task completions, that are logged by the system.

To add a comment to a requisition:

- **1** In the page navigator, click **Comments and History**.
- **2** In the Add Comment field, enter a comment, and then click **Add**.

<span id="page-56-1"></span>Your comment will be visible to all users who can view the requisition.

#### **Attachments**

The Attachments section enables you to view and attach documents associated with the requisition.

To attach a document to the requisition:

- <span id="page-56-2"></span>**1** In the page navigator, click **Attachments**.
- **2** Click **Browse** to locate and choose the file you wish to attach to the requisition.

### **Ad-Hoc Tasks**

An Ad-Hoc Task is a one-time task that you create for a service performer or queue. After the Ad-Hoc task is created, it appears in the performer's My Work view if it is assigned to a person, or in the Available Work if assigned to a queue.

To create an Ad-Hoc task:

- **1** In the page navigator, click **Ad-Hoc Tasks**.
- **2** Click **Search** next to the Performer box to search for a person or queue.
- **3** Search for and choose the person or queue you wish to assign to the task.
- **4** Enter an [Expected](#page-13-4) Duration and any necessary instructions.
- **5** Check or uncheck the Pause current task until this ad-hoc task completes check box, and then click **Start Ad-Hoc Task**.

# <span id="page-56-0"></span>**Authorizing a Service**

Service Group authorizations are performed on a single service. You can view information about the requisition, as well as review information about the particular service.

To approve or reject a service:

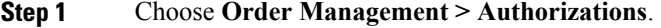

- **Step 2** Click the requisition number to add any additional [Comments](#page-55-1) and History or file [Attachments](#page-56-1) as necessary to support your approval/rejection. You can also create an [Ad-Hoc](#page-56-2) Tasks.
- **Step 3** If necessary, review any authorization task information. For more information on viewing and adding information to a task, see Adding [Information](#page-55-2) to a Task.
- **Step 4** Click **Approve** or **Reject** as appropriate.

To communicate with the requisition customer:

• Click the Customer E-Mail addressin the requisition header to open a preaddressed email to the customer in your default email client.

### OR

• Use the [Comments](#page-55-1) and History section to enter a comment that will be visible to all users who can view the requisition.

# <span id="page-57-0"></span>**Authorizing a Requisition**

Financial authorizations and departmental authorizations enable you to authorize or reject an entire requisition, or individual services within a requisition. To reject one or more services in a requisition:

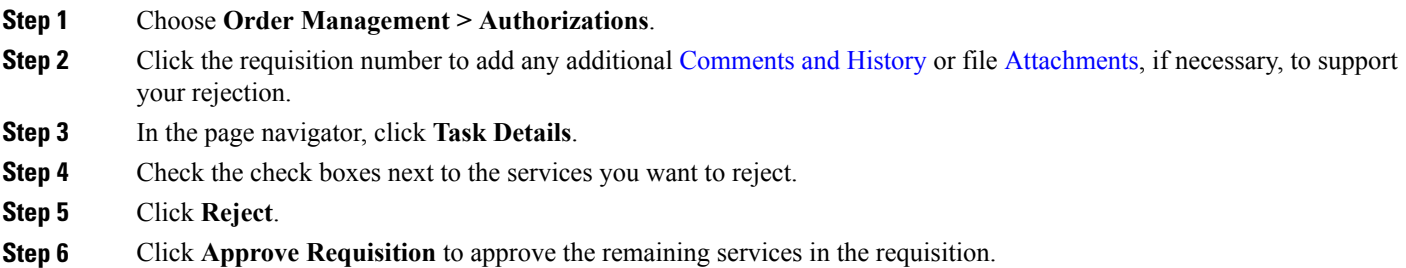

## **Approving an Entire Requisition**

To approve or reject an entire requisition:

- **Step 1** Choose **Order Management > Authorizations**.
- **Step 2** Click the requisition number to add any additional [Comments](#page-55-1) and History or file [Attachments](#page-56-1), if necessary, to support your rejection.
- **Step 3** In the page navigator, click **Task Details**.
- **Step 4** Click **Approve Requisition** or **Reject Requisition** as appropriate.

Г

# <span id="page-58-0"></span>**Reviewing a Service**

Service Group Reviews are performed on a single service. To review a service:

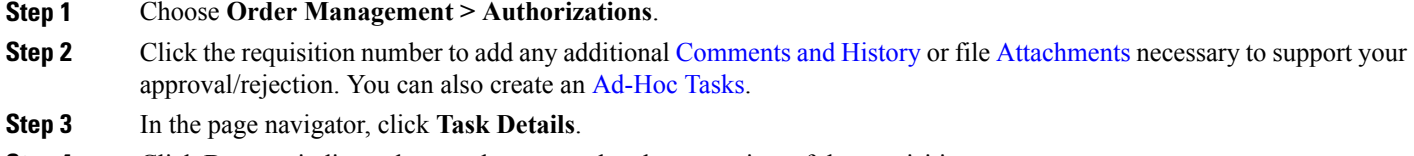

<span id="page-58-1"></span>**Step 4** Click **Done** to indicate that you have completed your review of the requisition.

# **Reviewing a Requisition**

Departmental Reviews enable you to review all of the services in a [requisition](#page-13-5). To review a requisition:

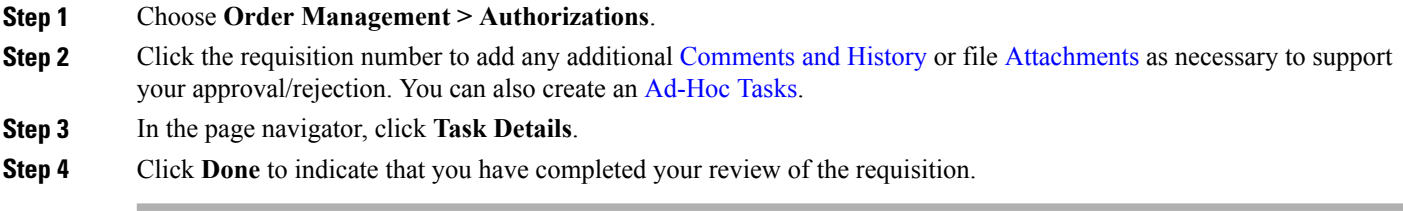

I

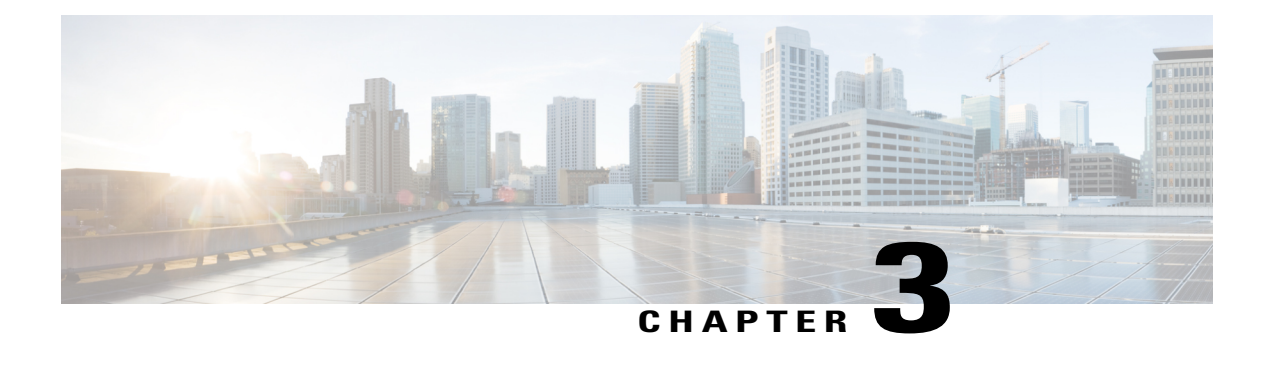

# **Managing Work Assignments**

Service Manager module allows service teams to review, administer, and track service requests and their associated delivery tasks. Service Manager is a work management tool that allows service team members to:

- **1** View and complete work assignments
- **2** Forecast and manage their work load
- **3** Assign work to other members of the team
- **4** Track time spent on service requests and billable rate
- **5** Monitor and manage the service delivery process

Users of Service Manager include:

- Service Performers, see [Performing](#page-73-0) Work
- Service Team Managers, see [Managing](#page-89-0) Service Team
- Service reviewer, see [Reviewing](#page-88-0) Tasks
- Authorizers, see [Authorizing](#page-88-1) Tasks
- Overall delivery plan managers, or Project Managers, see [Managing](#page-88-2) a Project

This chapter contains the followings sections:

- [Delivery](#page-61-0) Process, page 56
- Fulfillment [Management](#page-61-1) Roles, page 56
- [Understanding](#page-63-0) Requisitions, page 58
- [Understanding](#page-64-0) Tasks and Task Status, page 59
- [Understanding](#page-65-0) Due Dates, page 60
- [Understanding](#page-66-0) Queues, page 61
- Using the Action [Buttons,](#page-66-1) page 61
- [Searching,](#page-67-0) Filtering, and Creating Views, page 62
- [Performing](#page-73-0) Work, page 68
- [Managing](#page-87-0) Work, page 82

## <span id="page-61-0"></span>**Delivery Process**

Delivery process is a set of system defined tasks to complete a service request. When a delivery process begins, all tasks in the [Delivery](#page-14-0) Plan are created:

- A Delivery Plan can comprise of both sequential tasks and concurrent tasks.
- An Ongoing [task](#page-13-6) is one that has begun.
- A New Task is one that has been created, but is dependent upon the completion of a previous task before it can begin.
- A Complete Task is one that has been submitted as Done by a Service [Performer](#page-13-7).

When performing work, a Service Performer:

- Logs into Service Manager.
- Browses and chooses the task to complete.
- Performs the task.
- Submits the task as complete.

# <span id="page-61-1"></span>**Fulfillment Management Roles**

### **Roles**

A role combines: accessto a module with one or more capabilities, and in some cases, one or more object-level permissions.

A Capability provides the means to perform certain functions within a module. For example: Browse for Services (in My Services).

A Permission grants rights to act upon an object. For example: Order for Others (of a person or OU).

Roles are organized using a hierarchical structure of containers, much like folders. This structure allows for parent-child relationships between roles, in which child rolesinherit the capabilities, permissions, and members from parent roles.

#### **System-Defined Roles**

Organization Designer module provides a large number of predefined roles for your use. These roles reflect the majority of use cases an average company may require for each of their users. Therefore, in general, these predefined roles should be suitable for the majority of roles needed. If you need additional roles, you can create a new role or better yet copy an existing role and modify it to meet your needs.

In the Organization Designer user interface, system-defined roles are marked with a  $\bigcirc$ .

The system-defined roles affecting the Service Manager module are grouped in the following hierarchy:

 $\mathbf I$ 

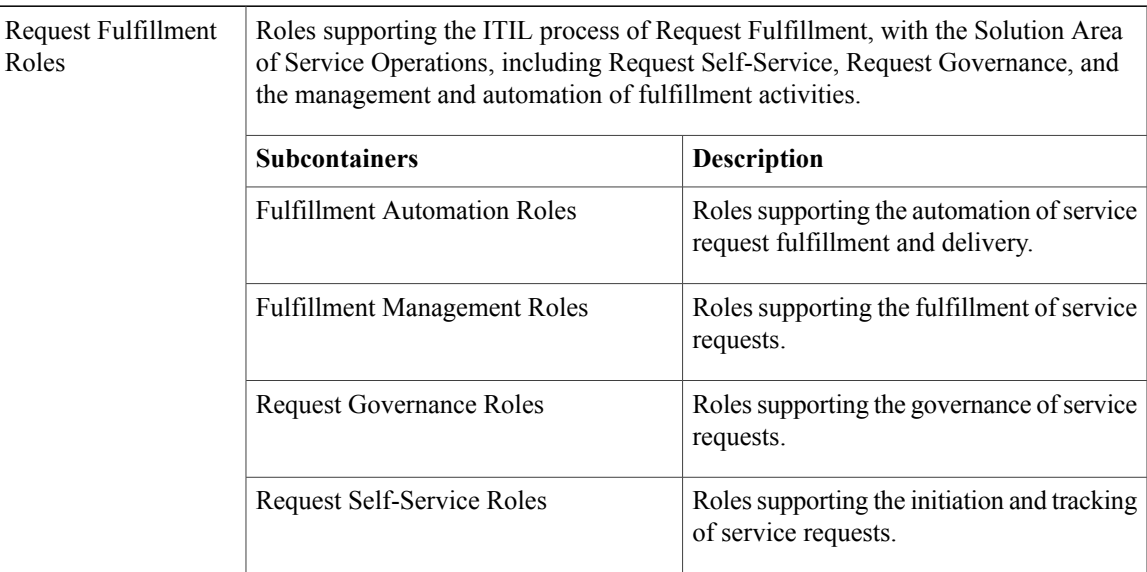

### **Table 3: Types of Roles**

### **Fulfillment Management Roles**

### **Table 4: Roles and Capabilities**

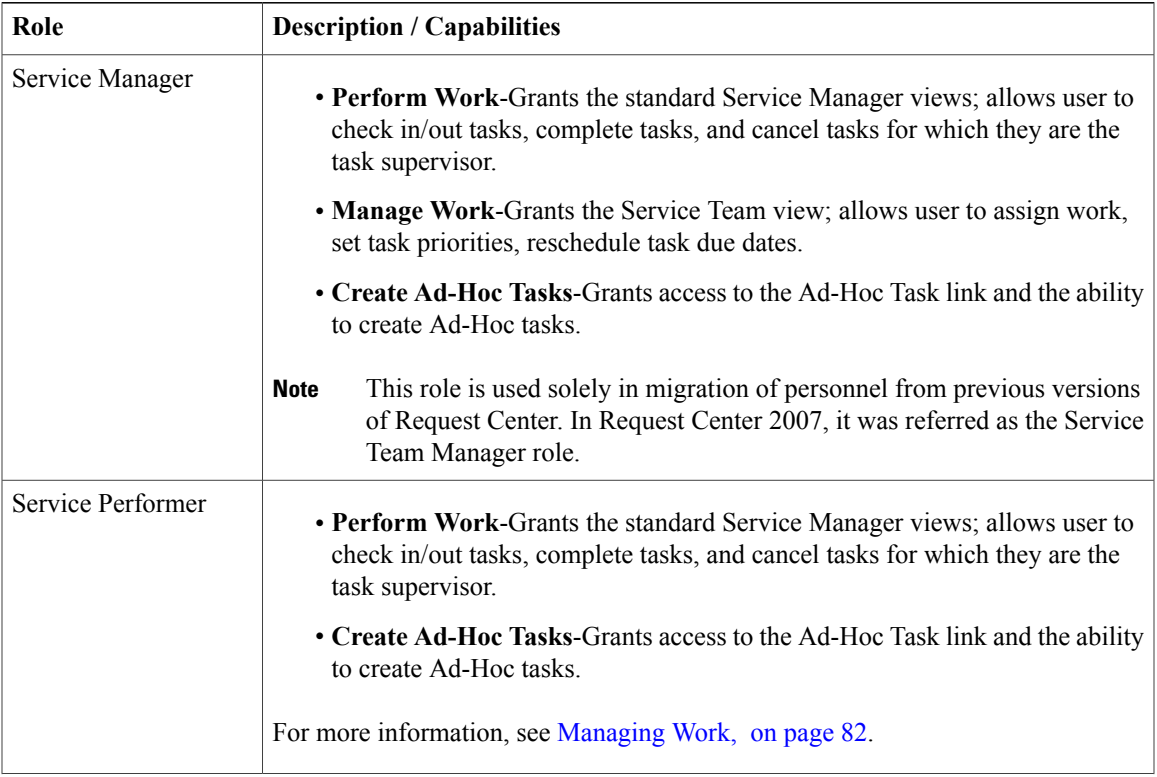

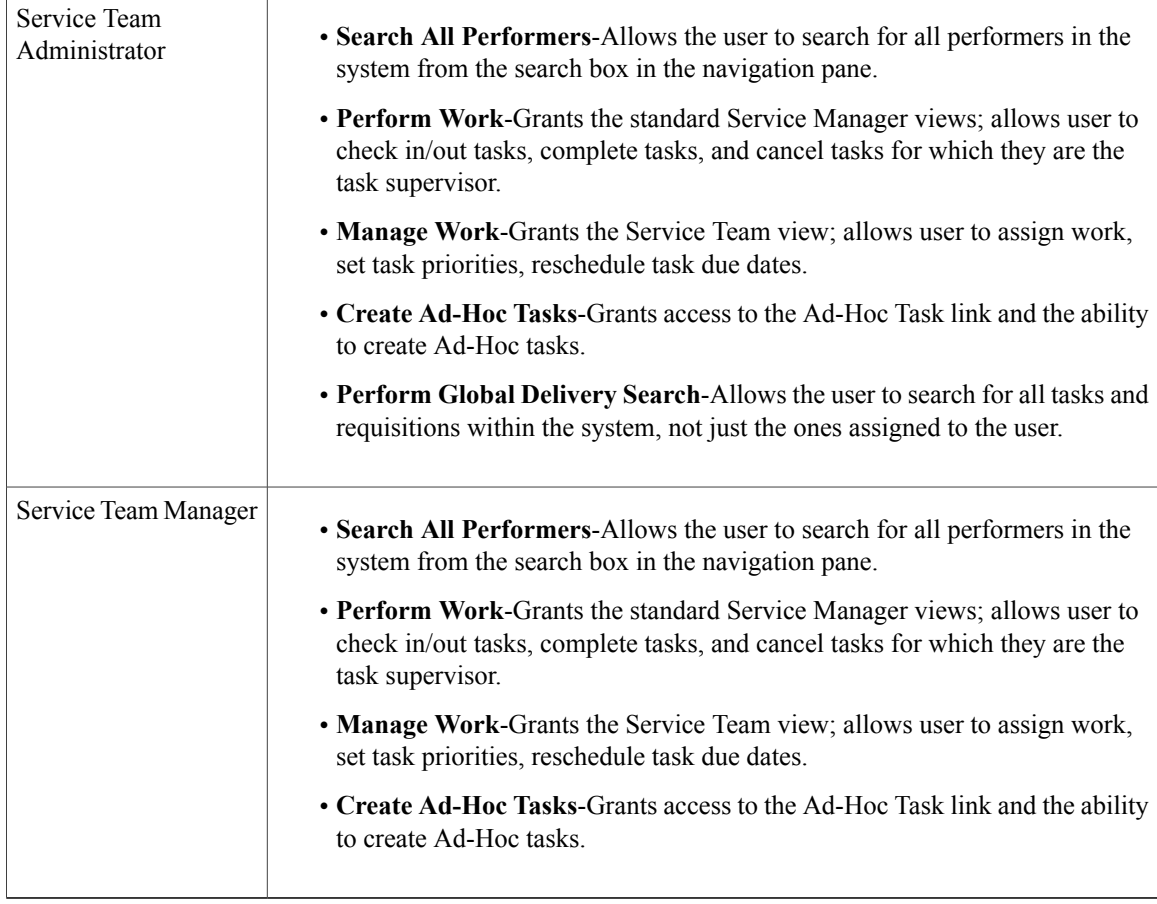

# <span id="page-63-0"></span>**Understanding Requisitions**

Requisitions are the forms on which service requests are drawn up. When a service is requested within My Services, a requisition is created. Requisitions contain information on who created the request, who will receive the service, and general information about the service being requested.

The hierarchical structure of requisitions to tasks is as follows:

- Requisitions.
- Requisitions contain service requests.
- Service requests are composed of several tasks required to complete the request.

### **Viewing Requisition Information**

Within Service Manager, you can view requisition information by using the Requisitions view.

To view requisition information:

- Under My Views of the Navigation Pane, click **Requisitions**.
- In the Data Pane, click the requisition number for the requisition you wish to view.

# <span id="page-64-0"></span>**Understanding Tasks and Task Status**

A task is a defined piece of work that is considered as one step in [Delivery](#page-61-0) Process. A task is performed by a member of a service team, and is performed in order to complete the delivery of the service.

There are several types of tasks within Service Manager:

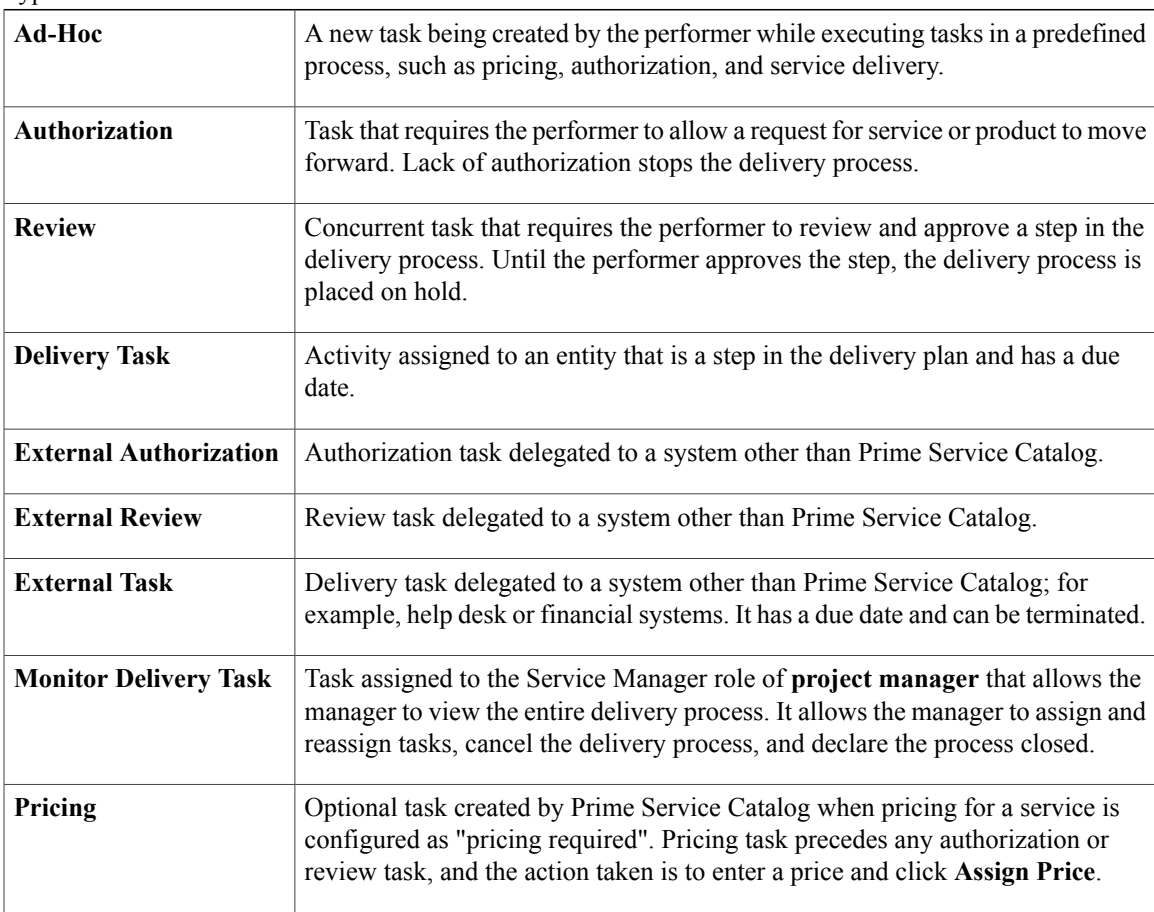

Types of Tasks

### **Defining Task Status**

Task status is the current state of the task. The following are statuses a task may be assigned during the delivery process:

Task Status

Г

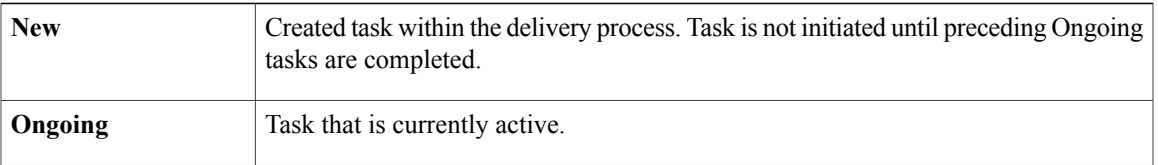

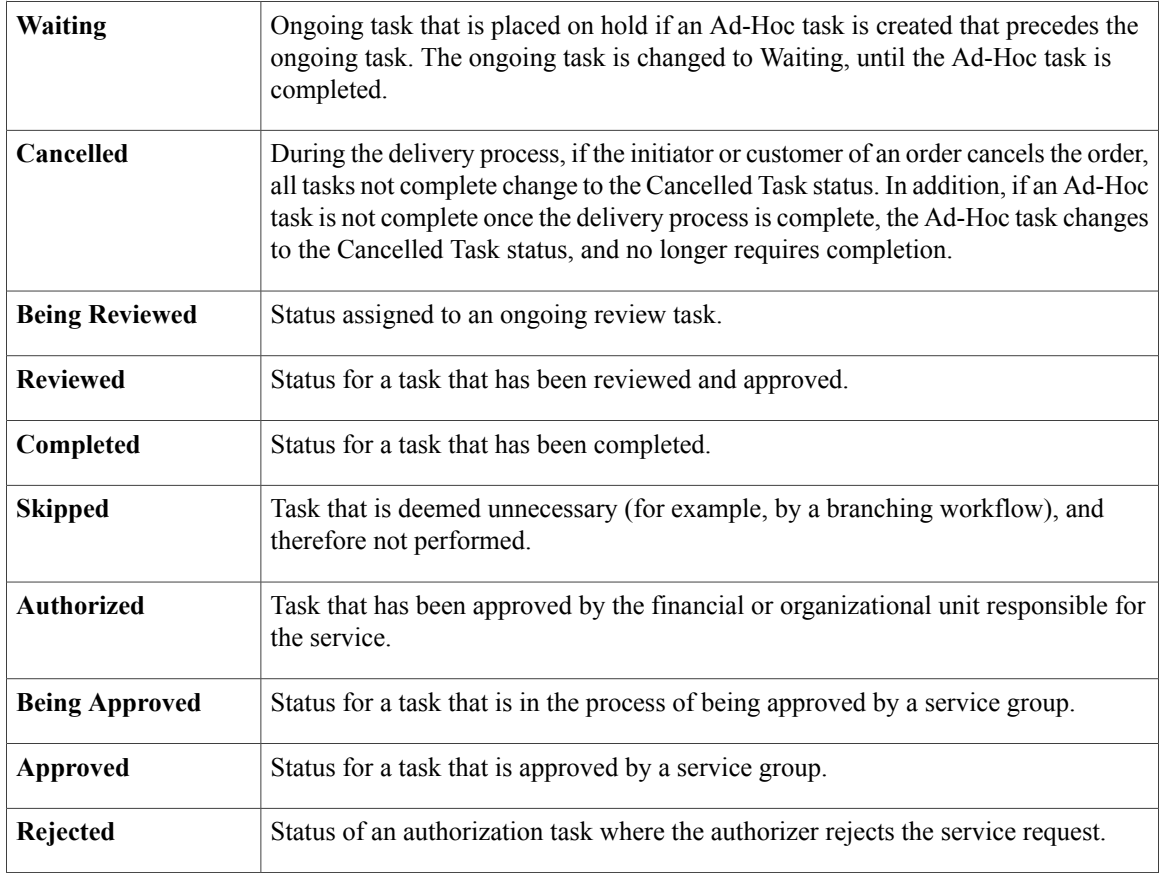

# <span id="page-65-0"></span>**Understanding Due Dates**

Due Date is the date and time an individual task, or an entire delivery plan, should be complete. This date is determined using the durations agreed upon in the Service Level Agreement or Operating Level Agreements used in configuring the service.

The date and time is calculated based on the performer's work day, and is displayed according to the specified time zone of the performer.

Due dates are calculated at the time the requisition is submitted, and then **recalculated** once all authorizations, if any, are completed. Once this recalculation is made, the due date no longer undergoes recalculation.

### **Example:**

A Service Level Agreement stipulates that a particular service has three tasks:

- One authorization task Duration for the authorization task is up to 8 business hours to complete.
- Two delivery tasks Durations for each delivery task is up to 8 business hours to complete, totalling 16 hours.

Therefore, once the service request is submitted, the due date calculates based on a duration of 24 business hours to complete: 8 hours for the authorization and 16 hours for the delivery tasks.

The performer assigned to the authorization task only works 4 hours per day. Based on this and the 8 hour duration allowed for authorization, the due date would be 2 days after the scheduled start date and time.

Once the authorization task is complete, then the due date is recalculated. Due date is no longer based on 24 hours, but rather only 16 hours, the number of hours for delivery after all authorizations are complete.

# <span id="page-66-0"></span>**Understanding Queues**

Queues are lists of tasks to be completed. Queues act as a repository for tasks organized by similar function, and are set up and managed in Organization Designer.

Queues are useful because they allow any person with rights to the queue to have access to the tasks. This prevents a task from being dependent on any one individual.

A service performer or manager can view a list of queues in which they perform work by expanding the list in the Navigation Pane. An individual's view of queues in Service Manager is governed by their [Fulfillment](#page-61-1) [Management](#page-61-1) Roles.

# <span id="page-66-1"></span>**Using the Action Buttons**

Various action buttons are available when using Service Manager, depending on your role:

Action Buttons in Service Manager

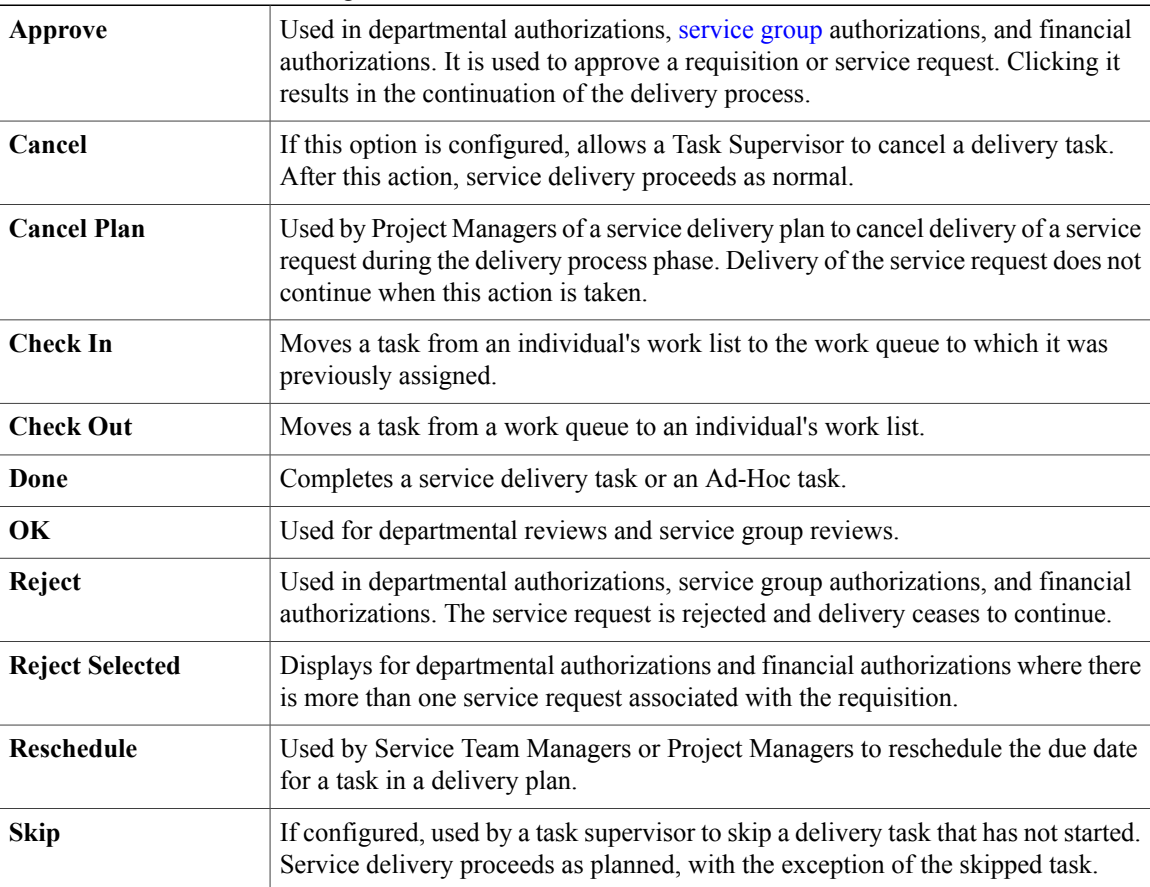

## <span id="page-67-0"></span>**Searching, Filtering, and Creating Views**

The default view that is displayed when you log in to Service Manager module and search facilities are governed by the interaction of:

- Role, see Fulfillment [Management](#page-61-1) Roles
- Queue Access, [Understanding](#page-66-0) Queues
- Permissions
- OU Membership
- Transaction Status

Based on these settings and assignments, Service Manager allows you to search for various tasks and requisitions having a particular status, and for various people, queues, and/or service teams.

#### **Search Methods**

There are three search methods in Service Manager:

- Navigation Pane search Searches for queues, performers, or service teams.
- Task Pane search Searches for tasks.
- Filter and search Filters the current data pane view, search for tasks using multiple criteria, and create views.

### **Global Search**

When conducting a normal search, results that display reflect those tasks that you have been granted permission to view. On the other hand, you may have been given permission to search for all tasks within the system that fit the search criteria, not just the ones you are allowed to see. This permission is granted using Organization Designer by your administrator, therefore check with your administrator for assistance.

If granted this permission, a Global Search check box displays next to the [Conducting](#page-67-1) Task Pane Search, and when conducting a [Searching,](#page-67-0) Filtering, and Creating Views.

This allows you to either search only those tasks that you have been given permission to view, or click **Global Search** to view all tasks within the system that meet your search criteria.

## <span id="page-67-1"></span>**Conducting Task Pane Search**

The Task Pane Search enables you to locate tasks based upon your search criteria and status criteria.

The search criteria and status criteria available to you are determined by the Service Manager view in which you begin your search.

Task Pane Search

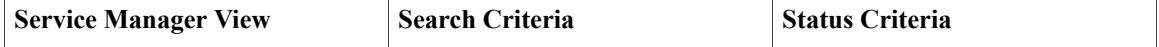

 $\mathbf I$ 

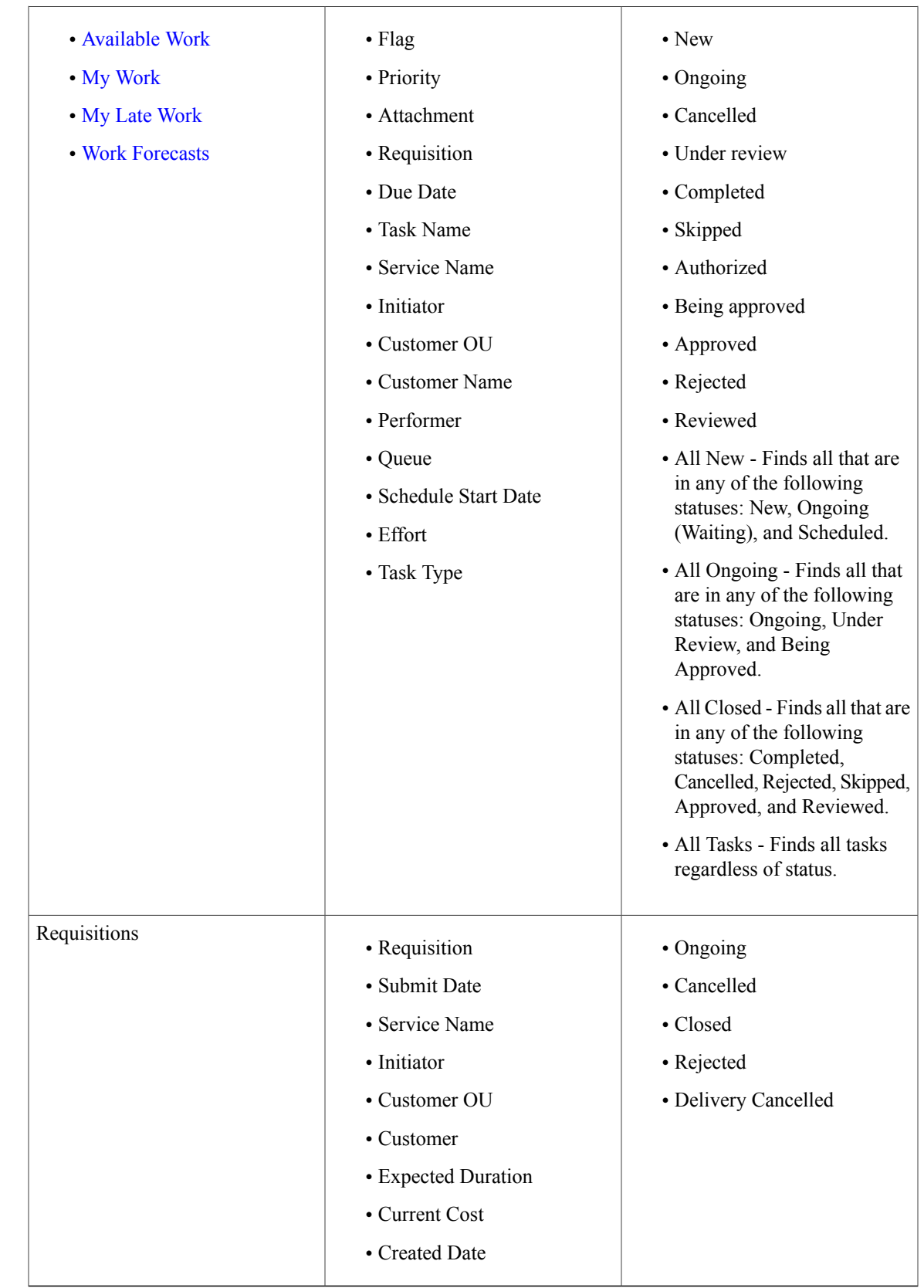

To search retrieved tasks:

- **Step 1** On the Home page, choose a search criteria from the Task Search drop-down list.
- **Step 2** Specify associated search criteria in the field that appears after you choose an initial criteria.
- **Step 3** Choose a status criteria from the Status drop-down list.
- **Step 4** Click **Search**. Search results appear in the Data Pane.

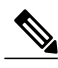

If you search for tasks associated with a flag of a specific color, and the search results yield a task associated with a flag of a different color, that is because the status of the task has changed from that associated with the specified flag to that of the different flag. For example, a blue flag task may appear as a red flag task if the task has changed to a late status. **Note**

## **Sorting by Column Heading**

You can quickly sort the current task information displayed in the Data Pane by column heading, in either ascending or descending order, by clicking the sort arrow for that column.

An ascending or descending arrowhead signifies that the column is being sorted accordingly, while  $\mathbb{R}$  signifies that the column is currently not sorted.

## **Filtering and Searching**

Filter and Search is a powerful tool that enables you to expand your search for a task or requisition beyond the limitations of the basic [Conducting](#page-67-1) Task Pane Search.

Using Filter and Search you can:

- Show and hide columns
- Set filters using Boolean expressions
- Apply your settings to search in the current view
- Save your settings as a new view

To effectively use Filter and Search, you must have a basic understanding of the following concepts:

- The difference between a [task](#page-13-6) and a [requisition](#page-13-5).
- The difference between a [customer](#page-13-1) and an [initiator.](#page-13-2)
- The lifecycle of tasks and requisitions, and the status which can be associated with each, such as New, Being Approved, Ongoing, Cancelled, Completed, and so on.

• The task types for which you are responsible, such as Monitor Task, Authorization Task, Delivery Task, External Task, and so on.

### <span id="page-70-0"></span>**Searching for a Task**

You can search for a particular task using Filter and Search from any of the task-based views.

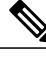

**Note** You cannot search for a task from the requisitions view.

- You can use one or more of the filters, in any set of combinations, which are available to you in the Filter and Search window.
- There are no restrictions imposed on the basis of permissions or task status. You can, therefore, locate a task for which you are unable to perform work.
- The ability to locate a task does not change any of the permissions, including dictionary permissions, associated with that task.

To search for a particular task using filter and search:

- **Step 1** On the home page, click the view name associated to the tasks you wish to view.
- **Step 2** Click **Filter and Search**.
- **Step 3** Choose your search and filter criteria. See Filter and Search [Criteria](#page-71-0).
- **Step 4** If you wish to save your criteria, type a new view name in the **Save view as** field, and then click **Save**.
- <span id="page-70-1"></span>**Step 5** Otherwise, once you complete all your selections, click **Apply Now**.

### **Searching for a Requisition**

You can search for a particular requisition using Filter and Search only from the Requisitions view.

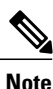

Requisitions contain a limited amount of information which is generally not useful to a typical service performer.

To search for a particular requisition using Filter and Search:

- **Step 1** Under My Views of the home page, click the **Requisitions** view.
- **Step 2** Click **Filter and Search**.
- **Step 3** Choose your search and filter criteria. See Filter and Search [Criteria.](#page-71-0)
- **Step 4** If you wish to [Saving](#page-72-0) a View, type a new view name in the Save view as field, and then click **Save**.
- **Step 5** Otherwise, once you complete all your selections, click **Apply Now**.

## **Creating Views**

Filter and Search enables you to create, save, and manage personalized views. A Personalized View is a collection of search filters and other settings which you choose using Filter and Search, and then save to be reused any time you return to Service Manager.

Tips to remember:

- You can filter the standard views while you are using them, but your filter settings are not retained once you leave that view.
- You cannot permanently modify any of the standard views, such as My [Work](#page-13-10), [Available](#page-13-9) Work, and so on.
- You can name, and save as a personalized view, any collection of filter settings you create.
- A personalized view is available to you, and only you, any time you return to Service Manager.
- Only you can modify or delete your personalized views.
- You cannot choose a personalized view as the default Service Manager view in your Preferences. Only a standard view can be chosen as the default view.
- You can neither share a personalized view with another user, nor publish it in any way.
- Only the site administrator can create new views and make them public.
- There is no way for the site administrator to selectively make a view public. Public views are visible to 100% of Service Manager users.
- You cannot hide a public view.

### <span id="page-71-0"></span>**Filter and Search Criteria**

There are several variables you can use while [Searching](#page-70-0) for a Task or Searching for a [Requisition](#page-70-1) using Filter and Search:

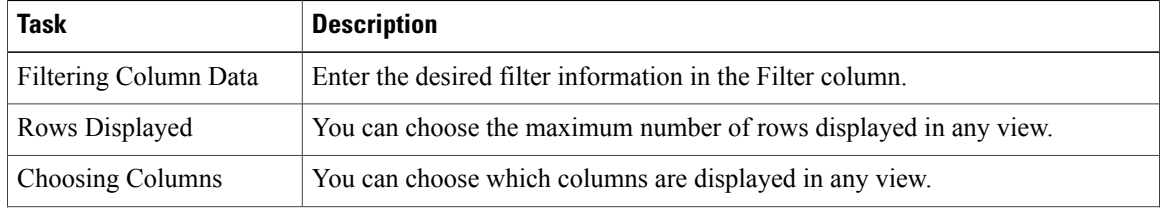
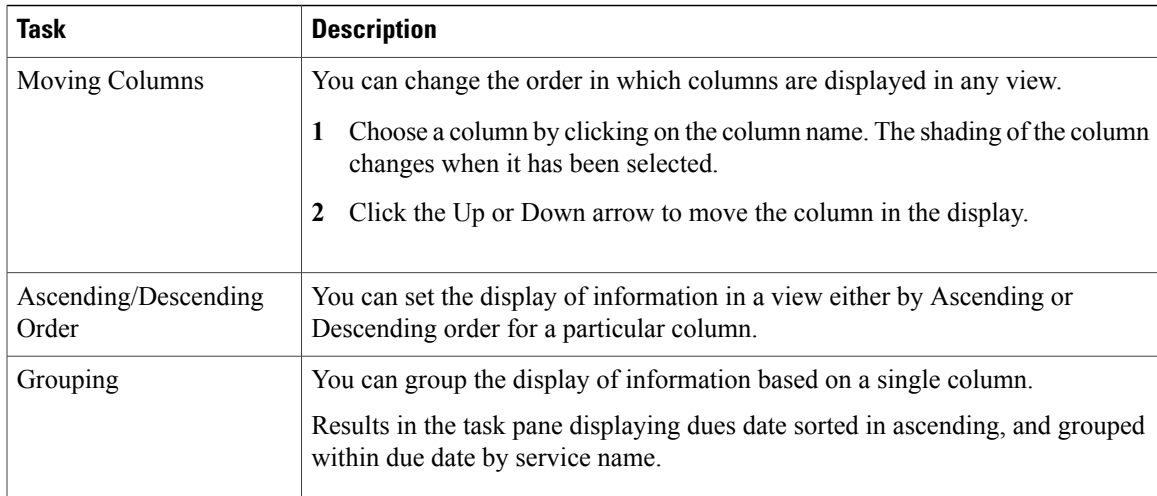

## **Saving a View**

Filter and Search allows you to create custom views for searches you conduct frequently. These views appear on the Navigation Pane under My Views. Custom views appear in *italics.*.

To save a view:

- **Step 1** On navigation pane, click the view name associated to the tasks you wish to view.
- **Step 2** Click **Filter and Search**.
- **Step 3** Choose your search and filter criteria. See Filter and Search [Criteria](#page-71-0).
- **Step 4** In the Save view as field, type a new view name, and then click **Save**.

## **Deleting a View**

Custom views created are displayed under My Views of the Navigation Pane. These views appear in italics. To delete a custom view:

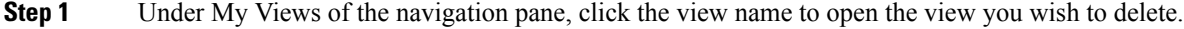

- **Step 2** Click **Filter and Search**.
- **Step 3** In the lower left of the Filter and Search Criteria window, click **Delete This View**.

# **Performing Work**

Work is performed by a Service Performer. A Service Performer is a staff member within a delivery organization that is responsible for performing work, and thus completing tasks within a delivery plan. An example of a service performer can be a member of an IT department who is in charge of all hardware inventory, and so on.

Within Service Manager, a Service Performer can:

- Browse through a list of work tasks for that particular performer. See [Browsing](#page-73-0) Work.
- Check out work in order to track work information while performing the task. See [Checking](#page-75-0) Out Work.
- Check work in to mark the work task as complete. See Checking In [Incomplete](#page-84-0) Work.
- Print task information. See [Printing](#page-86-0) Tasks.
- Use My Calendar to add task deadlines to Microsoft Outlook. See Using My [Calendar](#page-86-1).

## <span id="page-73-0"></span>**Browsing Work**

The Navigation Pane in the Service Manager home page allows:

- Service performers to view and manage their own work.
- Service managers to manage their team's assigned tasks, and assign or reassign workload, as needed.

There are several default views available in Service Manager.

Default Views in Service Manager

| <b>Default Views</b>           | <b>Description</b>                                                                                                    |
|--------------------------------|----------------------------------------------------------------------------------------------------|
| <b>Available Work</b>          | Displays ongoing tasks assigned to your queues.                                                                                                    |
| My Work                        | Displays ongoing tasks that you have checked out of available work, and<br>ongoing tasks that have been assigned specifically to you.                   |
| My Late Work                   | Displays ongoing tasks that have not been completed by their due date.                                                                                  |
| <b>Work Forecasts</b>          | Displays new tasks assigned specifically to you. These tasks have not yet<br>started; therefore they are not yet ongoing.                               |
| <b>Recent Requisitions</b>     | Lists all requisitions for which you have performed work.                                                                                               |
| <b>Historical Requisitions</b> | Helps in migrating the completed requisitions like: "Closed", "Canceled",<br>"Delivery Canceled" or "Rejected" status to historical transaction tables. |
| All Queues                     | Displays all queues in which you perform work.                                                                                                    |
| Service Teams                  | A management view, displaying all service teams and members you<br>manage.                                                                              |

You can create custom views to appear in the Navigation Pane. Default views appear in regular font, while custom views you create appear in italics. For more information on creating custom views, see [Creating](#page-71-1) Views.

To view tasks:

- **1** Expand the desired list in the Navigation Pane.
- **2** Click the **view name** to display those requisitions associated with the tasks.

You can quickly find your work by clicking My Work in the Navigation Pane's My Views list.

## <span id="page-74-0"></span>**Opening a Task**

There are several ways to open tasks. You can:

- Open a single task
- Open multiple tasks

Once open, you can view all task information. If you wish to perform the work for this task, you must check out the task once it is open. This prevents multiple performers from completing the same task. You can then enter necessary information and mark your work as done.

## **Opening a Single Task**

To open a single task:

**Step 1** Browse to view a list of tasks. See [Browsing](#page-73-0) Work.

**Step 2** In the Data Pane, click the requisition number of the task. Clicking the service name or task name link displays the associated task's information in the preview pane, but does not open the task. **Note**

## **Opening Multiple Tasks**

Opening multiple tasks to work, opens the tasks as tabs and you can work on them one after the other. To open multiple tasks:

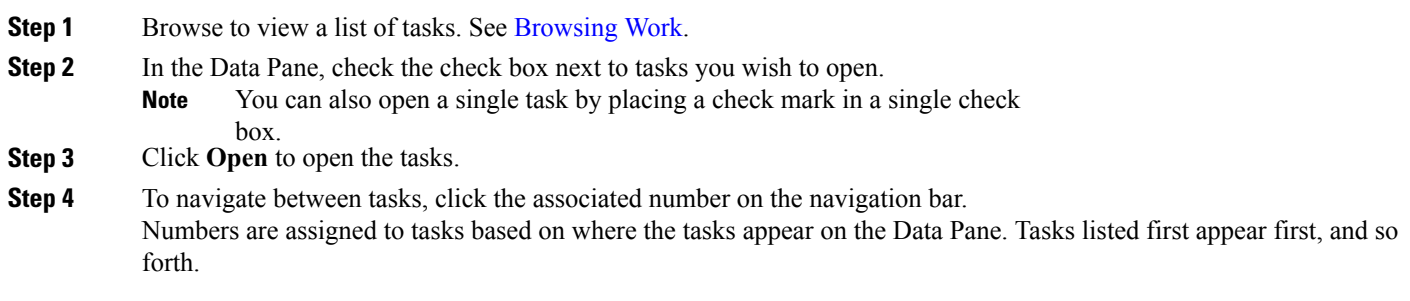

## **Working With Tasks**

Performing work consists of opening a task, checking it out, executing the work while entering necessary task data within Service Manager.

The following list is a typical sequence of tasks performed by a Service Performer to execute the work and bring it to completion.

- **1** Open your checked out task. See [Checking](#page-75-0) Out Work, and [Opening](#page-74-0) a Task.
- **2** View the task details which provide high-level information for a task. See [Viewing](#page-76-0) Task Details.
- **3** View the task data to review the order form information provided by the customer, and update the data, if required. See [Viewing](#page-78-0) and Editing Task Data.
- **4** Mark the completed activities in the checklist before you can mark the task as complete. See [Completing](#page-79-0) [Checklist](#page-79-0) Items.
- **5** View all tasks in the delivery process and edit the necessary details. See Viewing and Editing [Delivery](#page-80-0) [Process](#page-80-0).
- **6** Add comments and additional information to the task. See Adding [Comments](#page-80-1) to a Task.
- **7** Add attachments to the task, if any. See Adding [Attachments](#page-81-0) to a Task.
- **8** Create Ad-Hoc tasks, if necessary. See Viewing and [Creating](#page-82-0) Ad-Hoc Tasks.
- **9** Enter the billable hours and information for work effort. See [Tracking](#page-83-0) Work Effort.
- **10** Complete the work. See [Completing](#page-85-0) Work.

#### <span id="page-75-0"></span>**Checking Out Work**

Before you perform a task, you must check out the task. The check out step is important because it prevents multiple performers from completing the same task. Checking out the task moves the task to your My Work. To check out work:

- **Step 1** Browse to view a list of tasks. See [Browsing](#page-73-0) Work.
- **Step 2** In the Data Pane, check the check box next to the task you wish to open.
- **Step 3** Use one of the following methods to check out the task:
	- Click **Open** to open the task, and then click **Check Out**.
	- Click the arrow on the **More Actions** box, and then choose **Check Out**.

#### **Opening a Checked Out Work**

Review the task that has to be performed by opening the task and viewing all the details of the task. To open checked out work:

**Step 1** Under My Views of the Navigation Pane, click the view name of the checked out task. For example, if you only check out work, the task will appear in your My Work view.

**Step 2** In the Data Pane, check the check box next to the task you checked out.

## **Step 3** Click **Open** to open the task.

You can now view the task's navigation links:

Task Information

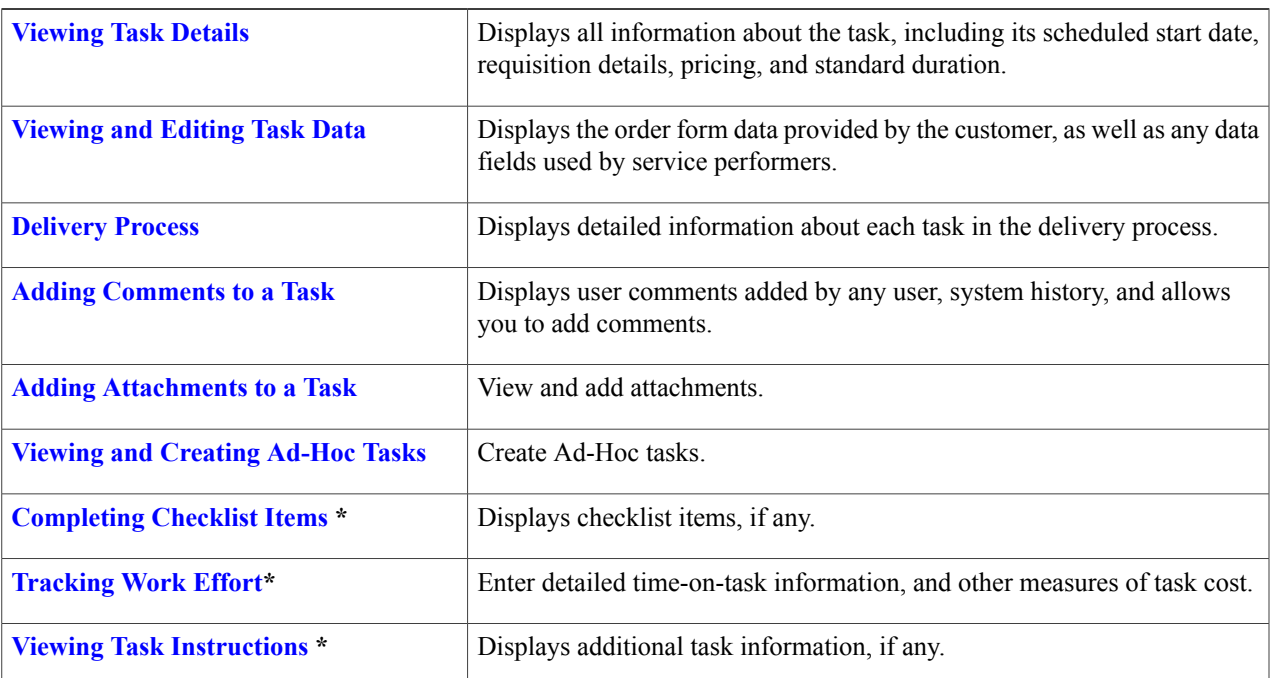

<span id="page-76-0"></span>\* These attributes appear if configured for the current task.

## **Viewing Task Details**

Task Details provides high-level information for a task. To view task details:

- **Step 1** Open the task for which you wish to view details. See [Opening](#page-74-0) a Task.
- **Step 2** Click **Task Details**.
- **Step 3** The Task Details page contains the following fields:

 $\mathbf I$ 

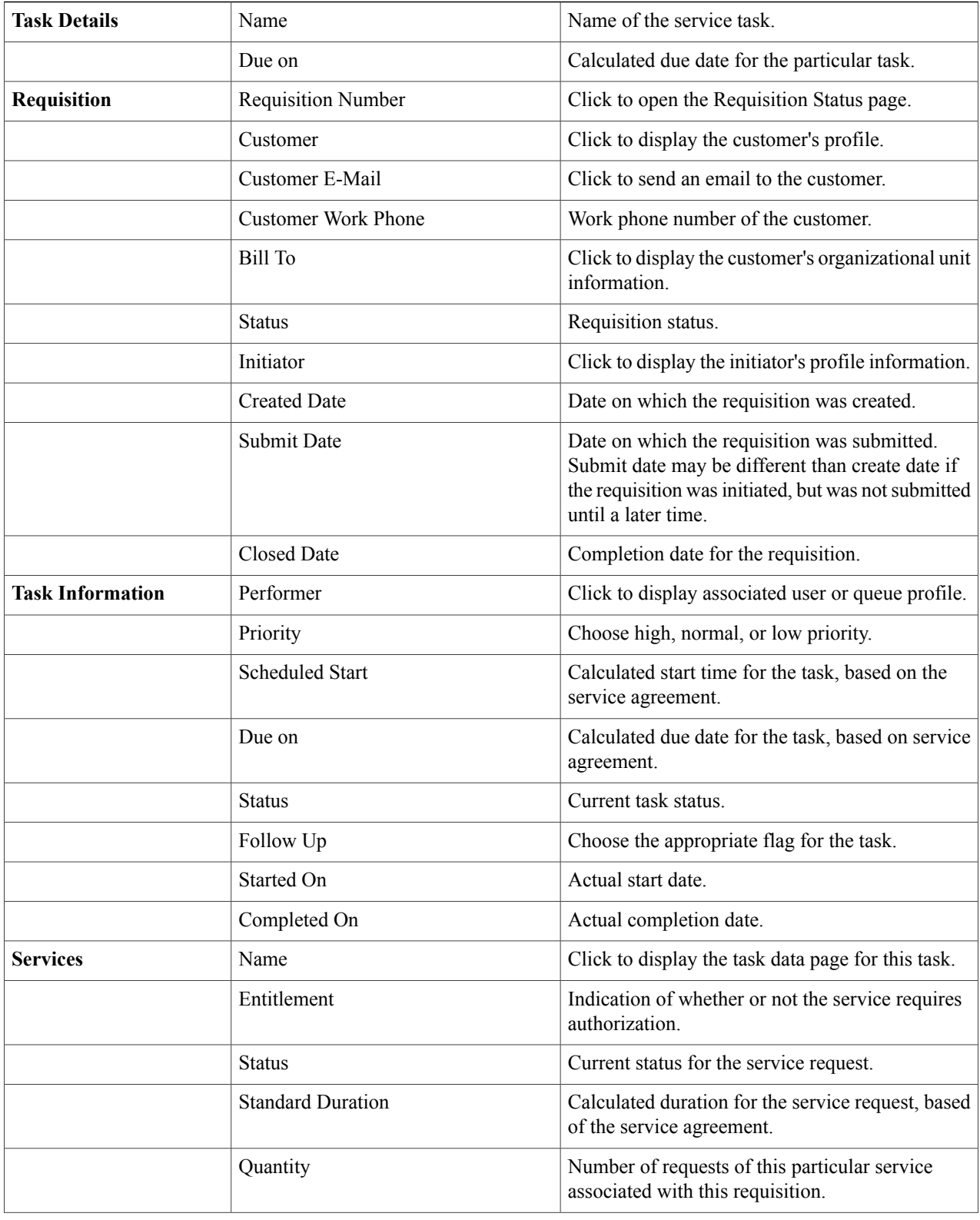

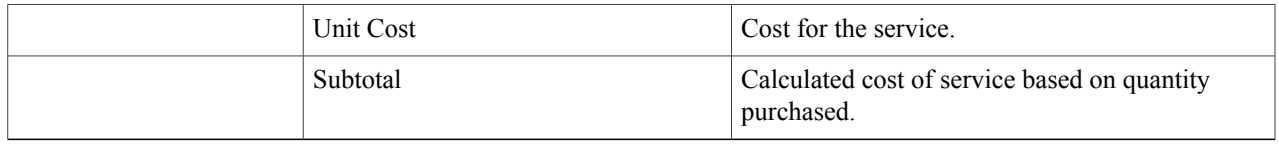

## **Assigning a Flag to a Task**

You can assign flags of different colors to a [task](#page-13-5) The flag appears next to the requisition in the Data Pane, and can be a means of highlighting tasks requiring varying degrees of attention or follow-up. To add a custom flag to a task:

**Step 1** Open a task for which you wish to associate a flag. See [Opening](#page-74-0) a Task.

- **Step 2** Click **Task Details**.
- **Step 3** Choose the desired flag color from the Follow Up box.
- **Note** Clear Task removes the flag from the task.

• You cannot change a red flag that represents a late task (past the due date).

- **Step 4** Click **Close** to close the Task Details page.
- <span id="page-78-0"></span>**Step 5** Click **Refresh** or **Open** the task to see the change.

The task list displays the flag and the Task Data page displays the chosen flag next to the due on information.

## **Viewing and Editing Task Data**

Task Data displays order form information provided by the customer, as well as editable fields for service performers to enter task based data.

**Step 1** Check out and open the task you wish to enter task based data. See [Checking](#page-75-0) Out Work and [Opening](#page-74-0) a Task.

#### **Step 2** Click **Task Data**.

The Task Data page contains the following fields: Task Data Details

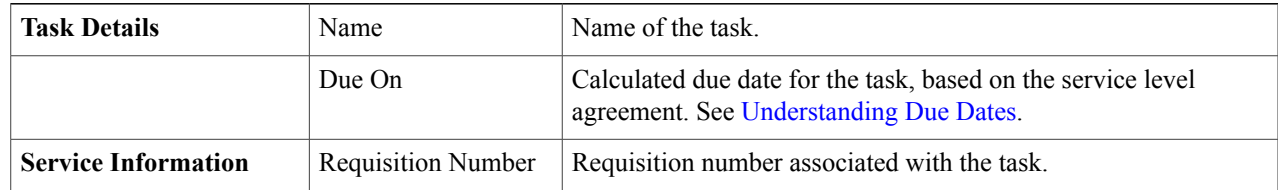

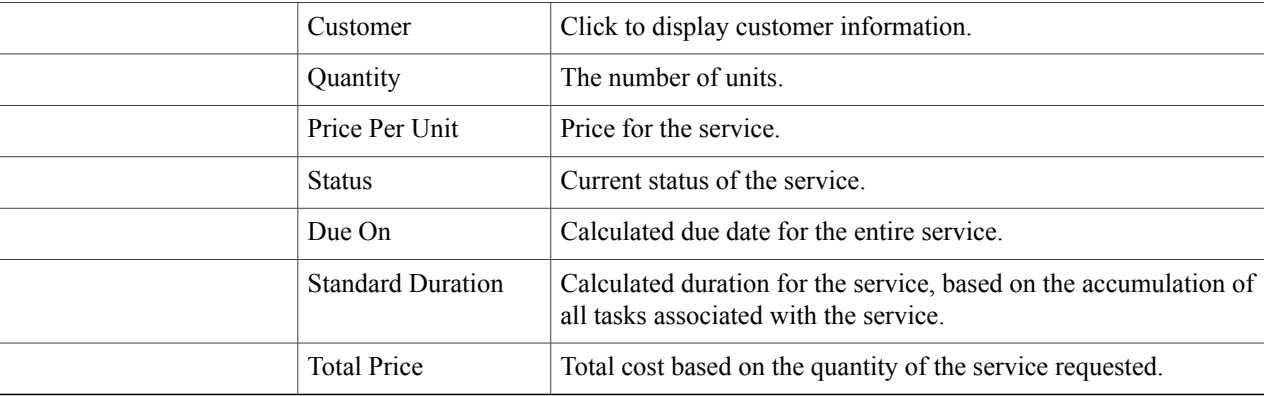

Other fields that display depend on the task, and are relevant to completion of the task.

- **Step 3** Enter any additional information requested for the particular task.
- **Step 4** Once you enter necessary information, click **Update** to save your changes. Otherwise, click **Reset** to reset to the default values. You can now re-enter your data.
	- You must click **Update** before navigating away from this page in order to save entered information. If you navigate to another page without clicking **Update** first, changes will not be saved. **Note**

### <span id="page-79-0"></span>**Completing Checklist Items**

Checklist allows you to view and mark off task activities, if any, within a task. If a checklist has been configured for the task, and made mandatory, you must mark all complete before you can mark the task as complete. To view and mark off checklist items:

- **Step 1** Check out and open the task. See [Checking](#page-75-0) Out Work and [Opening](#page-74-0) a Task.
- **Step 2** Click **Checklist**.
- **Step 3** Check the check box next to a step to mark the item as complete. To mark all items complete, click **Check All**.
- **Step 4** Once you check all completed steps, click **Update Checklist** to save your changes.
	- You must click **Update Checklist** before navigating away from this page in order to save your changes. If you navigate to another page without clicking **Update Checklist** first, changes will not be saved. If the checklist has been configured as Required for this service, the **Done** button will not be enabled until all Checklist items have been checked. **Note**

## <span id="page-80-0"></span>**Viewing and Editing Delivery Process**

Delivery Process displays detailed information about each task in the delivery process. For more information on delivery process, see [Delivery](#page-61-0) Process.To view all tasks in the delivery process:

#### **Step 1** Check out and open the task. See [Checking](#page-75-0) Out Work and [Opening](#page-74-0) a Task.

#### **Step 2** Click **Delivery Process**.

The Delivery Process page contains the following:

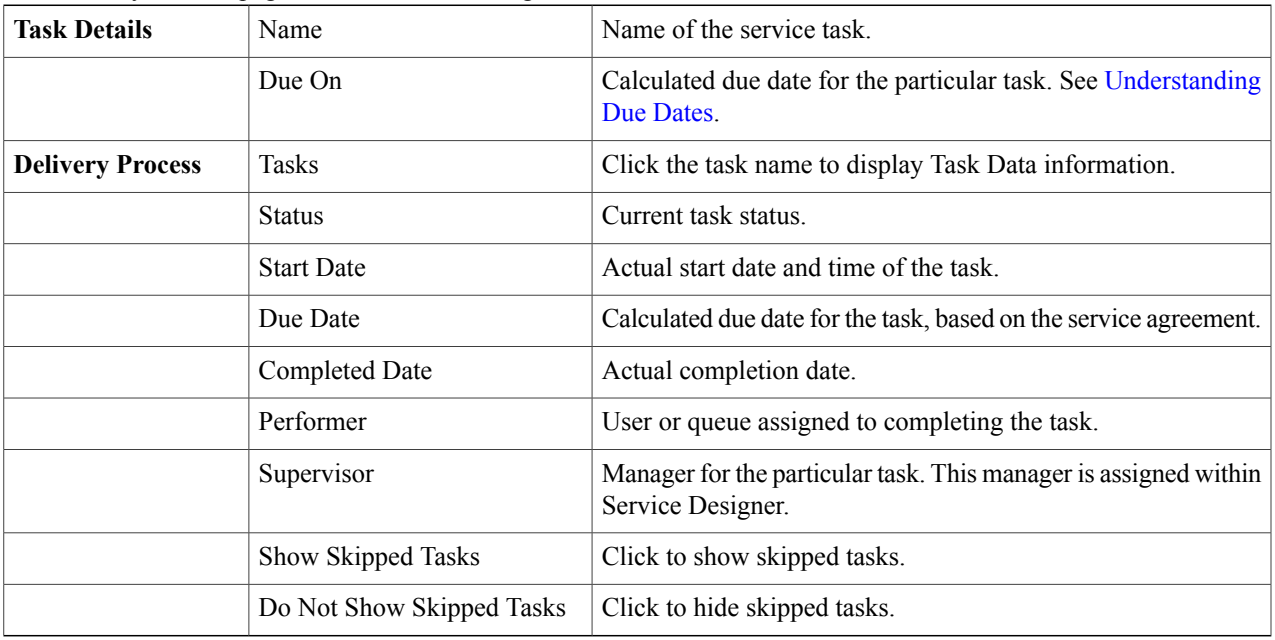

The tasks are listed within the delivery process in chronological order.

- <span id="page-80-1"></span>**Step 3** To view a task within the delivery process, click the task name.
	- If you have permission to perform the task, the necessary Using the Action [Buttons](#page-66-0) are displayed allowing you to check out and perform the task. If you do not have permission, you can only view the task information. No action buttons is displayed. **Note**

## **Adding Comments to a Task**

You can add comments and additional information regarding a task in the Comments and History section. Once added, your comment can be viewed by all users with access to the task, including the customer.

To add a comment to a task:

- **Step 1** Check out and open the task. See [Checking](#page-75-0) Out Work and [Opening](#page-74-0) a Task.
- **Step 2** Click **Comments and History**.
- **Step 3** In the Add Comment field, type your comment.

#### **Step 4** Click **Add**.

Your comment displays in the User Comments section.

#### **Viewing Comments and History**

Comments and History displays all comments entered by any user, as well as a history, or log, of system events for the particular task. To view comments and system history:

**Step 1** Check out and open the task. See [Checking](#page-75-0) Out Work and [Opening](#page-74-0) a Task.

#### <span id="page-81-0"></span>**Step 2** Click **Comments and History**.

All the comments and history of the task is displayed.

## **Adding Attachments to a Task**

You can add additional or supporting documentation to a task. Once added, attachments can be viewed by all users with access to the task.

To add an attachment to a task:

- **Step 1** Check out and open the task. See [Checking](#page-75-0) Out Work and [Opening](#page-74-0) a Task.
- **Step 2** Click **Attachments**.
- **Step 3** Click **Browse** to search for the attachment you wish to assign to the task, and then click **Open**.
- **Step 4** Click **Add**.

Attachments added to tasks are governed by the Prime Service Catalog Site Administrator, who may set size limits and exclude certain file types.

#### **Viewing and Editing Attachments**

Attachments allow you to view and attach additional or supplemental documents to a task.

To view attachments:

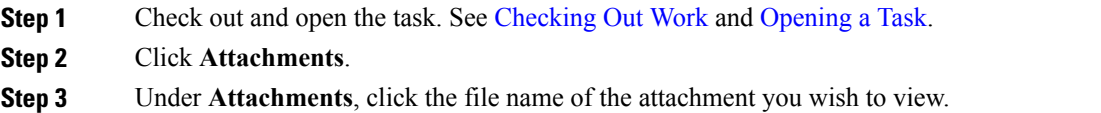

#### **Deleting Attachments**

You can disassociate any attachments assigned to a task by using the Attachments section of the task. To delete an attachment from a task:

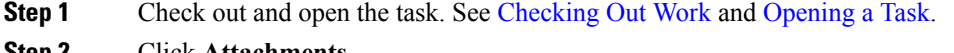

- **Step 2** Click **Attachments**.
- **Step 3** Check the check box next to the attachments you wish to delete from the task.
- **Step 4** To select all attachments, click **Select All**.
- **Step 5** Click **Remove Selected**.
- <span id="page-82-0"></span>**Step 6** Click **OK**.

### **Viewing and Creating Ad-Hoc Tasks**

Ad-hoc Tasks allows you to create an impromptu task not currently in the delivery process. You can specify if the new task can be completed concurrently with the current task, or if the delivery process must be placed on hold until the ad-hoc task is completed.

Ad-hoc tasks do not change the due date for the task, or for the entire service. In addition, if Pause is not chosen, then all ad-hoc tasks that are not completed by the time the delivery plan is completed are automatically cancelled.

To view ad-hoc tasks:

- **1** Check out and/or open the task. See [Checking](#page-75-0) Out Work and [Opening](#page-74-0) a Task.
- **2** Click **Ad-Hoc Tasks**.

The Ad-Hoc page displays any current ad-hoc tasks previously created.

To create an ad-hoc task:

- **Step 1** Open the checked-out task, and click **Ad-Hoc Tasks**.
- **Step 2** Under New Ad-Hoc Task, enter the following information: Ad-hoc Task Information

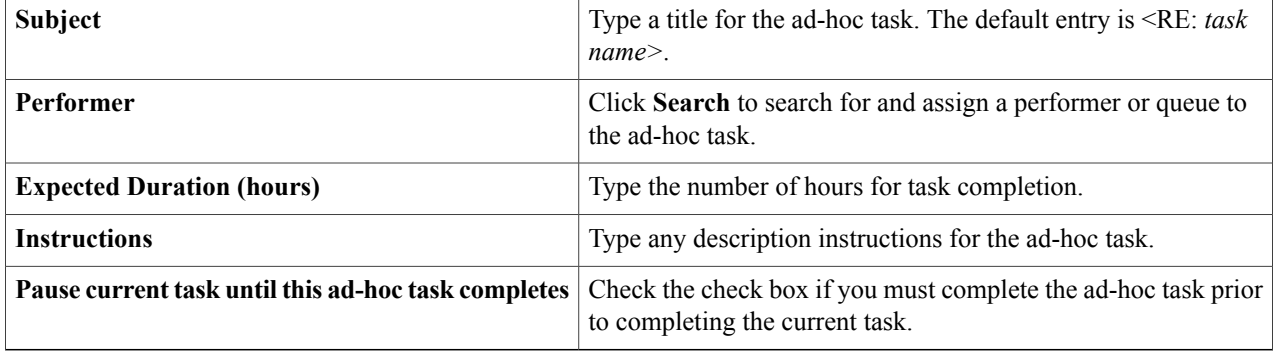

Fields marked with an asterisk (\*) are required.

#### **Step 3** Click **Start Ad-Hoc Task**.

The Ad-hoc task you just created displays in the Ad-Hoc Tasks section under the current task. The following information is provided:

Ad-hoc Task Details

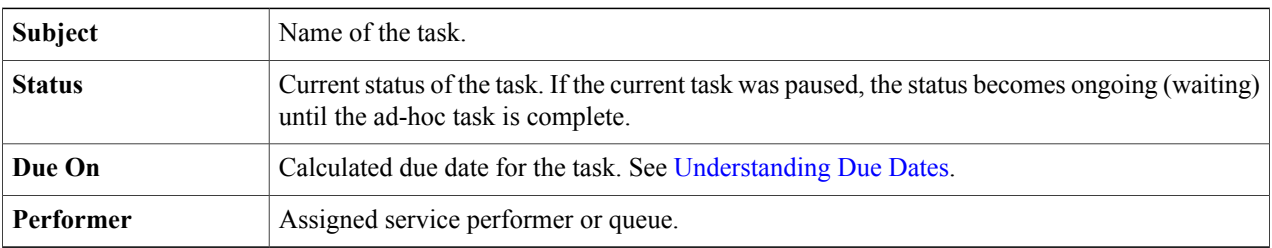

<span id="page-83-0"></span>Using Site Administration settings and creating Email templates for Ad-Hoc tasks, you can allow for automatic notification, including task details and instructions to be sent to the Ad-Hoc task performer.

## **Tracking Work Effort**

If configured for the task, Service Manager allows performers to log billable hours, information for work effort, and the cost for the work effort. This extra cost is above the cost of the service which is billed to the business unit.

To enter work effort:

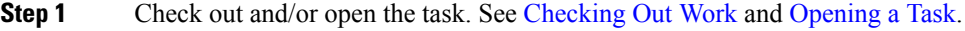

#### **Step 2** Click **Effort**.

**Step 3** Under Add a New Task Effort Entry, enter the following information:

#### Task Effort Details

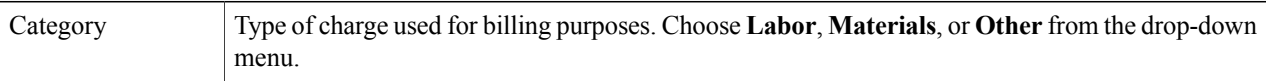

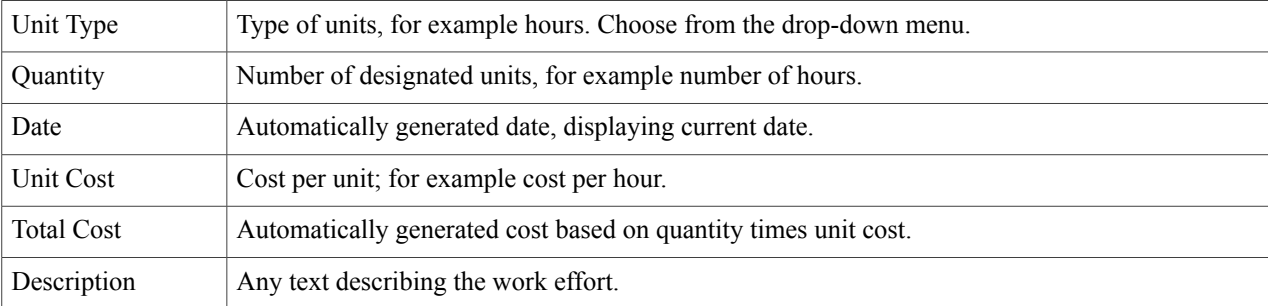

Fields marked with an asterisk (\*) are required.

#### **Step 4** Click **Add**.

Multiple entries may be made, documenting the efforts of multiple individuals in completion of the task.

## <span id="page-84-1"></span>**Viewing Task Instructions**

If configured for the task, task instructions displays any additional instructions for the task.

To view task instructions:

**Step 1** Check out and/or open the task. See [Checking](#page-75-0) Out Work and [Opening](#page-74-0) a Task.

#### **Step 2** Click **Task Instructions**.

The Task Instructions page contains the following: Task Instruction Details

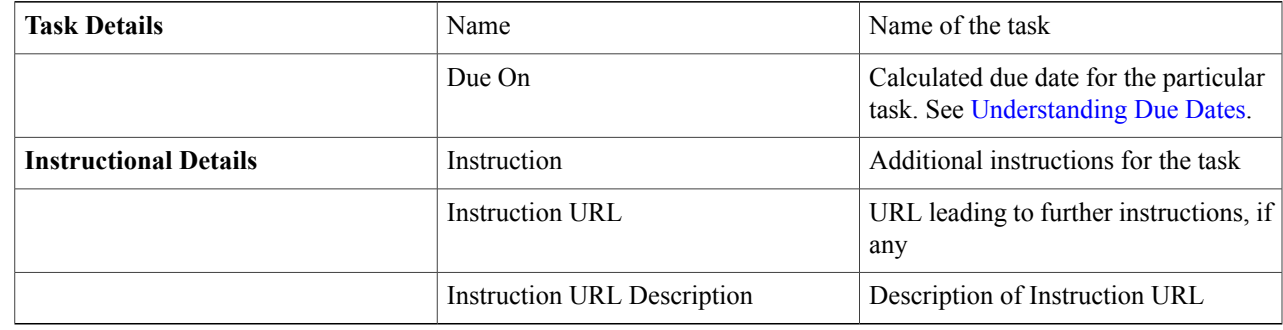

### <span id="page-84-0"></span>**Checking In Incomplete Work**

П

If, after checking out a task, you decide that you will not complete the task, you can return the task to the Available Work queue for other performers to check out and complete.

To check in incomplete work:

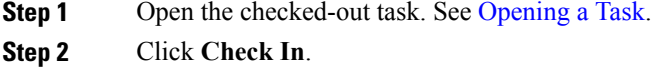

## <span id="page-85-0"></span>**Completing Work**

Performing work consists of opening a task, checking it out, executing the work while entering necessary task data within Service Manager, and then submitting the task as done.

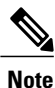

If you attempt to click **Done** before completing all steps, you will receive error messages listing the steps still required for completion.

To label a task as done:

**Step 1** Open your checked out task. See [Checking](#page-75-0) Out Work and [Opening](#page-74-0) a Task.

**Step 2** Verify that all necessary steps and information are complete for the task. You may need to check each of the following:

- Task details, see [Viewing](#page-76-0) Task Details
- Task data, see [Viewing](#page-78-0) and Editing Task Data
- Checklist, see [Completing](#page-79-0) Checklist Items
- [Delivery](#page-61-0) process, see Delivery Process
- Comments and history, see Adding [Comments](#page-80-1) to a Task
- Attachments, see Adding [Attachments](#page-81-0) to a Task
- Ad-Hoc tasks, see Viewing and [Creating](#page-82-0) Ad-Hoc Tasks
- Effort, see [Tracking](#page-83-0) Work Effort
- Task instructions, see Viewing Task [Instructions](#page-84-1)
- **Step 3** Click **Done**.
- **Step 4** If you receive an error message, follow the instructions in the message to complete the necessary step. If you receive no error messages, then you have successfully submitted the task as completed.

## <span id="page-86-0"></span>**Printing Tasks**

To print one or several tasks:

**Step 1** In the Service Manager page, check the check box next to the task you wish to print. You can print multiple tasks by checking multiple boxes.

**Step 2** Choose the desired print style from the **More Actions** drop-down menu. The following table depicts what information is provided for each print option:

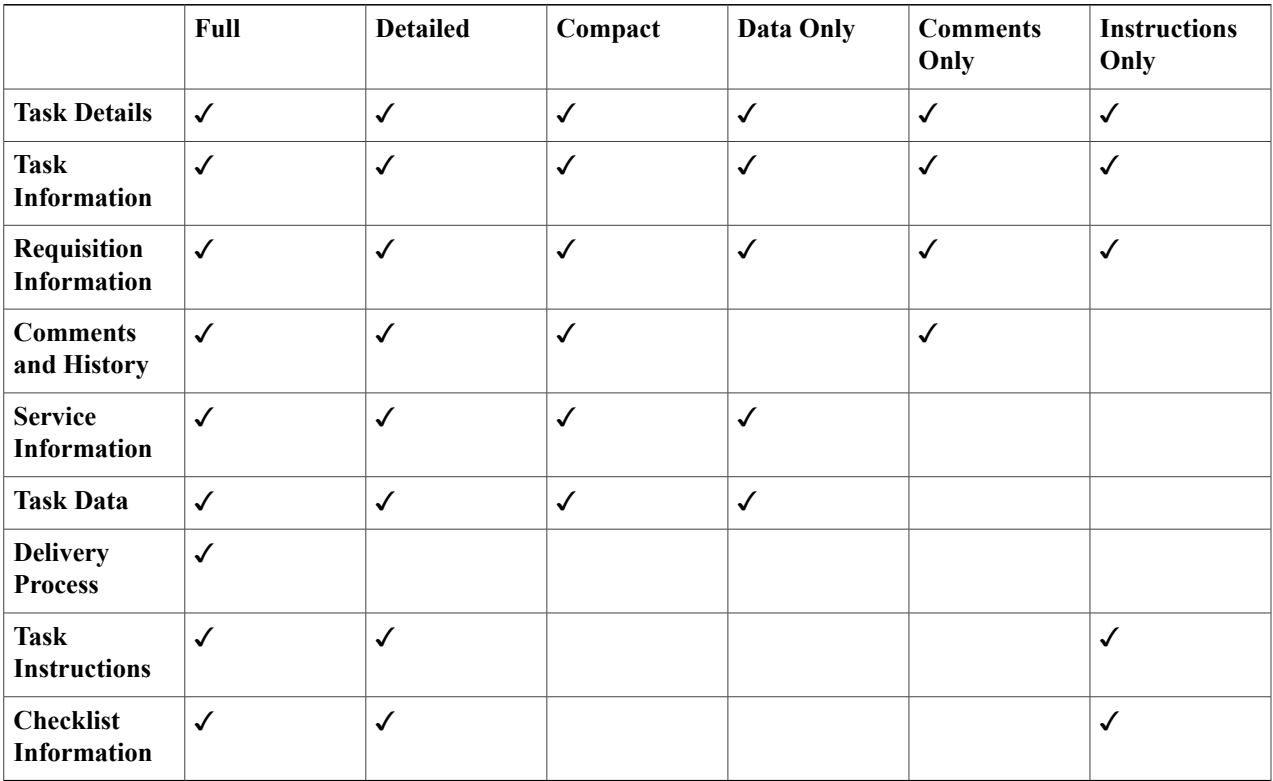

The Service Manager Print window displaying the chosen tasks formatted for printing.

<span id="page-86-1"></span>**Step 3** On the browser **File** menu, click **Print**.

When the mode is set to Full, Detailed, Compact, or Data Only, a grid on a service form will also be printed. However, the grid will be resized to fit the current fixed page size. Grid column widths will be proportionately increased or decreased, and the row height will vary to fit the contents of the cell. **Note**

## **Using My Calendar**

My Calendar tracks all ongoing tasks assigned to you that are not late. From My Calendar, you can export tasks to Microsoft Outlook. The tasks are exported as Calendar files. Once exported, you can open, add

information, and save the appointment to your Outlook Calendar. To view your assigned tasks using My Calendar, On the navigation bar, click **My Calendar**.

To export tasks to Microsoft Outlook:

- **Step 1** Under My Calendar, click the radio button next to the tasks you wish to export to Outlook.
- **Step 2** Click **Export To Outlook**.
- **Step 3** Click **Open** to view the task as an Outlook appointment.
- The appointment displays the calculated start and end dates and times for the task.
- **Step 4** Add any necessary information to the appointment.
- **Step 5** Click **Save** and **Close** to save the appointment to your Outlook calendar.

# **Managing Work**

There are several manager types that have an impact on Service Manager, each having different responsibilities.

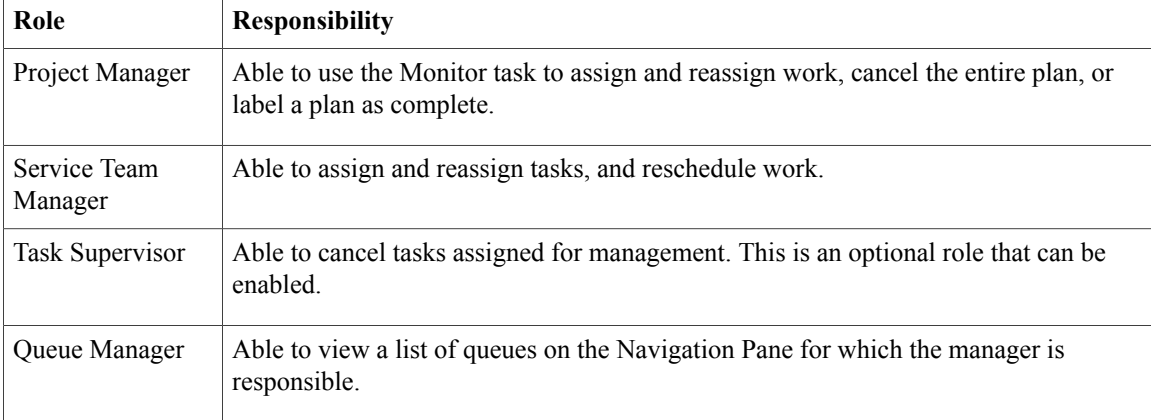

Manager Roles and Responsibility

## **Managing Authorizations and Reviews**

### **Authorizing Tasks**

Authorization tasks are those that require the assigned authorizer to allow a service request or product to move forward. Lack of authorization stops the delivery process. To approve or reject an authorization task:

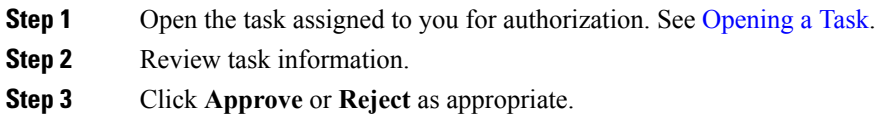

### **Reviewing Tasks**

Review tasks are those that require the performer to review and approve a step in the delivery process. Until the performer approves the step, the delivery process is placed on hold. To review a task:

**Step 1** Open the task assigned to you for authorization. See [Opening](#page-74-0) a Task.

**Step 2** Review the task information provided.

**Step 3** Click **OK** to acknowledge that your review is complete.

## **Managing a Project**

A Project Manager is a person, position, or queue that is in charge of monitoring all tasks for a service. When a service is ordered, a Monitor task is created that runs concurrently with the delivery process. The title of Project Manager is assigned to whoever is given the Monitor task, even if the task is reassigned to another person. In this case, the new person becomes the Project Manager.

The Monitor task allows Project Managers to access all tasks associated with the service. Project Managers can then assign and reassign performers to each task, reschedule tasks, and complete or cancel the delivery plan.

### **Assigning Staffing**

Project Managers can assign certain service performers or queues to a particular task within the delivery plan of the service. To do this, Project Managers use the Staffing page of the Monitor task.

To assign/reassign staffing to a task:

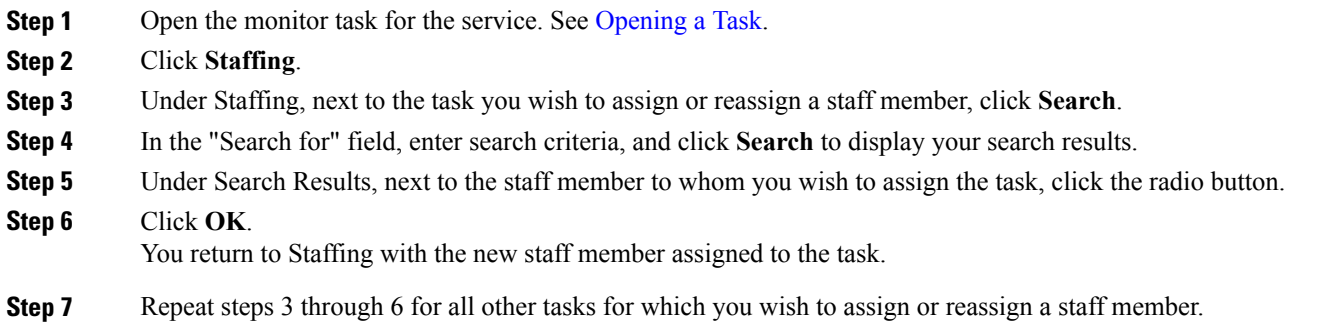

## **Completing a Plan**

As part of the Monitor task, a Project Manager can declare a delivery plan complete, independent of whether all tasks were completed within Service Manager.

To mark a delivery plan as complete:

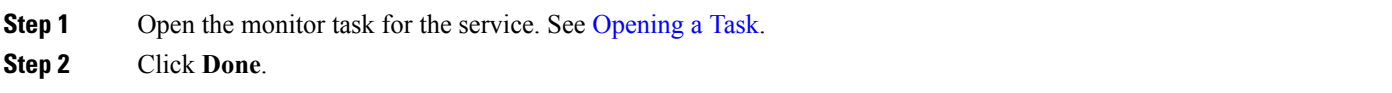

### **Cancelling a Plan**

As a Project Manager, you have the ability to cancel a delivery plan at any time during the delivery time line. To cancel a delivery plan:

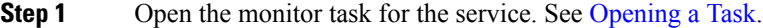

**Step 2** Click **Cancel**.

## **Managing Service Team**

A Service Team Manager is a person, group, or organization unit that manages a particular service. When the particular service is ordered, this manager has access to all tasks associated with the service, assign and reassign staff members to a task, and reschedule work.

To perform all the tasks as a Service Team Manager you must be assigned Service Team Manager role within Organization Designer.

## **Locating Management Tasks**

There are several locations a Service Team Manager can find a list of management tasks, depending on how and what is being searched, by using the different views offered to this role. Expand the following views on the Navigation Pane.

To search for Service Team Manager tasks:

Locate Management Tasks

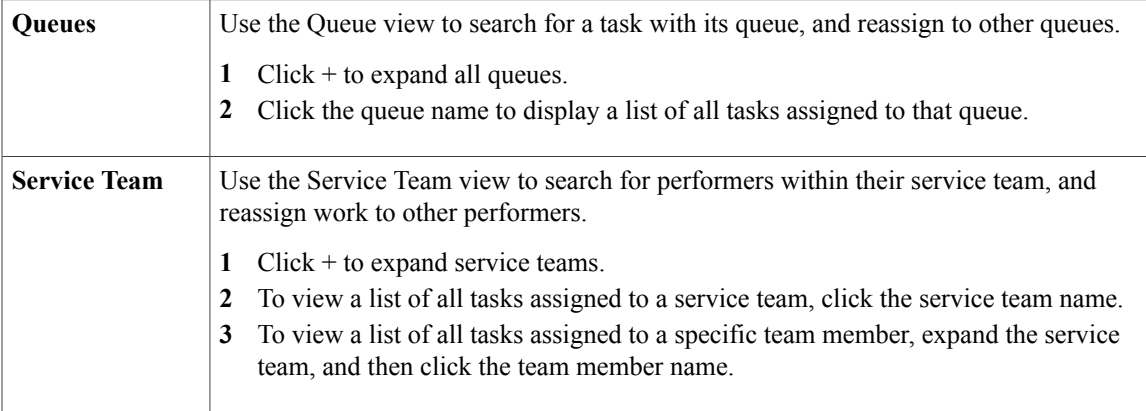

## **Assigning Work**

If you are a Service Team Manager, you can assign and reassign tasks to Service Team members. To assign or reassign a task:

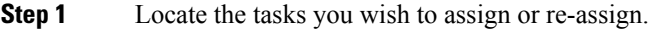

- **Step 2** Check the check box next to the tasks.
- **Step 3** In the appropriate view (Queue or Service Team), locate the desired performer and click the radio button.
- **Step 4** Click **Assign**.

#### **Rescheduling Work**

Service Managers can reschedule work tasks to a different date than the generated date. To reschedule work tasks:

- **Step 1** Locate the tasks you wish to reschedule.
- **Step 2** In the Data Pane, check the check box next to the task you wish to open, and then click **Open**.
- **Step 3** Click **Reschedule**.
- **Step 4** To assign a specific date, click the **Set to this date and time** option, and then enter the date and time.

I

The format should be consistent with the existing date and time. You can click the calendar icon to choose a date and time.

- **Step 5** To assign a calculated date after a certain time, click the **Compute earliest starting date after** option, and then enter the date and time using the format provided. The format should be consistent with the existing date and time. You can click the calendar icon to choose a date and time.
- **Step 6** To reset the duration, type the number of hours in the New Duration field.
- **Step 7** Click **Set Time**.